appareil photo numérique **hp** photosmart 630 avec hp instant share

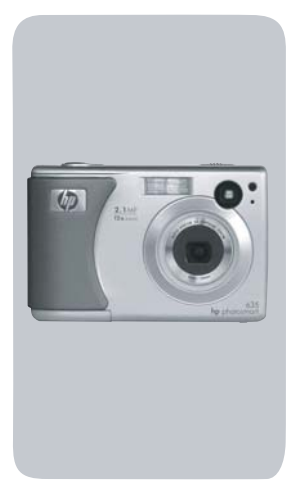

## **guide de l'utilisateur**

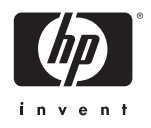

#### **Marques déposées et copyright**

© Copyright 2003 Hewlett-Packard Company, LP

La reproduction, l'adaptation ou la traduction sans autorisation écrite préalable est interdite, excepté dans la mesure autorisée par les lois sur le copyright.

Tous droits réservés. La photocopie, la reproduction ou la traduction de tout ou partie de ce document dans une autre langue sans l'autorisation écrite préalable de Hewlett-Packard est interdite.

Les informations contenues dans ce document sont sujettes à modification sans préavis. Hewlett-Packard ne pourra être tenu pour responsable d'éventuelles erreurs contenues dans ce document ou de dommages liés à la fourniture, à l'efficacité ou à l'utilisation de ce document.

Microsoft® et Windows® sont des marques déposées aux Etats-Unis par Microsoft Corporation.

Apple®, Macintosh® et Mac® sont des marques déposées d'Apple Computer, Inc.

MultiMediaCardTM est une marque commerciale d'Infineon Technologies AG.

Le logo SD est une marque déposée.

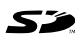

# **Table des matières**

#### **Chapitre 1 :**

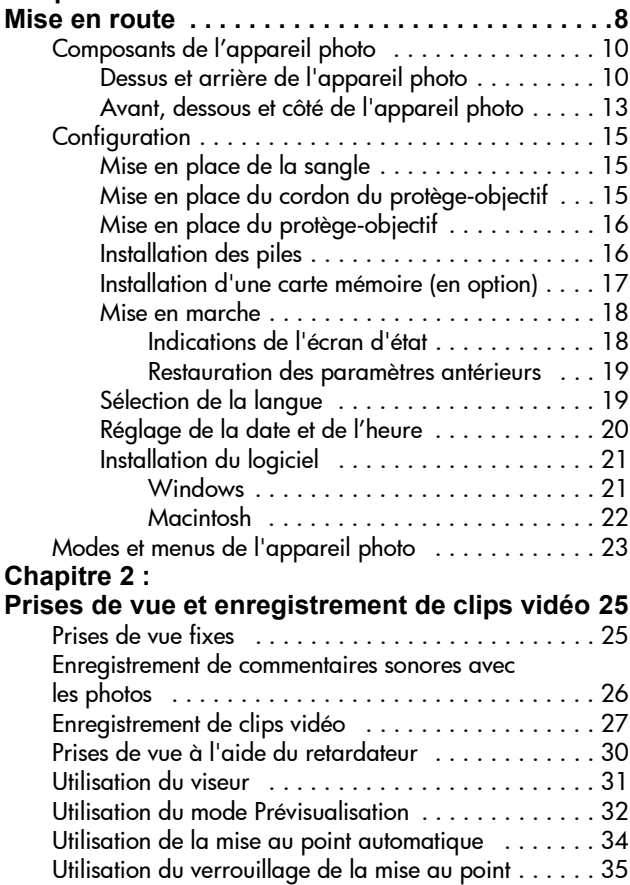

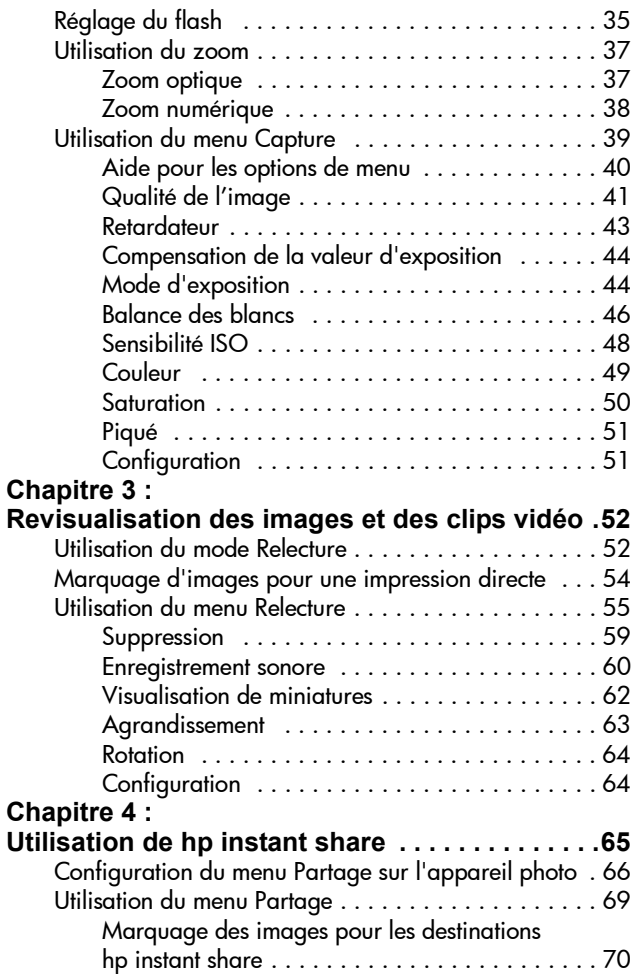

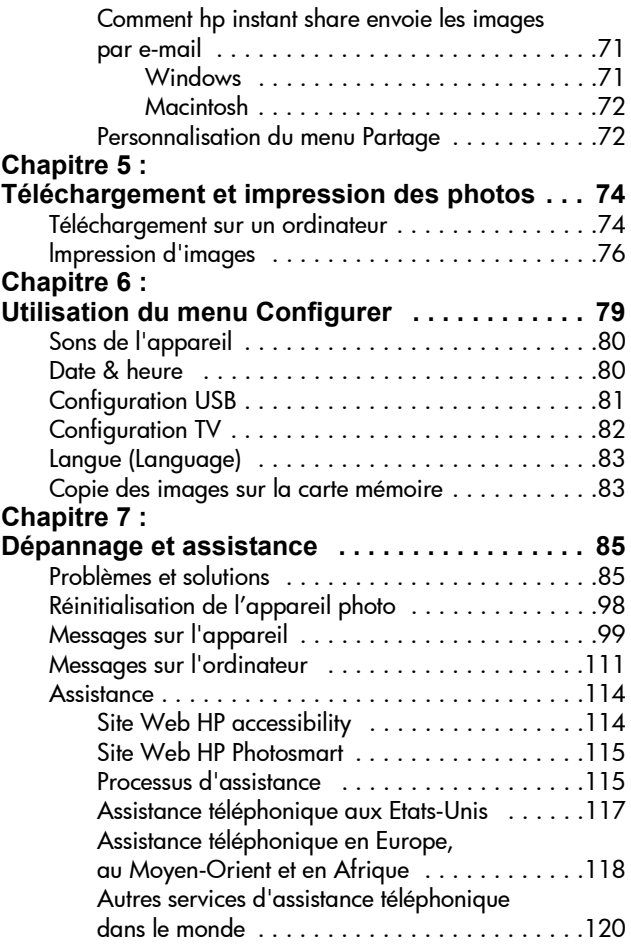

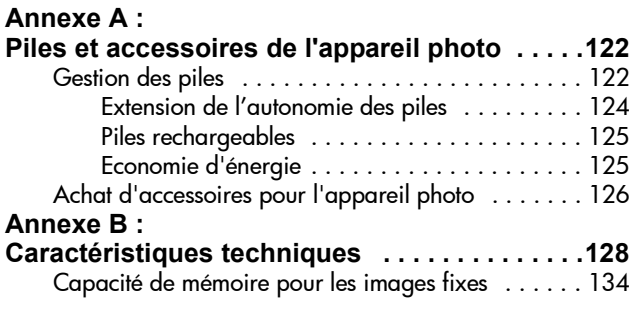

# <span id="page-7-0"></span>**Chapitre 1 : Mise en route**

Félicitations pour l'achat de cet appareil photo numérique ! Il dispose de nombreuses fonctionnalités, parmi lesquelles HP Instant Share<sup>™</sup>, la possibilité d'imprimer directement vos prises de vue, le contrôle automatique et manuel des réglages, un système d'aide intégré à l'appareil et une station d'accueil en option, qui vous permettront d'améliorer votre pratique de la photographie.

Grâce à HP Instant Share, vous pouvez facilement marquer les images contenues dans votre appareil de sorte qu'elles soient automatiquement envoyées à des adresses e-mail (qui peuvent correspondre à des listes de diffusion), à des albums en ligne ou à d'autres types de destination la prochaine fois que vous connecterez l'appareil à votre ordinateur. La fonction d'impression directe vous permet quant à elle de marquer les images contenues dans votre appareil pour qu'elles soient imprimées automatiquement la prochaine fois que vous le connecterez à une imprimante HP Photosmart ou à toute autre imprimante HP dotée d'un port USB situé sur le panneau avant.

Pour améliorer encore votre pratique de la photographie, vous pouvez acquérir une station d'accueil HP Photosmart 8886 (vous trouverez des informations pour l'achat d'une station d'accueil [page 126\)](#page-125-1). Celle-ci vous permet de télécharger facilement les photos vers un ordinateur, de les envoyer vers une imprimante ou un téléviseur, de recharger les piles de l'appareil photo et constitue un support idéal sur lequel ranger votre appareil.

**REMARQUE** Un kit d'adaptation, fourni avec votre appareil photo, vous permet de le placer (ainsi que ceux du même modèle) dans la station d'accueil. N'utilisez pas ce kit sans

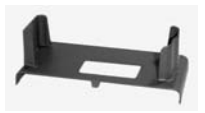

la station d'accueil et ne le jetez pas. Reportez-vous au Guide d'utilisation de la station d'accueil HP 8886 pour obtenir des instructions sur l'utilisation du kit d'adaptation et de la station d'accueil.

## <span id="page-9-0"></span>**Composants de l'appareil photo**

**REMARQUE** Reportez-vous aux pages mentionnées entre parenthèses après les noms des différents éléments pour accéder aux informations correspondantes.

#### <span id="page-9-1"></span>**Dessus et arrière de l'appareil photo**

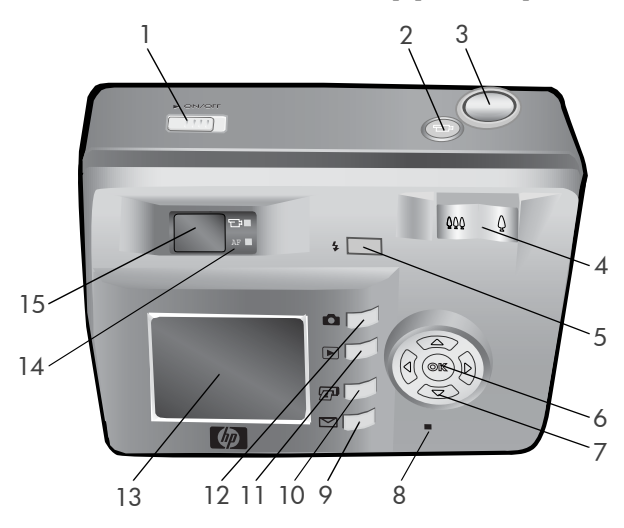

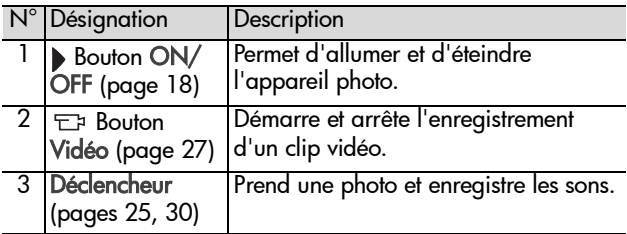

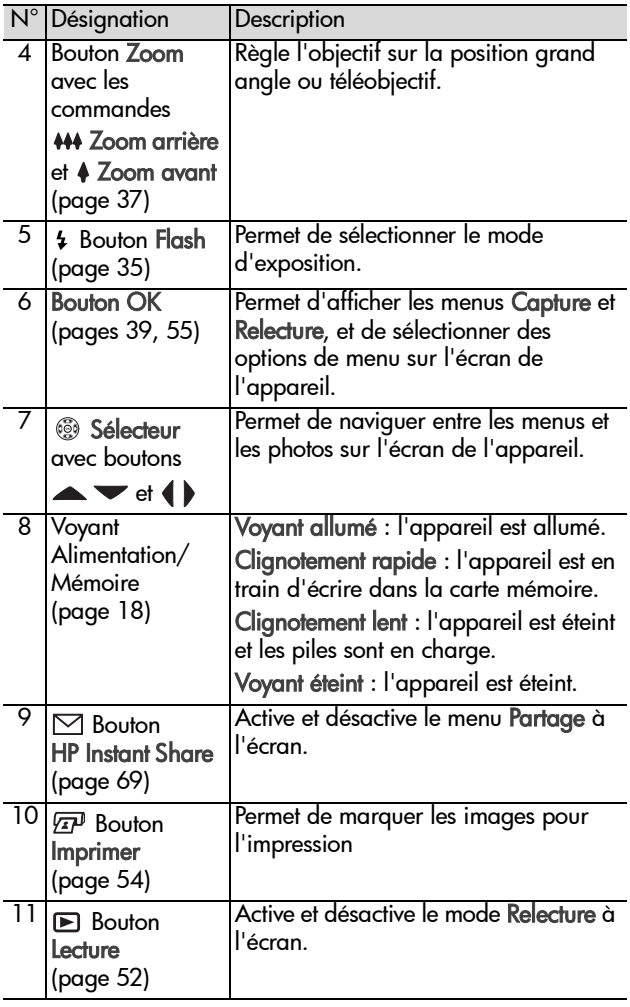

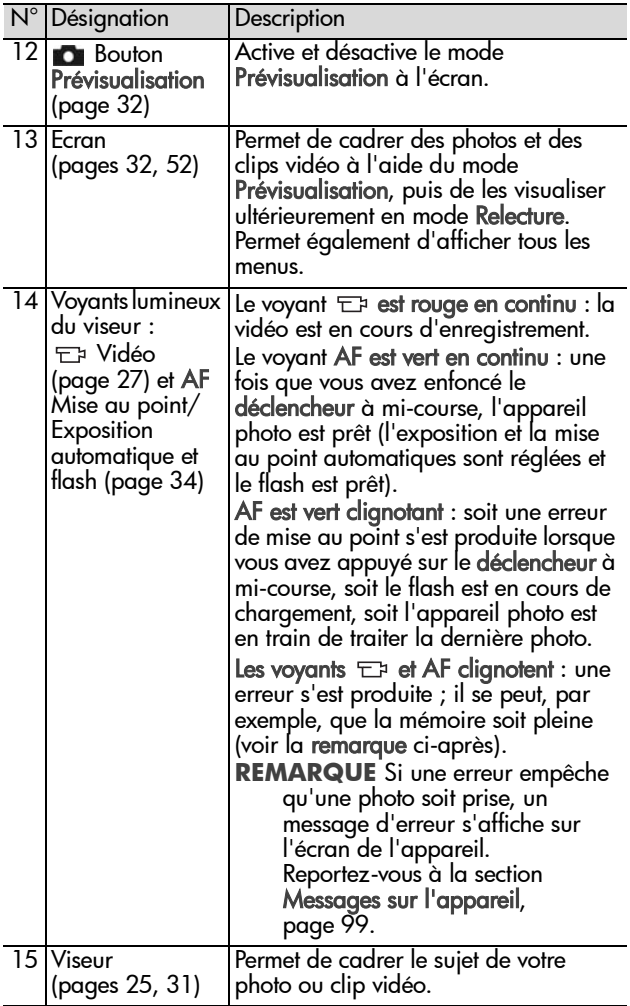

#### <span id="page-12-0"></span>**Avant, dessous et côté de l'appareil photo**

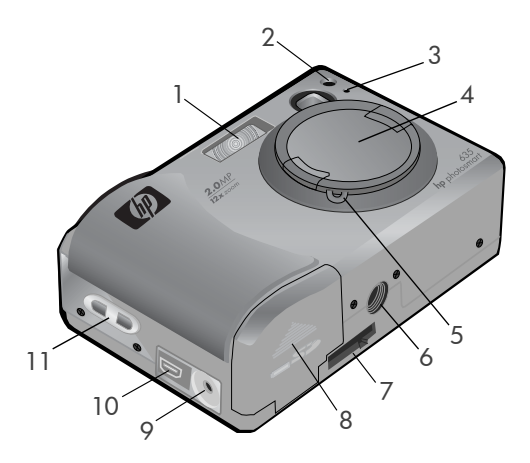

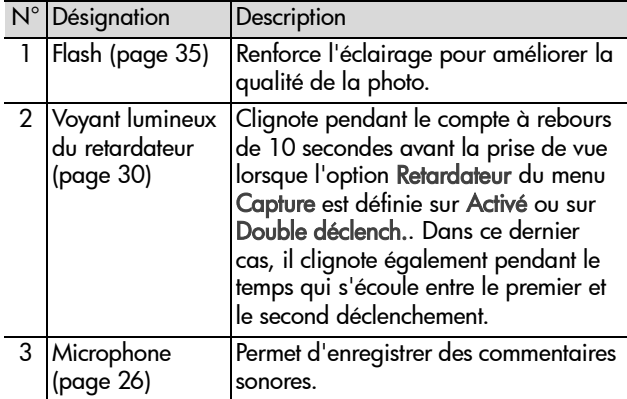

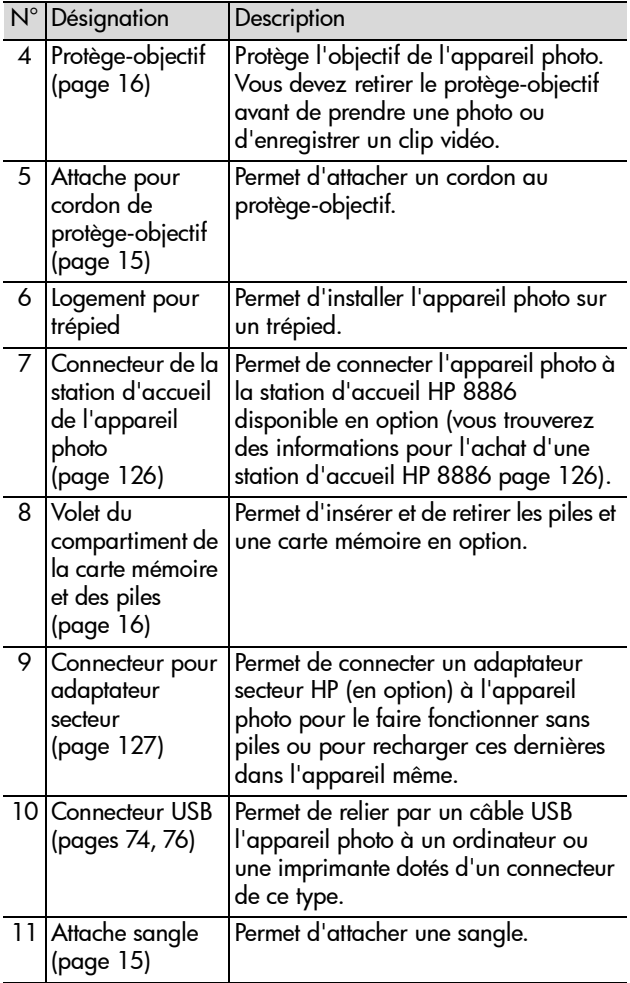

## <span id="page-14-0"></span>**Configuration Mise en place de la sangle**

<span id="page-14-1"></span>Fixez la sangle à l'attache prévue à cet effet située sur le côté de l'appareil, comme indiqué.

**REMARQUE** Il est plus simple d'insérer la sangle par le bas.

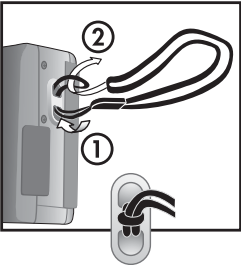

#### <span id="page-14-2"></span>**Mise en place du cordon du protège-objectif**

- **1** Enroulez la petite boucle du cordon du protège-objectif autour de la sangle, entre la pièce de plastique et l'attache sur le côté de l'appareil.
- **2** Insérez la longue boucle du cordon dans la petite boucle et tirez pour serrer le nœud.
- **3** Insérez la longue boucle du cordon dans l'attache du protège-objectif.
- **4** Faites passer la longue boucle autour du protège-objectif, comme indiqué. Tirez pour serrer le nœud.

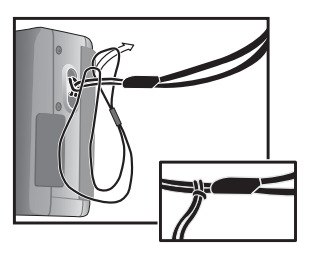

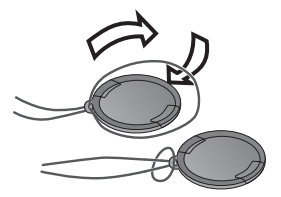

## <span id="page-15-0"></span>**Mise en place du protège-objectif**

- **1** Appuyez sur les deux petits loquets du protège-objectif avec votre pouce et votre index, comme indiqué.
- **2** Placez le protège-objectif sur l'objectif de l'appareil photo puis relâchez les petits loquets. Assurez-vous que le protège-

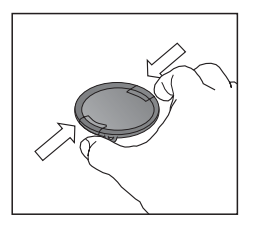

objectif est bien en place sur l'objectif.

Pour retirer le protège-objectif, appuyez sur les deux petits loquets avec votre pouce et votre index puis ôtez-le de l'objectif.

### <span id="page-15-1"></span>**Installation des piles**

- **1** Ouvrez le volet du compartiment de la carte mémoire et des piles, situé sur le dessous de l'appareil.
- **2** Insérez les piles conformément au schéma figurant à l'intérieur du volet.

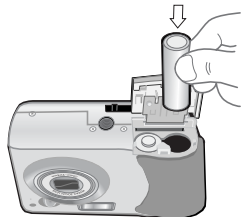

**3** Si vous n'avez pas de carte mémoire en option à installer dans l'appareil, refermez le volet et passez directement à la section [Mise en marche,](#page-17-0)  [page 18](#page-17-0). Si vous souhaitez installer une carte mémoire en option, laissez le compartiment ouvert et suivez les instructions de la section suivante, Installation d'une carte mémoire (en option).

**REMARQUE** Pour plus d'informations, reportez-vous à la section [Gestion des piles, page 122.](#page-121-2) Vous pouvez également alimenter l'appareil photo à l'aide d'un adaptateur secteur HP disponible en option et recharger les piles avec celui-ci ou avec une station d'accueil HP 8886. Pour plus d'informations, reportez-vous à la section [Achat d'accessoires pour l'appareil photo,](#page-125-1)  [page 126](#page-125-1).

#### <span id="page-16-0"></span>**Installation d'une carte mémoire (en option)**

Votre appareil photo numérique dispose d'une mémoire interne de 16 Mo pour enregistrer les images et les clips vidéo. Vous avez cependant la possibilité de les enregistrer sur une carte mémoire en option (achetée séparément). Pour obtenir des informations sur les cartes mémoire prises en charge par votre appareil, reportez-vous à la section [Achat d'accessoires](#page-125-1)  [pour l'appareil photo, page 126.](#page-125-1)

- **REMARQUE** Si vous avez installé une carte mémoire dans votre appareil photo, c'est là que seront enregistrés toutes les nouvelles images et les nouveaux clips vidéo, la mémoire interne et son système de fichiers n'étant alors plus accessibles.
- **1** Le volet du compartiment pour les piles et la carte mémoire étant ouvert, insérez la carte mémoire dans le logement situé derrière les piles, comme indiqué. Assurez-vous que la carte mémoire se met bien en place.

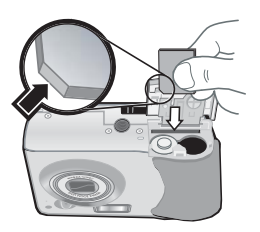

**2** Refermez le compartiment pour les piles et la carte mémoire.

Pour retirer une carte mémoire, appuyez dessus afin qu'elle s'éjecte de son logement.

**REMARQUE** Vous pouvez installer ou retirer une carte mémoire en option pendant que l'appareil photo est allumé s'il est alimenté par un adaptateur secteur HP en option.

#### <span id="page-17-0"></span>**Mise en marche**

**REMARQUE** Vous devez retirer le protège-objectif pour pouvoir vous servir de l'appareil photo. Si vous allumez l'appareil sans avoir retiré le protège-objectif, un message d'erreur s'affichera à l'écran. Reportez-vous à la section [Messages sur l'appareil, page 99.](#page-98-1)

Retirez le protège-objectif et allumez l'appareil photo en poussant le bouton DON/OFF vers la droite puis en le relâchant.

L'objectif se déploie, l'écran s'allume pendant quelques secondes (voir la sous-section

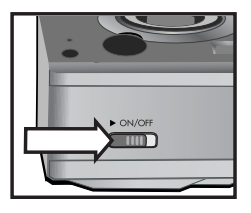

suivante) et le voyant Alimentation/Mémoire s'allume.

#### <span id="page-17-1"></span>**Indications de l'écran d'état**

Lorsque vous mettez en marche l'appareil photo, le logo HP puis l'écran d'état apparaissent pendant quelques secondes à l'écran.

La partie principale de l'écran d'état indique la valeur courante de la Qualité d'image (représentée par des étoiles), le nombre d'images restantes, le niveau des piles et l'état du flash. Tous les paramètres du menu Capture qui n'ont pas leur

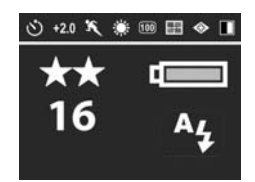

valeur par défaut sont également affichés dans la partie supérieure de l'écran d'état.

L'écran d'état apparaît également durant quelques secondes à chaque fois que vous modifiez les paramètres du flash de l'appareil photo. Reportez-vous à la section [Réglage du flash,](#page-34-2)  [page 35](#page-34-2).

#### <span id="page-18-0"></span>**Restauration des paramètres antérieurs**

Certains des paramètres que vous pouvez modifier dans les menus de l'appareil photo ne sont pas conservés lorsque vous éteignez l'appareil. Cependant, vous pouvez restaurer les paramètres définis antérieurement, dont un au moins était différent des paramètres par défaut (configuration qui peut remonter à plusieurs utilisations). Pour ce faire, maintenez le bouton OK enfoncé tout en poussant le bouton DON/OFF afin de mettre l'appareil photo en marche. Les paramètres restaurés s'affichent alors en haut de l'écran d'état (voir la section précédente).

### <span id="page-18-1"></span>**Sélection de la langue**

La première fois que vous allumez l'appareil photo, l'écran ci-après apparaît. Vous êtes invité à sélectionner la langue de votre choix.

- **1** Sélectionnez la langue à l'aide  $\det$  boutons  $\blacktriangle \blacktriangledown$  du Sélecteur ...
- **2** Appuyez sur le bouton OK pour activer la langue mise en surbrillance.

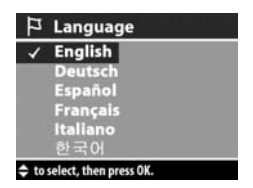

**REMARQUE** Vous pouvez modifier la langue sélectionnée grâce à l'option Langue du menu Configurer. Reportez-vous au [Chapitre 6 : Utilisation du menu](#page-78-1)  [Configurer, page 79](#page-78-1), puis à la section [Langue](#page-82-2)  [\(Language\), page 83.](#page-82-2)

## <span id="page-19-0"></span>**Réglage de la date et de l'heure**

L'appareil photo dispose d'une horloge permettant d'enregistrer la date et l'heure de chaque prise de vue. La première fois que vous allumez l'appareil photo, l'écran ci-dessous apparaît après que vous avez sélectionné la langue de votre choix.

- **1** Réglez la valeur de la sélection en surbrillance à l'aide des boutons  $\blacktriangle \blacktriangledown$ .
- **2** Appuyez sur les boutons  $\blacklozenge$  pour changer de sélection.

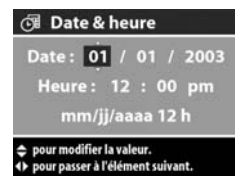

Répétez les deux premières étapes

jusqu'à ce que la date et l'heure, ainsi que leur format d'affichage, soient correctement réglés.

**REMARQUE** Dans le format d'affichage date/heure,  $mm = mois$ , ji = jour et aaaa = année.

**3** Appuyez une première fois sur le bouton OK lorsque vous avez terminé et une seconde pour valider ces valeurs. L'écran de l'appareil photo s'éteint.

## <span id="page-20-0"></span>**Installation du logiciel**

Le logiciel Photo et imagerie HP vous permet de télécharger les images de l'appareil photo, de les visualiser, de les imprimer et de les envoyer par courrier électronique. Il vous offre en outre la possibilité de configurer le menu Partage de l'appareil photo.

Reportez-vous au [Chapitre 4 : Utilisation de hp instant share,](#page-64-1)  [page 65](#page-64-1) pour plus d'informations sur la configuration du menu Partage de l'appareil photo et au [Chapitre 5 : Téléchargement](#page-73-3)  [et impression des photos, page 74](#page-73-3) pour obtenir des informations sur la connexion de l'appareil photo à un ordinateur ou à une imprimante.

**REMARQUE** Le CD du logiciel Photo et imagerie HP contient également des exemplaires de ce Guide de l'utilisateur. Consultez le fichier \docs\Readme pour savoir où se trouve le guide dans la langue qui vous intéresse.

#### <span id="page-20-1"></span>**Windows**

- **REMARQUE** Pour que le composant HP Instant Share du logiciel Photo et imagerie HP fonctionne correctement sur votre ordinateur Windows, vous devez avoir installé au minimum Internet Explorer 5.01 sous Windows 2000 ou XP, ou Internet Explorer 5.01 Service Pack 2 sous Windows 98, 98 SE ou Me.
- **1** Fermez tous les programmes et désactivez temporairement l'antivirus de votre ordinateur.
- **2** Insérez le CD-ROM du logiciel Photo et imagerie HP dans le lecteur de votre ordinateur. La fenêtre d'installation s'affiche automatiquement.
- **REMARQUE** Si la fenêtre d'installation ne s'affiche pas, cliquez sur Démarrer, puis sur Exécuter. Tapez X:\Setup.exe, où X correspond à la lettre de votre lecteur de CD.
- **3** Cliquez sur Suivant et installez le logiciel à l'aide des instructions qui s'affichent à l'écran.

Votre CD Windows peut également inclure des logiciels gratuits d'autres fabricants. Pour installer un logiciel gratuit, procédez comme suit :

- **1** Cliquez sur Démarrer, Exécuter, puis, dans la zone Ouvrir, tapez X:\Bonus\setup.exe (le X correspond à la lettre désignant votre lecteur de CD-ROM).
- **2** Cliquez sur OK et suivez les instructions à l'écran pour installer le logiciel gratuit.

#### <span id="page-21-0"></span>**Macintosh**

- **1** Fermez tous les programmes et désactivez temporairement l'antivirus de votre ordinateur.
- **2** Insérez le CD-ROM du logiciel Photo et imagerie HP dans le lecteur de votre ordinateur.
- **3** Cliquez deux fois sur l'icône du CD située sur le bureau.
- **4** Cliquez sur l'icône d'installation et suivez les instructions qui s'affichent à l'écran pour installer le logiciel.
- **REMARQUE** Pour pouvoir télécharger les images de l'appareil photo sur un ordinateur Macintosh, vous devez redéfinir le paramètre Configuration USB sur Lecteur de disque dans le menu Configurer de l'appareil photo. Reportez-vous au [Chapitre 6 : Utilisation du menu](#page-78-1)  [Configurer, page 79,](#page-78-1) puis à la section [Configuration USB,](#page-80-1)  [page 81](#page-80-1).

Votre CD Macintosh peut également inclure des logiciels gratuits d'autres fabricants. Pour installer un logiciel gratuit, procédez comme suit :

- **1** Cliquez deux fois sur l'icône du dossier Bonus.
- **2** Cliquez deux fois sur l'icône du programme d'installation du logiciel gratuit.
- **3** Suivez les instructions à l'écran pour installer le logiciel.

### <span id="page-22-0"></span>**Modes et menus de l'appareil photo**

Votre appareil photo dispose de trois modes principaux vous permettant de réaliser certaines tâches. Chacun de ces modes possède un menu qui lui est associé et que vous pouvez utiliser pour régler les paramètres de l'appareil photo ou effectuer des tâches dans le mode en question.

- Capture : permet de prendre des photos et d'enregistrer des clips vidéo. Pour plus d'informations sur l'utilisation du mode Capture, reportez-vous au [Chapitre 2 : Prises de vue](#page-24-3)  [et enregistrement de clips vidéo, page 25](#page-24-3).
- Relecture : permet de revoir les photos et clips vidéo que vous avez capturés. Pour plus d'informations sur l'utilisation du mode Relecture, reportez-vous au [Chapitre 3 :](#page-51-3)  [Revisualisation des images et des clips vidéo, page 52](#page-51-3).
- Partage : permet d'utiliser la technologie HP Instant Share pour marquer les images de votre appareil photo afin de les envoyer automatiquement à différents types de destinataires la prochaine fois que vous connecterez l'appareil à un ordinateur. Pour plus d'informations sur l'utilisation du mode Partage, reportez-vous au [Chapitre 4 : Utilisation de](#page-64-1)  [hp instant share, page 65](#page-64-1).

Votre appareil photo possède également un quatrième menu, le menu Configurer, qui vous permet de régler un certain nombre de paramètres de l'appareil. Pour plus d'informations sur ce menu, reportez-vous au [Chapitre 6 : Utilisation du menu](#page-78-2)  [Configurer, page 79](#page-78-2).

# <span id="page-24-3"></span><span id="page-24-0"></span>**Chapitre 2 : Prises de vue et enregistrement de clips vidéo**

## <span id="page-24-2"></span><span id="page-24-1"></span>**Prises de vue fixes**

Vous pouvez prendre une photo à tout moment lorsque l'appareil est allumé, quelle que soit la nature de l'affichage. Par exemple, si un menu est affiché au moment où vous appuyez sur le déclencheur, ce menu est annulé et l'appareil prend une photo.

Pour prendre une photo, procédez comme suit :

- **1** Cadrez le sujet de votre photo dans le viseur (voir [page 31](#page-30-0)).
- **2** Stabilisez l'appareil photo et enfoncez le déclencheur jusqu'à mi-course. L'appareil photo calcule, puis verrouille la mise au point et l'exposition.

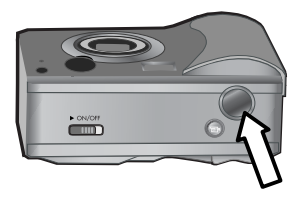

**3** Enfoncez complètement le déclencheur pour prendre la photo. Vous entendez un déclic au moment où l'appareil prend la photo.

Une fois la photo prise, l'image s'affiche à l'écran durant quelques secondes en mode affichage instantané. Vous pouvez supprimer l'image lors de l'affichage instantané en appuyant sur le bouton OK. Vous pouvez aussi utiliser le mode Relecture pour visualiser les photos que vous avez prises. Reportez-vous à la section [Utilisation du mode Relecture, page 52.](#page-51-2)

**REMARQUE** Le voyant Alimentation/Mémoire clignote pendant que l'appareil enregistre des images dans la mémoire interne ou sur la carte mémoire (en option). N'enlevez pas la carte mémoire pendant que le voyant clignote, car cela pourrait endommager la carte.

#### <span id="page-25-1"></span><span id="page-25-0"></span>**Enregistrement de commentaires sonores avec les photos**

Vous pouvez enregistrer des commentaires sonores qui seront associés aux photos que vous prenez.

La procédure suivante explique comment enregistrer un commentaire sonore pendant que vous prenez une photo. Vous pouvez également en enregistrer un plus tard et le joindre à une image à l'aide de l'option Enregistrement sonore du menu Relecture. Reportez-vous à la section [Utilisation du menu](#page-54-1)  [Relecture, page 55](#page-54-1), puis à la section [Enregistrement sonore,](#page-59-1)  [page 60](#page-59-1).

- **1** Appuyez à fond sur le déclencheur pour prendre la photo.
- **2** Maintenez le déclencheur enfoncé pour commencer à enregistrer le commentaire sonore. L'affichage instantané reste activé à l'écran et une icône représentant un micro ainsi qu'un compteur audio s'affichent.
- **3** Relâchez le déclencheur pour interrompre l'enregistrement audio.

**REMARQUE** Pour enregistrer le commentaire sonore, vous devez maintenir le déclencheur enfoncé plus de 2 secondes après avoir pris la photo. Dans le cas contraire, le commentaire n'est pas pris en compte.

L'enregistrement audio s'interrompt lorsque vous relâchez le déclencheur ou lorsque la mémoire de l'appareil photo est saturée (selon celui des deux événements qui survient le premier). Une fois l'enregistrement terminé, l'image apparaît durant quelques secondes à l'écran en mode affichage instantané. Vous pouvez supprimer une image et le commentaire sonore qui l'accompagne pendant l'affichage instantané en appuyant sur le bouton OK.

**REMARQUE** L'appareil photo ne disposant pas de hautparleur, vous ne pouvez pas écouter les commentaires sonores en mode Relecture. Pour les écouter, vous devez utiliser un téléviseur ou un ordinateur. Si vous possédez la station d'accueil HP 8886 disponible en option, vous pouvez écouter les commentaires sonores associés à vos prises de vue fixes en connectant l'appareil photo à un téléviseur via la station d'accueil. Pour savoir comment procéder, reportez-vous au Guide d'utilisation de la station d'accueil HP 8886 livré avec votre station d'accueil.

## <span id="page-26-1"></span><span id="page-26-0"></span>**Enregistrement de clips vidéo**

**REMARQUE** Le zoom ne fonctionne pas pendant l'enregistrement de clips vidéo.

Un clip vidéo comprend l'environnement sonore.

**1** Cadrez le sujet de votre clip vidéo dans le viseur (voir [page 31](#page-30-0)).

**2** Appuyez sur le bouton Vidéo <sub>F7</sub> et relâchez-le pour commencer l'enregistrement. Le voyant Vidéo du viseur s'allume en rouge. Si la prévisualisation est activée lorsque l'enregistrement commence, l'icône vidéo

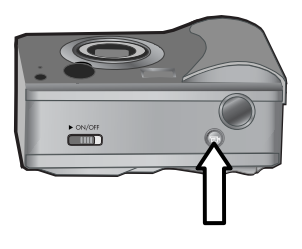

EF, ENR et un compteur vidéo apparaissent à l'écran. Reportez-vous à la section [Utilisation du mode](#page-31-0)  [Prévisualisation, page 32](#page-31-0).

- **3** Appuyez sur le bouton Vidéo  $\Box$ <sup>2</sup> puis relâchez-le pour interrompre l'enregistrement.
- **REMARQUE** Si vous avez réglé le retardateur sur Activé ou sur Double déclench. dans le menu Capture (voir [page 43](#page-42-0)), l'appareil photo commence à enregistrer 10 secondes après que vous avez appuyé sur le bouton Vidéo. En revanche, avec le paramètre Double déclench., l'appareil enregistre un seul clip vidéo.

L'appareil photo interrompt automatiquement l'enregistrement lorsque vous appuyez, puis relâchez à nouveau le bouton Vidéo  $\pm$  ou lorsque la mémoire est saturée, selon l'événement qui survient le premier. Une fois l'enregistrement terminé, la première image du clip vidéo et l'indication Traitement... apparaissent à l'écran. Pendant le traitement, vous pouvez supprimer le clip vidéo en appuyant sur le bouton OK.

**REMARQUE** La qualité du clip vidéo enregistré et la durée de vidéo qu'il est possible de stocker dans la mémoire varie en fonction du réglage de la Qualité de l'image dans le menu Capture (voir [page 41](#page-40-0)). Le réglage de qualité d'image par défaut est Optimale et produit la meilleure qualité d'enregistrement vidéo, mais c'est aussi le réglage qui utilise le plus de mémoire. En revanche, les réglages Supérieure ou Bonne produisent une qualité vidéo moindre, mais utilisent moins de mémoire.

Pour visualiser une partie des clips vidéo que vous avez enregistrés, vous pouvez utiliser la fonction Relecture de l'appareil photo. Reportez-vous à la section [Utilisation du](#page-51-2)  [mode Relecture, page 52.](#page-51-2)

**REMARQUE** L'appareil photo ne disposant pas de hautparleur, vous ne pouvez pas écouter l'environnement sonore de vos clips vidéo en mode Relecture. Pour écouter la partie audio, vous devez utiliser un téléviseur ou un ordinateur. Si vous disposez d'une station d'accueil HP8886 (disponible en option), vous pouvez écouter la partie audio de vos clips vidéo en connectant votre appareil photo à un téléviseur via cette station d'accueil. Pour savoir comment procéder, reportez-vous au Guide d'utilisation de la station d'accueil HP 8886 livré avec votre station d'accueil.

### <span id="page-29-1"></span><span id="page-29-0"></span>**Prises de vue à l'aide du retardateur**

Vous pouvez également prendre des photos en utilisant les paramètres de l'option Retardateur dans le menu Capture.

- **1** Réglez le retardateur sur Activé ou sur Double déclench. dans le menu Capture. Reportez-vous aux sections [Utilisation du menu Capture, page 39](#page-38-0), puis [Retardateur,](#page-42-0)  [page 43](#page-42-0).
- **2** Stabilisez l'appareil photo en utilisant un trépied ou en le posant sur une surface stable.
- **3** Cadrez le sujet de votre photo dans le viseur (voir [page 31](#page-30-0)).
- **4** Enfoncez le déclencheur à mi-course. L'appareil photo calcule, puis verrouille la mise au point et l'exposition. L'appareil conserve ces paramètres pendant les 10 secondes précédant la prise de vue.
- **REMARQUE** Si vous enfoncez immédiatement le déclencheur à fond, l'appareil photo verrouille la mise au point et l'exposition juste avant l'expiration du délai de 10 secondes. Cette fonction est utile lorsqu'un ou plusieurs sujets doivent entrer dans le champ au cours de ces 10 secondes.
- **5** Appuyez à fond sur le déclencheur. Si le mode Prévisualisation est activé, un compte à rebours de 10 secondes apparaît à l'écran. Le voyant du retardateur, situé à l'avant de l'appareil, clignote lentement pendant 7 secondes, puis rapidement pendant les 3 dernières secondes précédant la prise de vue. Si vous réglez le retardateur sur Double déclench., le voyant du retardateur clignote quelques secondes de plus jusqu'à la prise de la deuxième photo.

## <span id="page-30-1"></span><span id="page-30-0"></span>**Utilisation du viseur**

Le viseur comporte un cercle et trois lignes. Vous pouvez utiliser le cercle du viseur pour centrer la plupart des photos que vous prenez et tous les clips vidéo que vous enregistrez. Le seul cas dans lequel il n'est pas conseillé d'utiliser le cercle est la prise d'une photo en gros

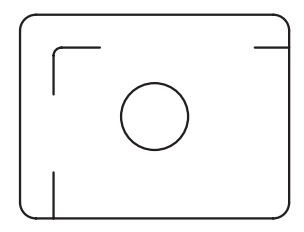

plan en utilisant le réglage Macro & du mode d'exposition de l'appareil photo.

**REMARQUE** Le réglage du mode d'exposition ne s'applique pas lorsque vous enregistrez des clips vidéo.

Si vous utilisez le viseur pour prendre des photos en gros plan en utilisant le réglage Macro & du mode d'exposition, une erreur de parallaxe peut survenir (ce qui signifie qu'une partie de la vue que vous apercevez dans votre viseur peut ne pas apparaître sur votre photo). Les lignes situées au-dessus et en dessous du cercle du viseur peuvent vous aider à corriger cette déformation.

- **1** Réglez le mode d'exposition sur Macro  $\boldsymbol{\mathfrak{B}}$  dans le menu Capture. Reportez-vous à la section [Utilisation du menu](#page-38-0)  [Capture, page 39,](#page-38-0) puis [Mode d'exposition, page 44.](#page-43-1)
- **2** Cadrez le sujet de votre photo en gros plan de manière à ce qu'il rentre entièrement dans le cadre défini par les trois lignes du viseur. Assurez-vous de bien aligner le coin supérieur gauche de votre photo avec les lignes de parallaxe.

**REMARQUE** Toutefois, il est vivement recommandé d'utiliser le mode Prévisualisation de l'écran (voir section suivante) plutôt que le viseur lorsque vous utilisez le réglage Macro & du mode d'exposition (le mode Prévisualisation est automatiquement activé dès que vous réglez votre mode d'exposition sur Macro (2). La prévisualisation limite les erreurs de parallaxe lorsque vous avez sélectionné Macro ...

## <span id="page-31-1"></span><span id="page-31-0"></span>**Utilisation du mode Prévisualisation**

L'écran vous permet de cadrer vos photos et vos clips vidéo à l'aide de la prévisualisation. Pour activer la prévisualisation à l'écran, appuyez sur le bouton Prévisualisation **D**. Pour la désactiver, appuyez de nouveau sur le bouton Prévisualisation **. De** 

**REMARQUE** L'utilisation de la prévisualisation consomme beaucoup d'énergie. Pour économiser les piles, utilisez de préférence le viseur.

Le tableau suivant décrit les informations affichées sur l'écran de prévisualisation lorsque les paramètres de l'appareil photo sont réglés sur les valeurs par défaut et qu'aucune carte mémoire n'est installée.

**REMARQUE** Si vous modifiez certains paramètres ou si vous installez une carte mémoire dans l'appareil photo, les icônes de ces paramètres et celle de la carte mémoire viendront également s'afficher sur l'écran de prévisualisation.

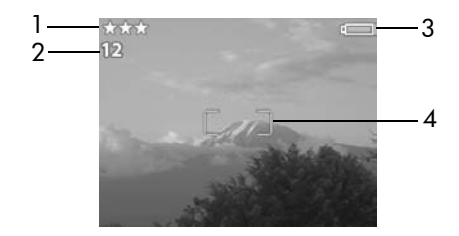

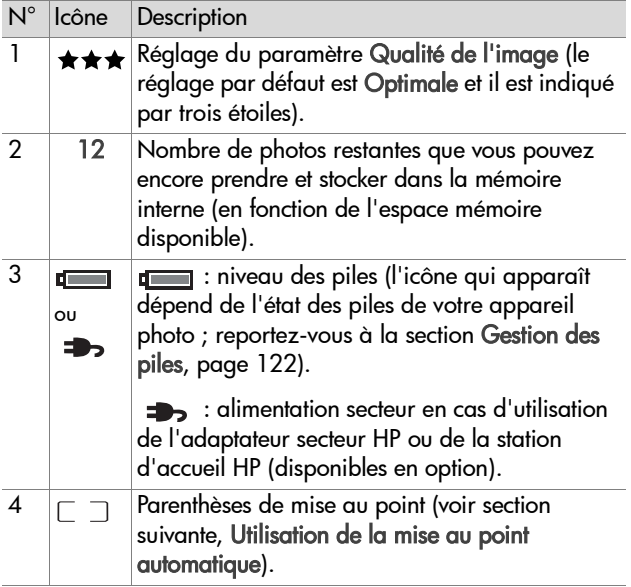

## <span id="page-33-1"></span><span id="page-33-0"></span>**Utilisation de la mise au point automatique**

Le cercle du viseur et les deux parenthèses qui apparaissent au centre de l'écran de prévisualisation indiquent la zone de mise au point de la photo que vous prenez (reportez-vous aux sections [Utilisation du viseur, page 31](#page-30-0) et [Utilisation du mode](#page-31-0)  [Prévisualisation, page 32\)](#page-31-0). Lorsque vous appuyez sur le déclencheur jusqu'à mi-course, l'appareil utilise cette zone de mise au point pour calculer automatiquement, puis verrouiller la mise au point.

Le voyant AF et les parenthèses de mise au point de l'écran de prévisualisation passent au vert lorsque la mise au point est faite et que l'appareil photo peut la verrouiller. En revanche, lorsque l'appareil ne parvient pas à faire la mise au point, le voyant AF clignote en vert et les parenthèses de mise au point apparaissent en rouge.

Si le voyant du viseur clignote et que les parenthèses sont rouges, relâchez le déclencheur, recadrez le sujet, puis enfoncez de nouveau le déclencheur jusqu'à mi-course. Si les parenthèses de mise au point apparaissent encore en rouge et que le voyant du viseur continue à clignoter après plusieurs tentatives, il est possible que l'éclairage soit trop faible ou le contraste insuffisant dans la zone de mise au point. Essayez d'utiliser le verrouillage de la mise au point (voir section suivante).

**REMARQUE** Lorsque le mode d'exposition est réglé sur Macro **, l'**appareil ne prend pas la photo s'il ne parvient pas à faire la mise au point.

## <span id="page-34-0"></span>**Utilisation du verrouillage de la mise au point**

Le verrouillage de la mise au point vous permet de faire la mise au point sur un sujet ne se trouvant pas au centre du champ ou de capturer plus rapidement une action en faisant une mise au point préalable sur la zone où l'action va se produire. Vous pouvez également utiliser le verrouillage de la mise au point pour faire la mise au point dans des conditions d'éclairage faible ou dans des zones peu contrastées.

- **1** Centrez le sujet de la photo dans le cercle du viseur ou entre les parenthèses de mise au point de l'écran de prévisualisation (reportez-vous aux sections [Utilisation du](#page-30-0)  [viseur, page 31](#page-30-0) et [Utilisation du mode Prévisualisation,](#page-31-0)  [page 32\)](#page-31-0).
- **2** Enfoncez le déclencheur jusqu'à mi-course pour verrouiller la mise au point et l'exposition.
- **3** Maintenez le déclencheur à moitié enfoncé pendant que vous recadrez l'image ou que vous repositionnez votre sujet.
- **4** Ensuite, enfoncez complètement le déclencheur pour prendre la photo.

## <span id="page-34-2"></span><span id="page-34-1"></span>**Réglage du flash**

**REMARQUE** Le flash ne fonctionne pas pendant

l'enregistrement de clips vidéo.

Le bouton Flash  $\frac{1}{2}$  vous permet de faire défiler les différents réglages du flash de l'appareil photo. Pour modifier le réglage du flash, appuyez sur le bouton Flash  $\frac{1}{2}$ . L'écran d'état s'affiche alors à l'écran et le réglage sélectionné apparaît en surbrillance. Continuez

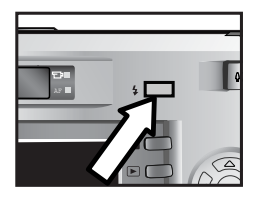

à appuyer sur le bouton Flash  $\frac{1}{2}$  jusqu'à ce que le paramètre que vous souhaitez utiliser s'affiche dans l'écran d'état.

Chapitre 2 : Prises de vue et enregistrement de clips vidéo 35

**Flash Auto** A $_{\rm 4}$  est le paramètre par défaut. Le réglage du flash revient sur Flash Auto lorsque vous éteignez l'appareil photo. Le tableau suivant décrit les différents réglages du flash.

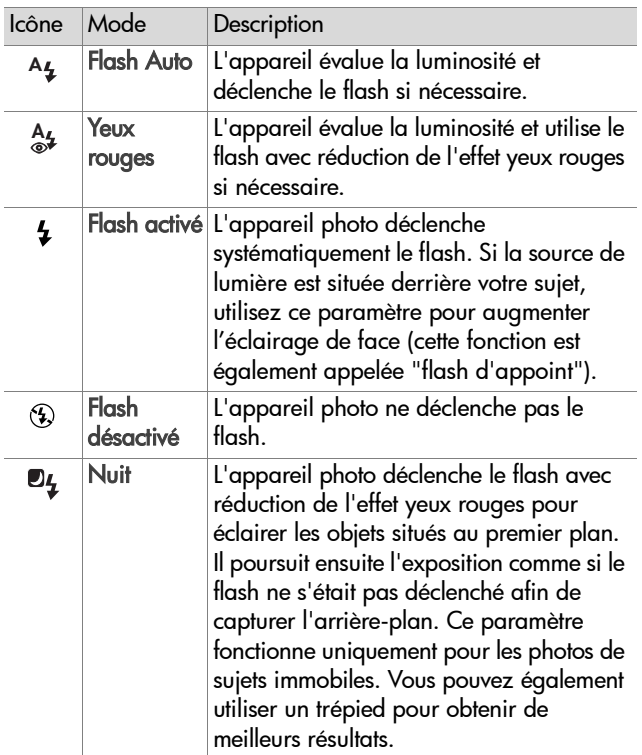
**REMARQUE** Le phénomène des yeux rouges est causé par le reflet de la lumière du flash dans les vaisseaux sanguins de la rétine des yeux du sujet, ce qui donne parfois aux yeux d'une personne ou d'un animal une couleur rouge sur la photo. Lorsque vous réglez le flash sur Yeux **rouges 4, ou sur Nuit @4, il se déclenche deux fois, afin** de réduire l'effet yeux rouges sur les photos de personnes ou d'animaux.

La prise d'une photo sera plus longue avec les réglages Yeux rouges A<sub>s</sub> et Nuit 2<sub>s</sub>. En effet, la fermeture de l'obturateur est retardée par le flash supplémentaire. De votre côté, assurez-vous que les personnes que vous photographiez attendront bien le second flash.

## **Utilisation du zoom**

**REMARQUE** Le zoom ne fonctionne pas pendant l'enregistrement de clips vidéo.

### **Zoom optique**

**REMARQUE** Une utilisation fréquente ou prolongée du zoom optique consomme beaucoup d'énergie et peut vider vos piles rapidement.

Il fonctionne comme le zoom d'une caméra classique : des lentilles bougent à l'intérieur de l'appareil pour que le sujet de votre photo semble plus proche.

**REMARQUE** Appuyez sur Zoom arrière 444 et Zoom avant 4 du bouton Zoom pour faire passer l'objectif de la position grand angle à la position téléobjectif (1x à 3x).

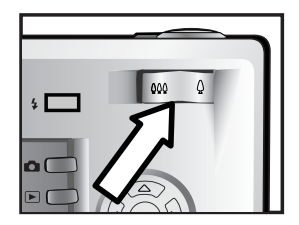

#### 38 guide de l'utilisateur hp photosmart 630

#### **Zoom numérique**

Contrairement au zoom optique, le zoom numérique n'utilise pas de lentilles mobiles. L'appareil recadre la photo, puis agrandit l'image par interpolation afin de faire paraître le sujet de la photo de 1,25 à 4x plus proche.

- **1** Appuyez sur le bouton Prévisualisation **D** pour activer la prévisualisation.
- **2** Appuyez sur le bouton Zoom avant  $\triangle$  pour effectuer un zoom optique jusqu'au niveau maximal, puis relâchez le bouton.
- **3** Appuyez de nouveau sur le bouton Zoom avant 4 et maintenez-le enfoncé jusqu'à ce que l'image affichée à l'écran atteigne la dimension souhaitée. Un cadre jaune entoure la zone de l'image qui sera capturée. La

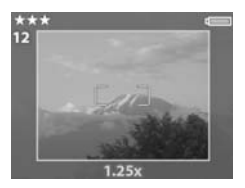

valeur du zoom est indiquée en bas de l'écran.

**4** Lorsque le cadre atteint la taille voulue, appuyez sur le déclencheur pour prendre la photo.

Pour désactiver le zoom numérique et revenir au zoom optique, appuyez sur le bouton Zoom arrière 444 jusqu'à ce que le zoom numérique s'arrête. Relâchez le bouton, puis appuyez de nouveau dessus. En outre, le zoom numérique s'arrête automatiquement lorsque vous quittez l'écran de prévisualisation en appuyant sur le bouton Prévisualisation  $\blacksquare$ , sur le bouton Lecture  $\blacksquare$  ou encore sur le bouton Partager  $\nabla$ .

**REMARQUE** Le zoom numérique réduit la résolution d'une image, de sorte que la photo semble davantage pixelisée que la même photo prise avec le zoom optique. Si vous souhaitez simplement envoyer une image par e-mail ou la publier sur un site Web, cette perte de résolution ne sera pas perceptible, mais pour les cas où il est important que la qualité soit élevée (comme pour l'impression), n'utilisez pas le zoom numérique et utilisez plutôt les outils de recadrage de votre logiciel de retouche d'images pour rapprocher votre sujet. Pour obtenir de meilleurs résultats avec le zoom numérique, vous pouvez utiliser un trépied afin de minimiser les tremblements de l'appareil photo.

# <span id="page-38-0"></span>**Utilisation du menu Capture**

Le menu Capture vous permet de régler différents paramètres de l'appareil photo qui affectent la qualité des images et des clips vidéo que vous capturez, notamment l'exposition, la couleur et la résolution.

**1** Pour afficher le menu Capture, appuyez à tout moment sur le bouton OK lorsque l'écran est désactivé ou lorsque le mode Prévisualisation est activé à l'écran.

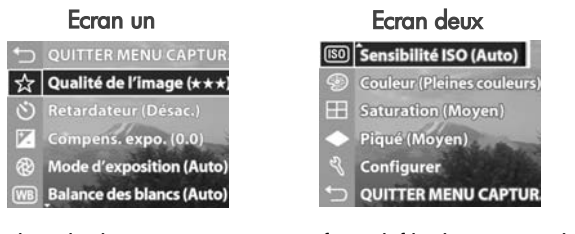

2 Utilisez les boutons  $\blacktriangle \blacktriangledown$  pour faire défiler les options du menu Capture.

- **3** Appuyez sur le bouton OK pour sélectionner une option en surbrillance et afficher son sous-menu, ou utilisez les boutons  $\blacklozenge$  pour modifier le paramétrage de l'option en surbrillance sans aller dans son sous-menu.
- 4 Dans un sous-menu, utilisez les boutons  $\blacktriangle \blacktriangledown$ , puis le bouton OK pour modifier les paramètres de l'option du menu Capture.
- **REMARQUE** Lorsque vous mettez en surbrillance une option de menu dans un sous-menu, un bref descriptif d'aide correspondant à cette option apparaît au bas de l'écran.
- **5** Pour quitter le menu Capture, mettez en surbrillance l'option de menu QUITTER MENU CAPTUR. et appuyez sur le bouton OK.

#### **Aide pour les options de menu**

Aide... est la dernière option de chacun des sous-menus du menu Capture. L'option Aide... fournit des informations sur cette option du menu Capture et ses paramètres. Par exemple, si vous appuyez sur OK quand Aide... est en surbrillance

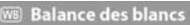

D'une manière générale, la balance des blancs<br>automatique offre les meilleurs résultats. Les<br>couleurs varient en fonction des types d'éclairage Par exemple, la lumière du soleil produit des teintes plus bleues, tandis que l'édairage au tungstène renforce les jaunes. Dans certaines conditions d'éclairage ou pour les scènes dans

pour se déplacer. OK pour quit.

dans le sous-menu Balance des blancs, l'écran d'aide de la balance des blancs s'affiche, comme illustré ci-contre.

Utilisez les boutons  $\blacktriangledown$  pour faire défiler les écrans d'aide. Pour quitter l'aide et revenir au sous-menu du menu Capture, appuyez sur le bouton OK.

#### **Qualité de l'image**

Dans le menu Capture (voir [page 39](#page-38-0)), si vous appuyez sur OK lorsque l'option Qualité de l'image est en surbrillance, le sous-menu Qualité de l'image s'affiche. Ce dernier vous permet de régler la résolution et la compression JPEG de

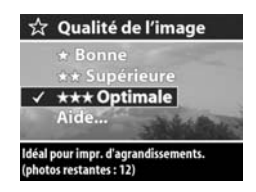

vos images fixes ainsi que la compression de vos clips vidéo.

Le paramètre Qualité de l'image influe sur la qualité des photos et des clips vidéo que vous capturez avec votre appareil. Ce paramètre détermine aussi le nombre de photos et la longueur des clips vidéo que vous pourrez stocker dans la mémoire interne de l'appareil photo ou sur une carte mémoire (en option). Par exemple, le réglage par défaut Optimale produit une meilleure qualité d'image pour vos photos et clips vidéo, mais nécessite plus d'espace mémoire que le réglage Supérieure. En suivant le même principe, vous pouvez stocker plus d'images et de clips vidéo avec le réglage Bonne qu'avec le réglage Supérieure.

**REMARQUE** Le compteur de Photos restantes : pour les images fixes, situé en bas de l'écran Qualité de l'image se met à jour lorsque vous sélectionnez une nouvelle valeur. Pour voir le nombre approximatif de prises de vue fixes qui peuvent être stockées dans la mémoire selon les différents réglages de la Qualité de l'image, reportez-vous à la section [Capacité de mémoire pour les](#page-133-0)  [images fixes, page 134](#page-133-0).

Le tableau suivant décrit les différents réglages de la Qualité de l'image concernant les images fixes. La valeur par défaut est Optimale. Le réglage de la Qualité de l'image reste inchangé lorsque vous éteignez l'appareil photo.

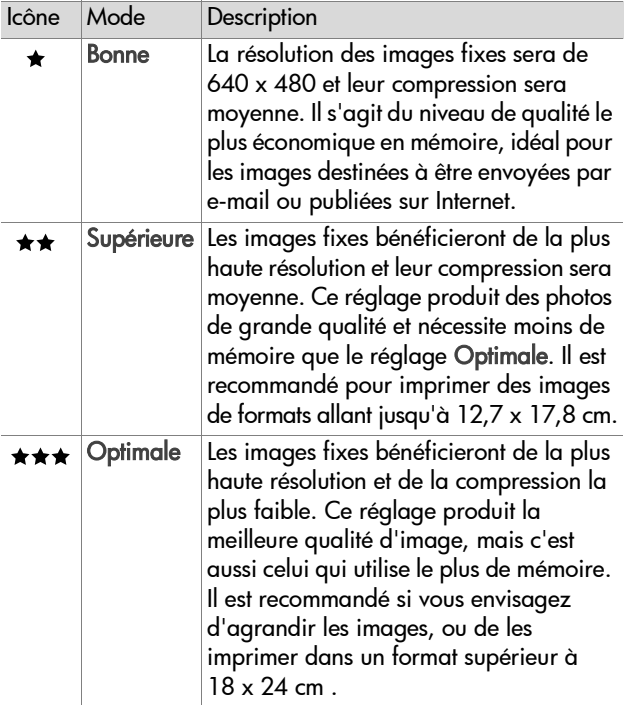

#### **Retardateur**

Dans le menu Capture (voir [page 39](#page-38-0)), si vous appuyez sur OK lorsque l'option Retardateur est en surbrillance, le sous-menu Retardateur s'affiche. Ce sous-menu vous permet d'activer et de désactiver le retardateur. Lorsque

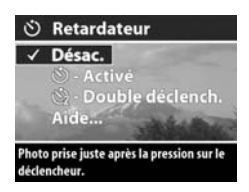

vous réglez le retardateur sur Activé ou Double déclench., l'appareil prend une photo 10 secondes après que vous avez appuyé sur le déclencheur à fond. Si vous réglez le retardateur sur Double déclench., l'appareil photo prend une deuxième photo environ 2 secondes après la première.

Le retardateur est utile lorsqu'il est nécessaire de minimiser le tremblement de l'appareil photo. Par exemple, il est plus facile de maintenir l'appareil photo immobile sur un trépied pour une longue exposition si vous utilisez le retardateur.

Vous pouvez également utiliser le retardateur lors de l'enregistrement de clips vidéo. L'appareil commence à enregistrer 10 secondes après que vous avez appuyé sur le bouton Vidéo. En revanche, avec le paramètre Double déclench., l'appareil enregistre un seul clip vidéo.

Le réglage par défaut du retardateur est Désac.. Le retardateur revient sur Désac. après chaque prise de vue, chaque enregistrement de clip vidéo et lorsque vous éteignez l'appareil photo. Pour obtenir des informations sur l'utilisation du retardateur, reportez-vous à la section [Prises de vue à l'aide du](#page-29-0)  [retardateur, page 30](#page-29-0) ou [Enregistrement de clips vidéo,](#page-26-0)  [page 27.](#page-26-0)

#### **Compensation de la valeur d'exposition**

Dans le menu Capture (voir [page 39](#page-38-0)), si vous appuyez sur OK lorsque l'option Compens. expo. est en surbrillance, le sous-menu Compens. expo. s'affiche. Cet écran vous permet de régler l'exposition de vos photos et de vos clips vidéo.

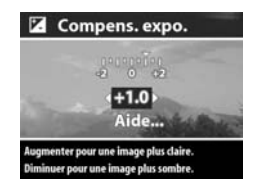

Dans des conditions d'éclairage difficiles, vous pouvez utiliser la compensation de la valeur d'exposition pour remplacer le réglage automatique de l'exposition effectué par l'appareil photo. Les paramètres de compensation de la valeur d'exposition varient de - 2,0, pour réduire l'exposition de l'image ou du clip vidéo (pour l'assombrir) à + 2,0, pour augmenter l'exposition de l'image ou du clip vidéo (pour l'éclaircir).

Utilisez les boutons  $\blacklozenge$  pour modifier l'exposition, puis appuyez sur OK. Le réglage par défaut de la compensation de la valeur d'exposition est 0,0 (zéro). Lorsque vous éteignez l'appareil photo, la compensation de la valeur d'exposition revient à la valeur par défaut de 0,0.

#### **Mode d'exposition**

**REMARQUE** Le réglage du mode d'exposition ne s'applique pas lorsque vous enregistrez des clips vidéo.

Dans le menu Capture (voir [page 39](#page-38-0)), si vous appuyez sur OK lorsque l'option Mode d'exposition est en surbrillance, le sous-menu Mode d'exposition s'affiche. Le réglage du mode d'exposition détermine la manière dont l'appareil

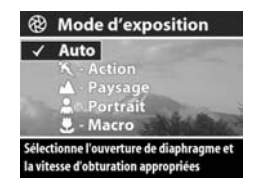

photo sélectionne la sensibilité ISO, le diaphragme (ouverture) et la vitesse d'obturation en fonction de la luminosité de la scène.

Par défaut, l'option Mode d'exposition est réglée sur Auto. Le Mode d'exposition revient sur Auto lorsque vous éteignez l'appareil photo. Le tableau suivant décrit les différents réglages de l'option Mode d'exposition.

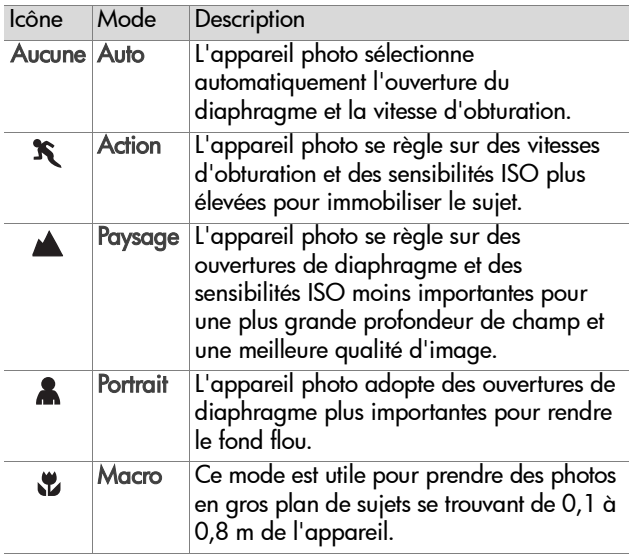

Lorsque vous réglez le mode d'exposition sur Action  $\mathbf{\hat{x}}$ , Paysage A ou Portrait , l'option de menu Sensibilité ISO est grisée dans le menu Capture et l'appareil photo choisit automatiquement la sensibilité ISO la plus appropriée.

Lorsque vous réglez le mode d'exposition sur Macro & pour prendre des photos en gros plan, assurez-vous que vous utilisez bien le mode Prévisualisation (il doit s'activer automatiquement). Lors des prises en gros plan, des erreurs de parallaxe peuvent survenir (ce qui signifie qu'une partie du sujet que vous voyez par le viseur ne figurera pas sur votre photo), mais le mode Prévisualisation atténue cette déformation lorsque vous utilisez le réglage Macro ... Si, malgré tout, vous préférez utiliser le viseur en Macro ,. reportez-vous à la section [Utilisation du viseur, page 31.](#page-30-0)

Enfin, lorsque le mode d'exposition est réglé sur Macro &, l'appareil ne prend pas la photo s'il ne parvient pas à faire la mise au point. Dans ce cas, les deux voyants du viseur clignoteront en vert et les parenthèses de mise au point apparaîtront en rouge dans l'écran de Prévisualisation. Reportez-vous à la section [Utilisation de la mise au point](#page-33-0)  [automatique, page 34](#page-33-0).

#### **Balance des blancs**

Dans le menu Capture (voir [page 39](#page-38-0)), si vous appuyez sur OK lorsque l'option Balance des blancs est en surbrillance, le sous-menu Balance des blancs s'affiche. Dans certains cas, il peut être nécessaire de prédéfinir la source de lumière afin de permettre une restitution plus

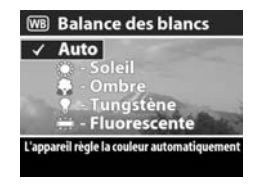

précise des couleurs et de s'assurer que les blancs apparaîtront

46 guide de l'utilisateur hp photosmart 630

bien blancs dans l'image capturée. Le réglage adopté dans ce sous-menu détermine la manière dont l'appareil photo ajustera les couleurs de l'image pour s'adapter à la luminosité de l'environnement.

Par défaut, la balance des blancs est réglée sur Auto. Le réglage de la balance des blancs revient sur Auto lorsque vous éteignez l'appareil photo. Réglez la balance des blancs en fonction des situations présentées dans le tableau suivant.

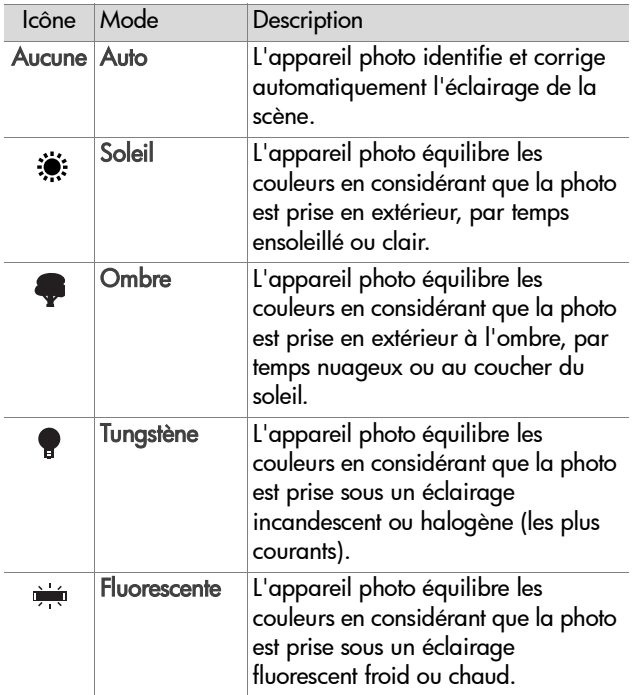

#### **Sensibilité ISO**

**REMARQUE** Le réglage de la sensibilité ISO ne s'applique pas lorsque vous enregistrez des clips vidéo.

Dans le menu Capture (voir [page 39](#page-38-0)), si vous appuyez sur OK lorsque l'option Sensibilité ISO est en surbrillance, le sous-menu Sensibilité ISO s'affiche. Ce sousmenu vous permet de régler la sensibilité de l'appareil photo à la lumière.

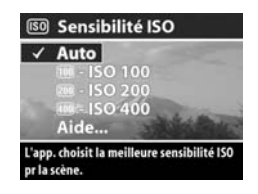

Dans la mesure où les sensibilités ISO inférieures permettent des vitesses d'obturation plus lentes, utilisez le réglage ISO 100 pour capturer des images de meilleure qualité dont le grain, ou "bruit", sera réduit au minimum. En revanche, dans la mesure où les sensibilités ISO supérieures permettent des vitesses d'obturation plus élevées, choisissez une sensibilité ISO plus importante pour prendre des photos dans des zones sombres sans flash ou pour photographier des objets mobiles. Toutefois, les sensibilités ISO élevées produisent des photos présentant plus de grain ou de "bruit" et dont la qualité peut, par conséquent, être moindre.

**REMARQUE** Si vous prenez une photo sans flash dans des conditions d'éclairage faible et que vous avez réglé l'appareil photo sur IS0 100, il peut être préférable d'utiliser un trépied car la vitesse d'obturation sera lente.

Par défaut, la sensibilité ISO est réglée sur Auto, ce qui permet à l'appareil photo de choisir la sensibilité ISO la plus appropriée en fonction de la scène. La sensibilité ISO revient sur Auto lorsque vous éteignez l'appareil photo.

**REMARQUE** Lorsque vous réglez le mode d'exposition sur

Action  $\mathbf{\hat{x}}$ , Paysage  $\blacktriangle$  ou Portrait  $\blacktriangle$ , l'option de menu Sensibilité ISO est grisée et l'appareil photo choisit automatiquement la sensibilité ISO la plus appropriée.

#### **Couleur**

Dans le menu Capture (voir [page 39](#page-38-0)), si vous appuyez sur OK lorsque l'option Couleur est en surbrillance, le sous-menu Couleur s'affiche. Ce sous-menu vous permet de définir la couleur des images que vous capturez.

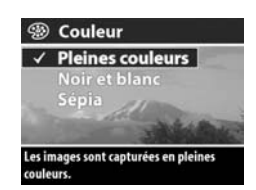

- **REMARQUE** Lorsque vous réglez la couleur sur Sépia, vos images présentent une teinte brune, qui leur donne un aspect vieilli ou suranné.
- **REMARQUE** Après avoir pris une photo en utilisant les réglages Noir et blanc ou Sépia, vous ne pourrez plus lui associer le réglage Pleines couleurs par la suite.

Par défaut, le réglage de la couleur est Pleines couleurs. La couleur revient sur Pleines couleurs lorsque vous éteignez l'appareil photo.

#### **Saturation**

Dans le menu Capture (voir [page 39](#page-38-0)), si vous appuyez sur OK lorsque l'option Saturation est en surbrillance, le sous-menu Saturation s'affiche. Ce sous-menu vous permet de définir le niveau de saturation des couleurs des images que vous capturez.

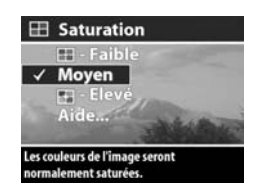

Le tableau suivant décrit les différents réglages de la saturation. Le paramètre par défaut est Moyen. Le réglage de la saturation reste inchangé lorsque vous éteignez l'appareil photo.

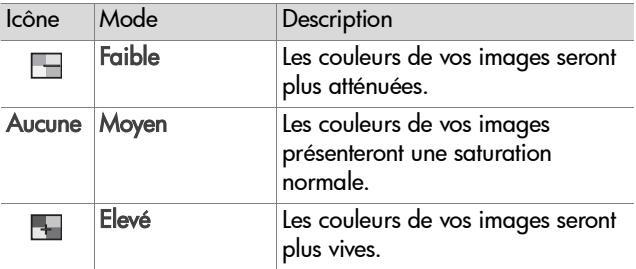

#### **Piqué**

**REMARQUE** Le réglage du piqué ne s'applique pas lorsque vous enregistrez des clips vidéo.

Dans le menu Capture (voir [page 39](#page-38-0)), si vous appuyez sur OK lorsque l'option Piqué est en surbrillance, le sous-menu Piqué s'affiche. Ce sous-menu vous permet de définir la netteté des images que vous capturez.

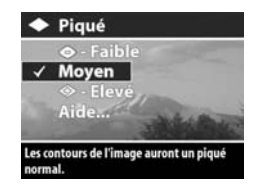

Le tableau suivant décrit les différents réglages du piqué. Le paramètre par défaut est Moyen. Le réglage du piqué reste inchangé lorsque vous éteignez l'appareil photo.

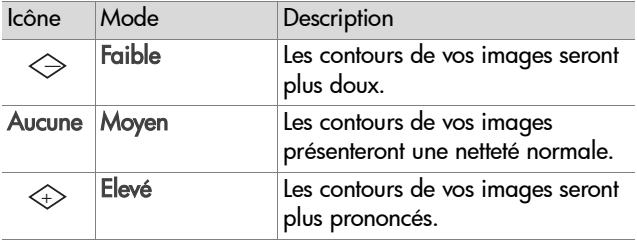

#### **Configuration**

Dans le menu Capture (voir [page 39](#page-38-0)), si vous appuyez sur OK lorsque l'option Configurer est en surbrillance, le sous-menu Configurer s'affiche. Reportez-vous au [Chapitre 6 : Utilisation](#page-78-0)  [du menu Configurer, page 79.](#page-78-0)

# **Chapitre 3 : Revisualisation des images et des clips vidéo**

### **Utilisation du mode Relecture**

Après avoir pris des photos ou enregistré des clips vidéo, vous pouvez les revisualiser grâce au mode Relecture.

- 1 Appuyez sur le bouton Lecture <sub>[2]</sub> pour activer le mode Relecture. La dernière photo prise/revisualisée ou le dernier clip vidéo enregistré/revisualisé s'affiche à l'écran.
- **REMARQUE** Au début, seule la première image de chaque clip vidéo apparaît ; elle est signalée par l'icône Vidéo  $\pm$ . Cette première image reste affichée pendant 2 secondes, puis la partie vidéo du clip vidéo débute automatiquement. Pour arrêter le clip en cours de lecture, appuyez sur le bouton pour passer à l'image suivante.
- **2** Utilisez les boutons  $\blacklozenge$  pour parcourir vos images et vos clips vidéo. Pour les faire défiler plus rapidement, appuyez  $\sin$  le bouton  $\triangle$  ou  $\triangleright$  et maintenez-le enfoncé.
- **3** Pour éteindre l'écran après avoir revisualisé vos images et vos clips vidéo, appuyez de nouveau sur le bouton  $l$ ecture  $\mathbb{R}$ .
- **REMARQUE** L'appareil photo étant dépourvu de hautparleur, vous ne pouvez pas écouter les commentaires sonores associés aux images fixes ni la partie audio des clips vidéo lorsque vous utilisez le mode Relecture.

Pour les entendre, vous devez utiliser un téléviseur ou un ordinateur. Si vous disposez d'une station d'accueil HP 8886 (livrée en option), vous pouvez écouter la partie sonore en connectant votre appareil photo à un téléviseur via cette station d'accueil. Pour savoir comment procéder, reportez-vous au Guide d'utilisation de la station d'accueil HP 8886 livré avec votre station d'accueil.

Le tableau suivant décrit les informations qui peuvent s'afficher avec vos photos et clips vidéo en mode Relecture.

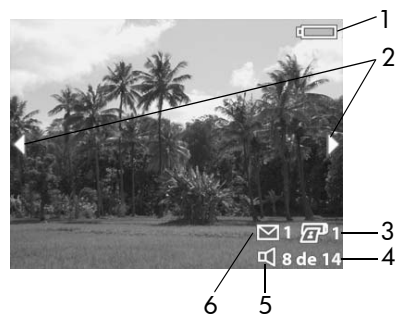

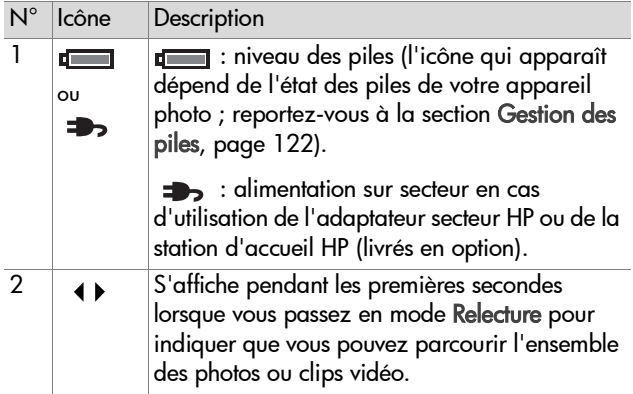

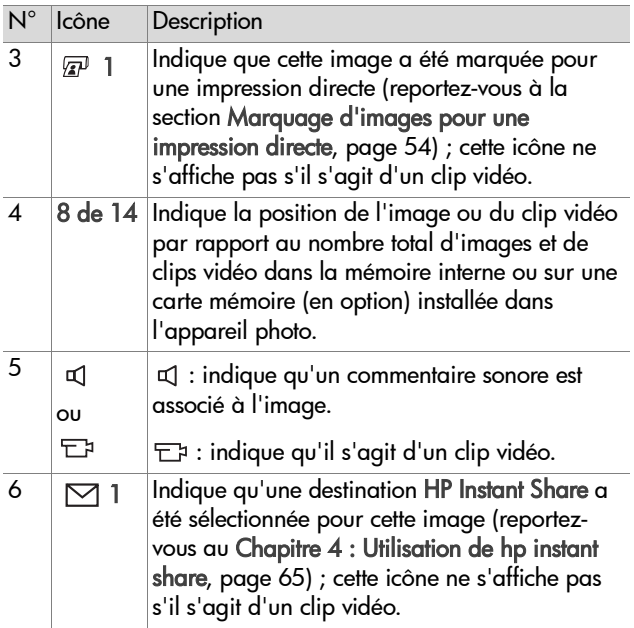

#### <span id="page-53-0"></span>**Marquage d'images pour une impression directe**

Le bouton Imprimer  $\mathbb{Z}^p$  situé à l'arrière de l'appareil photo vous permet de définir le nombre de copies d'une image fixe qui s'imprimeront automatiquement la prochaine fois que vous raccorderez l'appareil directement à une

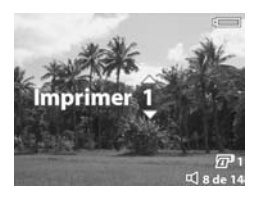

imprimante HP Photosmart ou à toute autre imprimante HP dotée d'un port USB sur le panneau avant.

54 guide de l'utilisateur hp photosmart 630

Le bouton Imprimer  $\sqrt{sp}$  s'active dès qu'une image fixe est affichée à l'écran, comme lors d'une relecture ou lorsque vous accédez au menu Relecture ou au menu Partage. Reportezvous aux sections [Utilisation du menu Relecture, page 55](#page-54-0) et [Utilisation du menu Partage, page 69](#page-68-0).

Pour marquer une image fixe pour une impression directe, appuyez sur le bouton Imprimer  $\mathbb{Z}^3$ . Ensuite, utilisez les boutons  $\blacktriangle \blacktriangledown$  pour sélectionner le nombre de copies à imprimer. L'icône d'impression  $\mathbb{F}$  et le nombre de copies choisi apparaissent dans l'angle inférieur droit de l'image. Le nombre maximum de copies que vous pouvez définir pour une image fixe est 99. Pour imprimer les images fixes que vous avez marquées à l'aide du bouton Imprimer  $\sqrt{x}$ . reportez-vous à la rubrique [lmpression d'images, page 76](#page-75-0).

## <span id="page-54-0"></span>**Utilisation du menu Relecture**

Le menu Relecture vous permet de supprimer des images et des clips vidéo, de formater une carte mémoire (livrée en option), de restaurer des images supprimées, d'associer des commentaires sonores aux images, de visualiser des miniatures des images et les premières images des clips vidéo, d'agrandir une image à l'écran ou de faire pivoter une image. A partir du menu Relecture, vous pouvez également accéder au menu Configurer pour définir un certain nombre de préférences sur l'appareil photo.

- **1** Pour afficher le menu Relecture, appuyez sur le bouton OK lorsque l'appareil photo est en mode Relecture. Si l'appareil n'est pas en mode Relecture, appuyez d'abord sur le bouton Lecture  $\blacksquare$ , puis sur le bouton OK.
- **2** Utilisez les boutons  $\blacklozenge$  pour passer à la photo ou au clip vidéo de votre choix.

**3** Utilisez les boutons  $\blacktriangle \blacktriangledown$  pour mettre en surbrillance les options de menu situées à gauche de l'écran. Pour sélectionner une option en surbrillance, appuyez sur le bouton OK.

**REMARQUE** Lorsqu'une option du menu Relecture est sélectionnée, vous pouvez utiliser les boutons ( ) pour faire défiler les autres images et clips vidéo. Cette fonction est utile lorsque vous devez répéter la même action sur plusieurs photos ou clips vidéo (supprimer plusieurs images ou clips, par exemple).

**4** Pour quitter le menu Relecture et revenir à la visualisation des images en mode Relecture, mettez en surbrillance l'option QUITTER MENU RELECT. et appuyez sur le bouton OK.

Le tableau suivant présente chacune des options du menu Relecture et décrit les informations apparaissant dans l'angle inférieur droit de chaque image pendant l'affichage du menu Relecture.

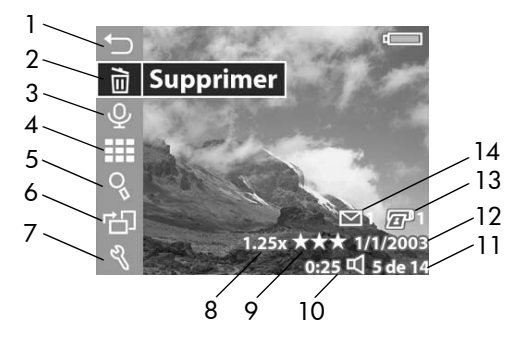

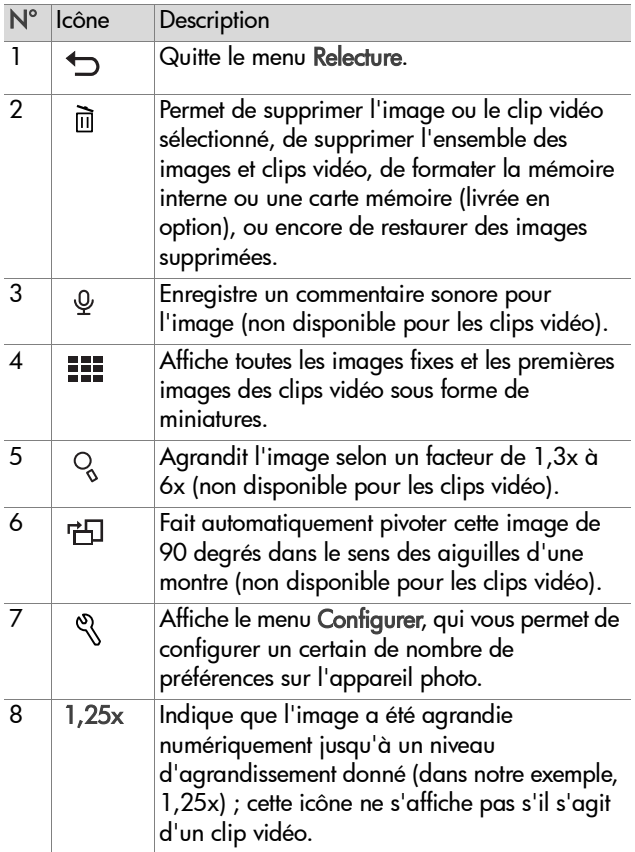

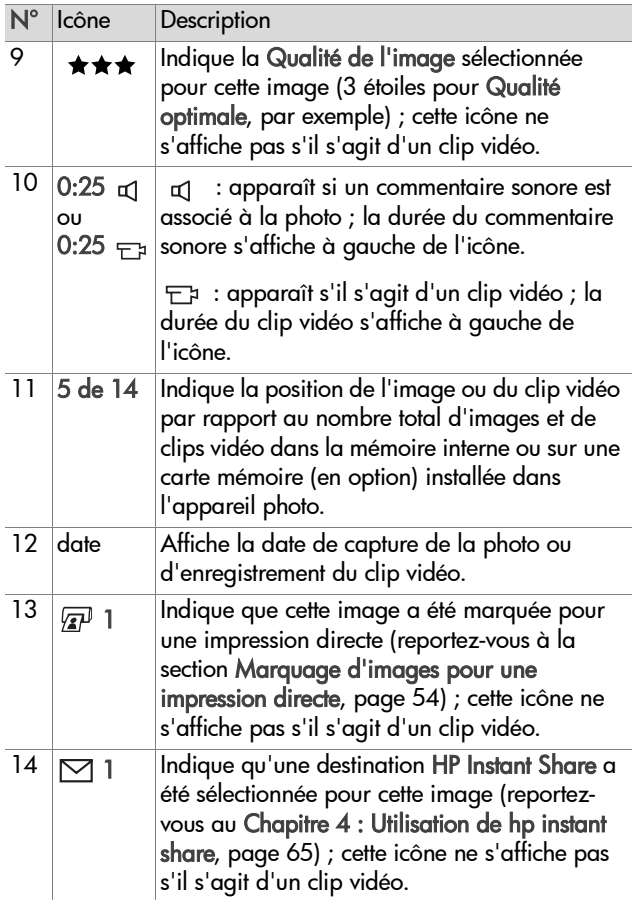

### **Suppression**

Si vous appuyez sur OK lorsque l'option Supprimer est sélectionnée dans le menu Relecture (voir [page 55\)](#page-54-0), vous accédez au sous-menu Supprimer, lequel comprend les options suivantes :

- Annuler : permet de revenir au menu Relecture.
- Cette image : supprime l'image ou le clip vidéo actuellement affiché(e).
- Ttes images sur la carte/Toutes images en mém. : supprime toutes les images et clips vidéo situés sur

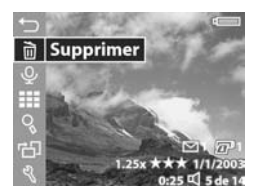

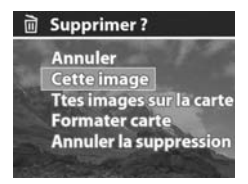

la carte mémoire (livrée en option) ou dans la mémoire interne.

- Formater carte/mémoire : supprime l'ensemble des images, clips vidéo et fichiers présents sur la carte mémoire (livrée en option) ou dans la mémoire interne, puis formate la carte mémoire ou la mémoire interne.
- Annuler la suppression : restaure l'ensemble des images et clips vidéo récupérables qui ont été supprimés au cours de la dernière opération de suppression. Les images et clips vidéo sont supprimés de manière permanente et ne peuvent plus être restaurés dans les cas suivants :
	- **•** une nouvelle image fixe ou un nouveau clip vidéo est enregistré(e) ;
	- **•** une autre image ou un autre clip vidéo est supprimé(e) ;
- **•** l'appareil photo est éteint, puis rallumé ;
- **•** l'appareil photo est connecté à un ordinateur.

Utilisez les boutons  $\blacktriangle \blacktriangledown$  pour mettre une option en surbrillance, puis appuyez sur le bouton OK pour la sélectionner.

#### **Enregistrement sonore**

**REMARQUE** Vous ne pouvez pas sélectionner cette option si un clip vidéo est affiché.

Si vous appuyez sur OK lorsque l'option Enregistrement sonore est sélectionnée dans le menu Relecture (voir [page 55\)](#page-54-0), vous pouvez enregistrer un commentaire sonore qui sera associé à la photo affichée. Vous pouvez utiliser l'option

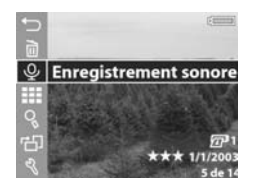

Enregistrement sonore autant de fois que vous le souhaitez pour réenregistrer un commentaire sonore associé à une image fixe.

Si aucun commentaire sonore n'est associé à l'image, l'enregistrement commence immédiatement après la sélection de cette option de menu. Une icône représentant un micro  $\mathcal Q$  et un compteur audio s'affichent pendant l'enregistrement. L'enregistrement audio s'interrompt lorsque vous appuyez sur le bouton OK ou lorsque la mémoire de l'appareil photo est saturée (selon celui des deux événements qui survient le premier).

Si un clip audio est déjà associé à cette image, vous accédez au sousmenu Enregistrement sonore qui comprend les options suivantes :

• Conserver comment. son. : permet de revenir au menu Relecture.

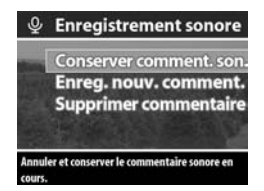

- Enreg. nouv. comment. : l'enregistrement sonore commence immédiatement, comme décrit plus haut. Le commentaire sonore sélectionné est écrasé par le nouvel enregistrement.
- Supprimer commentaire : le commentaire sonore sélectionné est supprimé, et vous revenez au menu Relecture.
- **REMARQUE** Vous pouvez également enregistrer un commentaire sonore en maintenant le déclencheur enfoncé après la prise de vue. Reportez-vous à la section [Enregistrement de commentaires sonores avec les photos,](#page-25-0)  [page 26.](#page-25-0)
- **REMARQUE** L'appareil photo ne disposant pas de hautparleur, vous ne pouvez pas écouter les commentaires sonores en mode Relecture. Pour les écouter, vous devez utiliser un téléviseur ou un ordinateur. Si vous disposez d'une station d'accueil HP 8886 (livrée en option), vous pouvez écouter les commentaires sonores associés à vos images fixes en connectant l'appareil photo à un téléviseur via la station d'accueil. Pour savoir comment procéder, reportez-vous au Guide d'utilisation de la station d'accueil HP 8886 fourni avec votre station d'accueil.

### **Visualisation de miniatures**

Si vous appuyez sur OK lorsque l'option Afficher miniatures est sélectionnée dans le menu Relecture (voir [page 55\)](#page-54-0), vos images s'affichent sous forme de miniatures. Neuf miniatures de photos et de clips vidéo peuvent ainsi être visualisées simultanément.

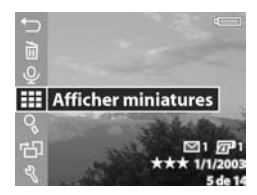

Appuyez sur les boutons  $\blacklozenge$  pour parcourir toutes les miniatures des images et des clips vidéo horizontalement, ou sur les boutons pour les parcourir verticalement. Dans l'angle inférieur gauche de chaque miniature, l'icône

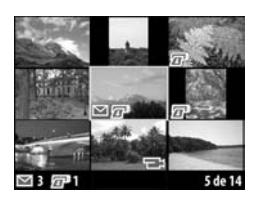

Partage  $\boxdot$  indique qu'une ou plusieurs destinations HP Instant Share ont été sélectionnées pour cette image, l'icône d'impression  $\sqrt{p}$  signifie que l'image est marquée pour une impression directe. Dans l'angle inférieur droit de la miniature, l'icône Vidéo  $\pm$  signifie qu'il s'agit d'un clip vidéo, l'icône Audio  $\leq$  signifie qu'un commentaire sonore est associé à l'image fixe correspondante.

L'image ou le clip vidéo sélectionné(e) est encadré(e) d'une bordure jaune. Si vous avez défini des destinations HP Instant Share ou des copies d'impression directe pour l'image sélectionnée, leur nombre s'affiche dans l'angle inférieur gauche de l'écran en regard de l'icône Partage  $\boxdot$  et de l'icône d'impression  $\sqrt{np}$ . La position de l'image ou du clip vidéo sélectionné(e) par rapport au nombre total d'images et de clips vidéo en mémoire apparaît dans l'angle inférieur droit de l'écran. En outre, l'icône Audio  $\pi$  et la durée du commentaire sonore ou l'icône Vidéo  $\pm$  et la durée du clip vidéo s'affichent.

Pour quitter l'écran Afficher miniatures, appuyez sur le bouton OK. L'image ou le clip vidéo sélectionné(e) s'affiche alors en plein écran.

#### **Agrandissement**

Si vous appuyez sur OK lorsque l'option Agrandir est sélectionnée dans le menu Relecture (voir [page 55\)](#page-54-0), l'image sélectionnée est automatiquement agrandie. Cette option sert uniquement à la visualisation de l'image agrandie sur l'écran ; elle ne modifie pas l'image définitivement.

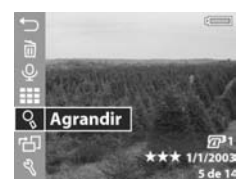

**REMARQUE** Vous ne pouvez pas sélectionner cette option si un clip vidéo est affiché.

La sélection de cette option permet de multiplier par trois la taille de l'image. La partie centrale de l'image agrandie est affichée ainsi que quatre flèches, lesquelles indiquent que vous pouvez vous déplacer autour de l'image à l'aide

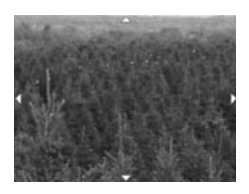

 $\overline{\phantom{a}}$  des boutons  $\overline{\phantom{a}}$   $\overline{\phantom{a}}$  et  $\overline{\phantom{a}}$ .

Vous pouvez également utiliser le bouton Zoom pour agrandir ou réduire l'image. Appuyez sur Zoom arrière 444 pour revenir progressivement à un facteur de zoom de 1,3x, et appuyez sur Zoom avant  $\triangle$  pour obtenir progressivement un agrandissement de 6x.

Appuyez sur le bouton OK pour quitter l'agrandissement et revenir au menu Relecture.

#### **Rotation**

**REMARQUE** Vous ne pouvez pas sélectionner cette option si un clip vidéo est affiché.

Si vous appuyez sur OK lorsque l'option Rotation est sélectionnée dans le menu Relecture (voir [page 55\)](#page-54-0), l'image sélectionnée pivote automatiquement de 90 degrés dans le sens des aiguilles d'une montre. Si vous maintenez le

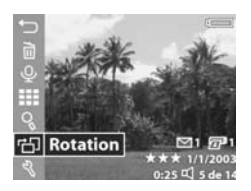

bouton OK enfoncé, l'image continue à pivoter.

Pour que l'image pivotée soit enregistrée, vous devez quitter le menu Rotation en appuyant soit sur le bouton  $\triangle$  ou  $\blacktriangledown$  pour activer une autre option du menu Relecture, soit sur n'importe quel bouton permettant de quitter le menu Relecture.

**REMARQUE** Si vous sélectionnez cette option pour une image précédemment pivotée, celle-ci pivotera une nouvelle fois.

### **Configuration**

Si vous appuyez sur OK lorsque l'option Configurer est sélectionnée dans le menu Relecture (voir [page 55](#page-54-0)), le menu Configurer s'affiche. Reportez-vous au [Chapitre 6 : Utilisation du menu](#page-78-0)  [Configurer, page 79](#page-78-0).

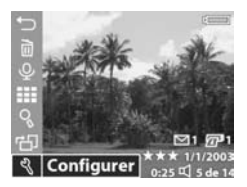

# <span id="page-64-0"></span>**Chapitre 4 : Utilisation de hp instant share**

Cet appareil photo est doté d'une fonction intéressante appelée HP Instant Share. Cette fonction vous permet de marquer des images dans votre appareil photo pour qu'elles soient automatiquement envoyées à différents types de destinataires la prochaine fois que vous connecterez l'appareil à votre ordinateur. Vous pouvez par exemple marquer des images pour qu'elles soient automatiquement envoyées à des adresses e-mail (y compris à des listes de diffusion), à des albums en ligne ou à d'autres types de destination la prochaine fois que vous connecterez l'appareil à votre ordinateur.

Une fois que vous avez pris des photos avec votre appareil, l'utilisation de HP Instant Share est d'une simplicité déconcertante !

- **1** Affichez le menu Partage sur l'écran de l'appareil, comme indiqué dans la prochaine section, commençant [page 66](#page-65-0).
- **2** Le menu Partage vous permet de marquer des images que vous voulez envoyer avec HP Instant Share. Reportez-vous d'abord à la section [Utilisation du menu Partage, page 69,](#page-68-1) puis à la section [Marquage des images pour les](#page-69-0)  [destinations hp instant share, page 70.](#page-69-0)
- **3** Connectez l'appareil photo à votre ordinateur et téléchargez les images conformément aux instructions de la section [Téléchargement sur un ordinateur, page 74](#page-73-0). Une fois les images transférées sur l'ordinateur, elles sont automatiquement envoyées à leurs destinataires respectifs par HP Instant Share.
- **REMARQUE** Consultez le site www.hp.com/go/instantshare pour voir une démonstration de HP Instant Share.

### <span id="page-65-0"></span>**Configuration du menu Partage sur l'appareil photo**

Pour pouvoir vous servir de HP Instant Share, vous devez avoir configuré au préalable le menu Partage sur votre appareil. La procédure suivante vous indique comment faire.

- **REMARQUE** Vous devez disposer d'une connexion à Internet pour mener à bien cette procédure sur un PC sous Windows.
- **1** Allumez votre appareil et appuyez sur le bouton HP Instant Share (Partager)  $\boxdot$  situé à l'arrière de celui-ci. Un message apparaît à l'écran, vous invitant à connecter l'appareil photo à votre ordinateur.
- **REMARQUE** Si votre ordinateur fonctionne sous Windows XP, lorsque vous connecterez votre appareil photo à l'ordinateur au cours de l'étape suivante, il se peut qu'une boîte de dialogue vous invite à Sélectionner le programme à exécuter pour cette action. Pour fermer cette boîte de dialogue, il suffit de cliquer sur Annuler.
- **2** Connectez l'appareil photo à votre ordinateur à l'aide du câble USB ou d'une station d'accueil HP 8886 disponible en option. Cela active l'assistant de configuration du menu Partage de l'appareil photo.
- **REMARQUE** Si vous avez installé une carte mémoire sur votre appareil photo, assurez-vous qu'elle n'est pas verrouillée et qu'elle dispose d'un certain espace libre, pour que l'ordinateur puisse reconnaître l'appareil à partir de l'assistant de configuration du menu Partage.
- **3** Dans la première fenêtre, cliquez sur Extraire de l'appareil photo pour un PC sous Windows ou sur Suivant pour un ordinateur Macintosh.
- **4** Vous allez commencer par configurer Messagerie HP Instant Share pour le menu Partage de votre appareil. Dans l'écran Modification du menu Partage :
	- **•** Sous Windows, vérifiez que Messagerie HP Instant Share apparaît bien au-dessus du bouton Ajouter... puis cliquez sur celui-ci.
	- **•** Sur Macintosh, cliquez sur le bouton Ajouter...
- **5** Si vous utilisez un :
	- **•** PC sous Windows, vous serez invité à vous connecter au programme HP Passport. HP Passport permet de créer un compte sécurisé pour partager vos images grâce aux services HP Instant Share. La première fois que cet écran s'affiche, vous devez vous enregistrer en tant que nouvel utilisateur. Suivez les instructions qui s'affichent à l'écran pour vous inscrire.
	- **•** Ordinateur Macintosh, ajoutez les adresses e-mail de votre choix. Passez ensuite à l'étape 7.
- **6** Une fois que vous vous êtes inscrit, connectez-vous à HP Passport et l'écran HP Instant Share E-mail Setup s'affiche. Dans cet écran, vous pouvez saisir des adresses e-mail individuelles ou créer des listes de diffusion, puis préciser la manière dont elles doivent apparaître dans le menu Partage de l'appareil photo. Vous pouvez aussi saisir un objet et un message qui accompagneront tous les e-mails qui seront envoyés à chaque adresse ou liste de diffusion. Une fois le formulaire rempli, cliquez sur Suivant. Dans l'écran de confirmation qui apparaît, cliquez sur Terminer.
- **7** Les noms spécifiés pour les nouvelles adresses e-mail ou listes de diffusion doivent maintenant apparaître dans l'écran Modification du menu partage (dans la section Menu partage courant). Pour ajouter des adresses e-mail ou des listes de diffusion au menu Partage de l'appareil photo, répétez les étapes 4 à 6 sous Windows ou les étapes 4 et 5 sur Macintosh. Si vous utilisez un PC sous Windows, il n'est pas nécessaire d'ouvrir une nouvelle session dans HP Passport.
- **REMARQUE** Vous pouvez configurer 31 destinations de Partage au maximum (adresses individuelles ou listes de diffusion), lesquelles pourront être répertoriées dans le menu Partage de l'appareil photo.
- **8** Dans l'écran Modification du menu partage, sélectionnez les autres destinations HP Instant Share que vous désirez ajouter au menu Partage de votre appareil. Remplissez les formulaires correspondant à ces nouvelles destinations. Après avoir rempli un formulaire, cliquez sur Suivant. Dans l'écran de confirmation qui apparaît, cliquez sur Terminer.
- **9** Lorsque vous avez fini d'ajouter les destinations HP Instant Share, cliquez sur Enregistrer sur l'appareil photo sur un PC sous Windows, ou sur Suivant sur un ordinateur Macintosh. Les nouvelles destinations sont alors enregistrées dans le menu Partage de l'appareil photo. Une fois que l'ordinateur vous a confirmé que l'enregistrement s'est correctement déroulé, déconnectez l'appareil photo de l'ordinateur.

## <span id="page-68-1"></span><span id="page-68-0"></span>**Utilisation du menu Partage**

Une fois que vous avez configuré le menu Partage de l'appareil photo (voir [page 66](#page-65-0)), vous pouvez alors l'utiliser. Lorsque vous appuyez sur le bouton Partager  $\boxdot$  de l'appareil photo, la dernière image enregistrée ou visualisée s'affiche à l'écran. Le menu Partage s'affiche également, sur le côté droit de l'écran. Le tableau suivant décrit l'ensemble des options du menu Partage, présentées sur l'écran d'exemple ci-dessous.

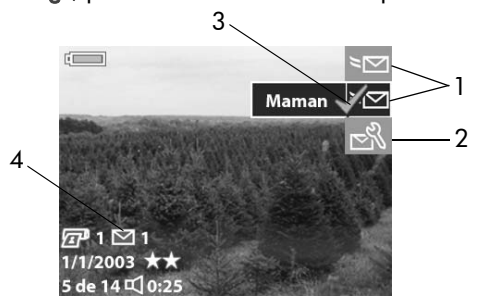

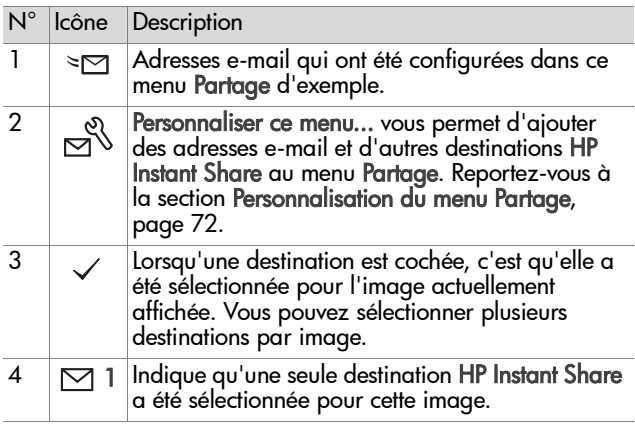

#### <span id="page-69-0"></span>**Marquage des images pour les destinations hp instant share**

- **REMARQUE** Vous pouvez marquer une photo pour autant de destinations HP Instant Share que vous le souhaitez. Les clips vidéo ne peuvent pas être marqués pour les destinations HP Instant Share.
- **1** Allumez l'appareil photo et appuyez sur le bouton Partager  $\boxtimes$ .
- 2 Les boutons  $\blacklozenge$  vous permettent d'atteindre la photo pour laquelle vous désirez sélectionner une destination HP Instant Share.
- **3** Les boutons  $\blacktriangle \blacktriangledown$  vous permettent de choisir dans le menu Partage la destination que vous voulez associer à cette image, comme une adresse e-mail par exemple.
- **4** Appuyez sur le bouton OK pour sélectionner la destination ; un symbole  $\checkmark$  apparaît sur celle-ci dans le menu Partage. Pour désélectionner une destination, il suffit d'appuyer à nouveau sur le bouton OK.
- **5** Répétez les étapes 3 et 4 pour sélectionner d'autres destinations HP Instant Share pour cette image.
- **6** Sélectionnez d'autres images à l'aide des boutons  $\blacklozenge$  et répétez les étapes 3 et 5 pour sélectionner les destinations HP Instant Share correspondant à chacune. Vous pouvez également contrôler les destinations des différentes images en appuyant sur les boutons  $\blacklozenge$ .
- **7** Une fois que vous avez terminé la sélection des destinations HP Instant Share de vos images, appuyez à nouveau sur le bouton Partager M pour quitter le menu Partage.

**8** Connectez l'appareil photo à votre ordinateur et téléchargez les images conformément aux instructions de la section [Téléchargement sur un ordinateur, page 74](#page-73-0). Une fois les images transférées sur l'ordinateur, elles sont automatiquement envoyées à leurs destinataires respectifs par HP Instant Share.

#### **Comment hp instant share envoie les images par e-mail**

Le mode de transmission d'images par HP Instant Share fonctionne différemment sous Windows et sur Macintosh.

#### **Windows**

Les images ne sont pas envoyées sous forme de pièces jointes. Un message est transmis à chaque adresse e-mail ou liste de diffusion que vous avez sélectionnée dans le menu Partage. Ce message contient des miniatures des images que vous avez sélectionnées, accompagnées d'un lien pointant vers la page Web où le destinataire peut les voir à leur taille d'origine. Depuis cette page Web, le destinataire peut notamment vous répondre, imprimer les images, les enregistrer sur un ordinateur ou les faire suivre. Cela permet aux destinataires utilisant différents programmes de messagerie de visualiser vos images sans avoir à se préoccuper des pièces jointes.

#### **Macintosh**

**REMARQUE** Si vous utilisez un ordinateur Macintosh, vous devez disposer d'un compte de messagerie Internet actif et accessible pour envoyer les images sélectionnées pour des destinations HP Instant Share.

Les images sont envoyées directement sous forme de pièces jointes aux destinataires à l'aide de la messagerie par défaut de l'ordinateur.

#### <span id="page-71-0"></span>**Personnalisation du menu Partage**

La dernière option du menu Partage est Personnaliser ce menu...  $\mathbb{R}$ . Cette option vous permet d'ajouter des adresses e-mail et d'autres destinations HP Instant Share au menu Partage de votre appareil.

- **1** Passez l'option Personnaliser ce menu...  $\leq$  en surbrillance à l'aide du bouton  $\blacktriangledown$ , puis appuyez sur le bouton OK. Un message apparaît à l'écran, vous invitant à connecter l'appareil photo à votre ordinateur.
- **REMARQUE** Si votre ordinateur fonctionne sous Windows XP, lorsque vous connecterez votre appareil photo à l'ordinateur au cours de l'étape suivante, il se peut qu'une boîte de dialogue vous invite à Sélectionner le programme à exécuter pour cette action. Pour fermer cette boîte de dialogue, il suffit de cliquer sur Annuler.
- **2** Connectez l'appareil photo à votre ordinateur à l'aide du câble USB ou d'une station d'accueil HP 8886 disponible en option. Cela active l'assistant de configuration du menu Partage de l'appareil photo.
- **REMARQUE** Si vous avez installé une carte mémoire sur votre appareil photo, assurez-vous qu'elle n'est pas verrouillée et qu'elle dispose d'un certain espace libre, pour que l'ordinateur puisse reconnaître l'appareil à partir de l'assistant de configuration du menu Partage.
- **3** Dans la première fenêtre, cliquez sur Extraire de l'appareil photo pour un PC sous Windows ou sur Suivant pour un ordinateur Macintosh.
- **4** Depuis l'écran Modification du menu Partage, ajoutez les différentes adresses e-mail et autres destinations HP Instant Share que vous désirez voir figurer dans le menu Partage de votre appareil. Remplissez les formulaires correspondant à ces nouvelles destinations. Après avoir rempli un formulaire, cliquez sur Suivant. Dans l'écran de confirmation qui apparaît, cliquez sur Terminer.
- **REMARQUE** Vous pouvez configurer 31 destinations de Partage au maximum (adresses individuelles ou listes de diffusion), lesquelles pourront être répertoriées dans le menu Partage de l'appareil photo.
- **5** Lorsque vous avez fini d'ajouter les adresses e-mail ou autres destinations HP Instant Share, cliquez sur Enregistrer sur l'appareil photo sur un PC sous Windows, ou sur Suivant sur un ordinateur Macintosh. Les nouvelles destinations sont alors enregistrées dans le menu Partage de l'appareil photo. Une fois que l'ordinateur vous a confirmé que l'enregistrement s'est correctement déroulé, déconnectez l'appareil de l'ordinateur.

# **Chapitre 5 : Téléchargement et impression des photos**

Une fois que vous avez pris des photos, vous pouvez les télécharger sur un ordinateur ou les imprimer directement sur une imprimante, comme l'explique ce chapitre.

**REMARQUE** Pour ce faire, et pour afficher vos photos sur un téléviseur, vous pouvez également utiliser la station d'accueil HP 8886 disponible en option. Reportez-vous au Guide d'utilisation de la station d'accueil HP 8886 livré avec votre station d'accueil pour appareil photo.

#### **Téléchargement sur un ordinateur**

**REMARQUE** Si vous utilisez un ordinateur Macintosh, vous devez d'abord régler le paramètre Configuration USB sur Lecteur de disque dans le menu Configurer. Reportez-vous au [Chapitre 6 : Utilisation du menu Configurer, page 79,](#page-78-0) puis à la section [Configuration USB, page 81.](#page-80-0)

- **1** Eteignez l'appareil photo.
- **2** Votre appareil photo est livré avec un câble USB qui permet de le connecter à un ordinateur. Branchez le plus grand connecteur du câble USB à l'ordinateur.
- **3** Ouvrez le volet caoutchouté sur le côté de l'appareil photo et branchez la petite extrémité du câble USB au connecteur USB de l'appareil.

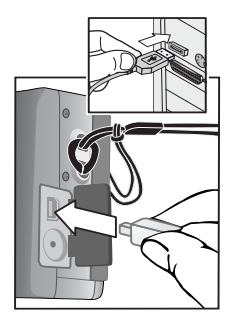

- **REMARQUE** Si votre ordinateur fonctionne sous Windows XP, lorsque vous allumerez votre appareil photo au cours de l'étape suivante, il se peut qu'une boîte de dialogue vous invite à Sélectionner le programme à exécuter pour cette action. Il suffit de cliquer sur Annuler pour fermer cette boîte de dialogue.
- **4** Allumez l'appareil photo. Le logiciel HP de téléchargement d'images se lance alors sur votre ordinateur. Si vous avez réglé le logiciel pour qu'il télécharge automatiquement les images de l'appareil photo, celles-ci sont automatiquement téléchargées sur l'ordinateur. Sinon, dans la fenêtre Bienvenue, cliquez sur Démarrer le téléchargement.

De plus, si des images ont été marquées dans le menu Partage pour des destinations HP Instant Share (reportez-vous au [Chapitre 4 : Utilisation de hp instant](#page-64-0)  [share, page 65](#page-64-0)), elles sont envoyées à leurs destinations respectives après avoir été téléchargées sur l'ordinateur.

**5** Lorsque la fenêtre de téléchargement indique Terminé, vos images ont été enregistrées et partagées. Vous pouvez alors déconnecter l'appareil photo de l'ordinateur.

**REMARQUE** Pour télécharger les images de l'appareil photo vers un ordinateur non équipé du logiciel Photo et imagerie HP, définissez le paramètre Configuration USB sur Lecteur de disque dans le menu Configurer. Reportez-vous au [Chapitre 6 : Utilisation du menu](#page-78-0)  [Configurer, page 79](#page-78-0), puis à la section [Configuration](#page-80-0)  [USB, page 81.](#page-80-0) L'option Lecteur de disque permet à l'ordinateur de considérer l'appareil photo comme un lecteur supplémentaire, de manière à ce que vous puissiez facilement copier les fichiers d'image de l'appareil photo sur le disque dur de l'ordinateur.

Cependant, si vous souhaitez employer l'option Lecteur de disque sur votre appareil pour télécharger les images sur un ordinateur fonctionnant sous Windows 98, vous devez au préalable y installer le logiciel Photo et imagerie HP.

## **lmpression d'images**

Pour imprimer des images téléchargées sur l'ordinateur, vous pouvez utiliser le logiciel d'imagerie photo HP livré avec l'appareil photo.

Vous pouvez également connecter directement votre appareil photo à une imprimante HP Photosmart ou à toute autre imprimante HP dotée d'un port USB situé sur le panneau avant, et choisir d'imprimer la totalité des images de votre appareil ou uniquement celles que vous avez marquées pour l'impression directe grâce au bouton Imprimer  $\sqrt{m}$ . Pour de plus amples informations sur l'utilisation du bouton Imprimer  $\sqrt{2}$ , reportez-vous à la section Marquage d'images [pour une impression directe, page 54.](#page-53-0)

Pour imprimer directement sur une imprimante HP Photosmart ou sur toute autre imprimante HP dotée d'un port USB situé sur le panneau avant :

- **1** Allumez l'appareil photo.
- **2** Vérifiez que l'imprimante est sous tension et connectée (aucun voyant ne doit clignoter sur l'imprimante et aucun message d'erreur ne doit s'afficher en rapport avec l'imprimante). Chargez le papier dans l'imprimante si nécessaire.
- **3** Votre appareil est fourni avec un câble USB spécial permettant de le connecter directement à une imprimante. Branchez la prise carrée du câble USB sur l'imprimante.
- **4** Ouvrez le volet caoutchouté sur le côté de l'appareil photo et branchez la petite extrémité du câble USB au connecteur USB de l'appareil.

Le menu Config. d'impression s'affiche sur l'appareil photo. Si vous avez déjà marqué des images à imprimer avec le bouton Imprimer  $\sqrt{27}$  de l'appareil photo, le nombre d'images marquées sera affiché, comme dans cet

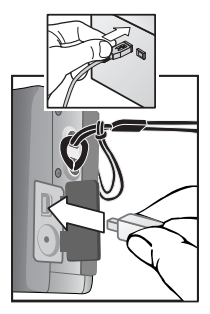

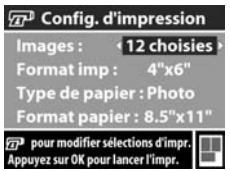

exemple de menu Config. d'impression. Sinon, l'appareil affiche la mention Images : TOUTES.

**5** Réglez les paramètres du menu Config. d'impression en utilisant les boutons  $\blacktriangleright$  pour sélectionner une option de menu et les boutons  $\blacklozenge$  pour changer le réglage de chaque option.

- **REMARQUE** Un aperçu avant impression s'affiche dans le coin inférieur droit de l'écran Config. d'impression, décrivant la mise en page qui sera utilisée pour l'impression des images. Cet aperçu est mis à jour à mesure que vous modifiez les réglages de Format imp et de Format papier.
- **6** Appuyez sur le bouton OK pour commencer l'impression.

# <span id="page-78-1"></span><span id="page-78-0"></span>**Chapitre 6 : Utilisation du menu Configurer**

Le menu Configurer vous permet de régler un certain nombre de paramètres de l'appareil photo, tels que la date et l'heure et la configuration de la connexion USB ou TV. Vous pouvez accéder au menu Configurer à partir du menu Capture ou du menu Relecture.

**1** Pour afficher le menu Configurer, ouvrez le menu Capture  $\overline{\phantom{a}}$  ou le menu Relecture et utilisez les boutons  $\blacktriangle \blacktriangledown$  pour mettre en surbrillance l'option du menu Configurer  $\dot{\mathbb{S}}$ . Pour plus d'informations sur ces autres menus, reportez-vous aux sections [Utilisation du menu Capture, page 39](#page-38-0) ou [Utilisation du menu Relecture, page 55.](#page-54-0) Appuyez ensuite sur le bouton OK.

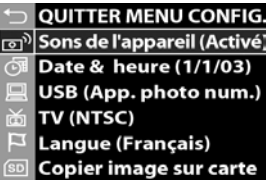

- **2** Faites défiler les options du menu Configurer à l'aide des  $b$ outons  $\blacktriangle \blacktriangledown$ .
- **3** Appuyez sur le bouton OK pour sélectionner l'option passée en surbrillance et afficher le sous-menu ou l'écran associé.
- 4 Dans un sous-menu, utilisez les boutons  $\blacktriangle \blacktriangledown$ , puis le bouton OK pour modifier les paramètres de l'option du menu Configurer.

Chapitre 6 : Utilisation du menu Configurer 79

**5** Pour quitter le menu Configurer et revenir au menu Capture ou Relecture, mettez en surbrillance l'option de menu QUITTER MENU CONFIG. et appuyez sur le bouton OK.

# **Sons de l'appareil**

Il s'agit des sons que l'appareil émet lorsque vous appuyez sur un bouton ou prenez une photo. Il ne s'agit pas des commentaires sonores enregistrés avec des images ou des clips vidéo.

Dans le menu Configurer (voir [page 79\)](#page-78-1), si vous appuyez sur OK lorsque l'option Sons de l'appareil est en surbrillance, le sous-menu Sons de l'appareil s'affiche. Ce sous-menu vous permet d'activer et de désactiver les sons de l'appareil.

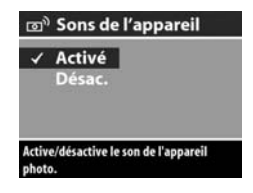

<span id="page-79-0"></span>Le paramètre Sons de l'appareil est activé par défaut.

### **Date & heure**

Dans le menu Configurer (voir [page 79\)](#page-78-1), si vous appuyez sur OK alors que l'option Date & heure est en surbrillance, l'écran Date & heure s'affiche. Cet écran vous permet de définir la date et l'heure actuelles ainsi que le format d'affichage de la

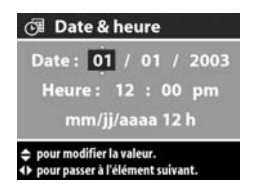

date et de l'heure de l'appareil photo. Cette opération est généralement effectuée lors de la configuration initiale de l'appareil photo ; toutefois, vous devrez peut-être redéfinir la date et l'heure si vous vous rendez dans une région située dans un fuseau horaire différent ou si vous retirez les piles de l'appareil photo pendant plus de 10 minutes.

Pour définir la date et l'heure actuelles ainsi que le format d'affichage de la date et de l'heure de l'appareil photo :

- **1** Réglez la valeur de la sélection en surbrillance à l'aide des boutons  $\blacktriangle \blacktriangledown$ .
- **2** Appuyez sur les boutons  $\blacklozenge$  pour changer de sélection.

Répétez les étapes 1 et 2 jusqu'à ce que la date et l'heure ainsi que le format d'affichage soient correctement réglés.

- **REMARQUE** Dans le format d'affichage date/heure,  $mm = mois$ ,  $ji = jour$  et aaaa = année.
- <span id="page-80-0"></span>**3** Appuyez sur le bouton OK lorsque vous avez terminé.

## **Configuration USB**

Dans le menu Configurer (voir [page 79\)](#page-78-1), si vous appuyez sur le bouton OK lorsque l'option USB est en surbrillance, le menu Configuration USB s'affiche. Ce sous-menu détermine le mode de connexion de l'appareil photo à un ordinateur.

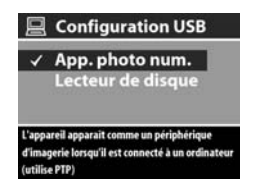

- App. photo num. : l'ordinateur reconnaît l'appareil photo en tant qu'appareil photo numérique utilisant le protocole PTP (Picture Transfer Protocol). Il s'agit du paramètre par défaut de l'appareil photo. Utilisez ce paramètre pour télécharger et partager vos photos sur un PC sous Windows équipé du logiciel Photo et imagerie HP.
- Lecteur de disque : l'ordinateur reconnaît l'appareil en tant que lecteur de disque utilisant la norme MSDC (Mass Storage Device Class). Utilisez ce paramètre pour télécharger et partager les photos sur un ordinateur Macintosh ou sur un PC sous Windows où le logiciel Photo et imagerie HP n'a pas été installé.

Chapitre 6 : Utilisation du menu Configurer 61

**REMARQUE** Vous ne pouvez pas utiliser l'option Lecteur de disque pour télécharger vos images sur un ordinateur

Dans le menu Configurer (voir [page 79\)](#page-78-1), si vous appuyez sur OK lorsque l'option TV est en surbrillance, le sous-menu Configuration TV s'affiche. Ce sous-menu vous permet de définir le format du signal de sortie vidéo

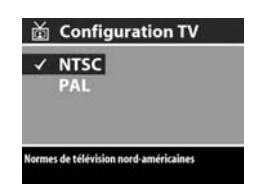

pour l'affichage des images de l'appareil photo sur le téléviseur connecté à l'appareil par une station d'accueil HP 8886 disponible en option.

- NTSC : format utilisé principalement en Amérique du Nord et au Japon
- PAL : format utilisé principalement en Europe

Le réglage par défaut dépend de la langue sélectionnée lors de la première mise sous tension de l'appareil photo.

Pour plus d'informations sur la connexion d'un appareil photo à un téléviseur, reportez-vous au Guide d'utilisation de la station d'accueil HP 8886.

## **Langue (Language)**

Dans le menu Configurer (voir [page 79\)](#page-78-1), si vous appuyez sur le bouton OK lorsque l'option Langue (Language) est en surbrillance, le menu Langue (Language) s'affiche. Ce sous-menu vous permet de définir la langue utilisée par

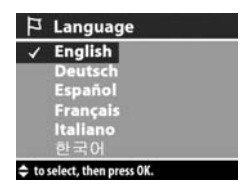

l'interface de l'appareil photo, notamment pour le texte des menus et les messages qui apparaissent à l'écran.

La langue sélectionnée par défaut est English (anglais).

Pour choisir la langue utilisée sur l'appareil photo :

- **1** Sélectionnez la langue de votre choix en utilisant les  $b$ outons  $\blacktriangle \blacktriangledown$ .
- **2** Appuyez sur le bouton OK pour activer la langue mise en surbrillance.

#### **Copie des images sur la carte mémoire**

L'option Copier image sur carte figure dans le menu Configurer si vous avez installé une carte mémoire en option dans l'appareil et que la mémoire interne contient au moins une image.

Dans le menu Configurer (voir [page 79\)](#page-78-1), si vous appuyez sur le bouton OK alors que l'option Copier image sur carte est en surbrillance et qu'il reste suffisamment d'espace pour transférer tous les fichiers stockés dans la mémoire interne vers la carte mémoire, un écran de confirmation apparaît pour vous expliquer cela.

Si seule une partie des images peut tenir sur la carte mémoire, un écran de confirmation indique le nombre d'images qui pourront être transférées sur la carte mémoire. Si aucune image ne peut être transférée sur la carte, l'écran affiche le message CARTE PLEINE.

Pendant le transfert, une barre de progression s'affiche à l'écran. Une fois le transfert terminé, vous retournez à l'écran principal du menu Configurer.

# **Chapitre 7 : Dépannage et assistance**

### **Problèmes et solutions**

**REMARQUE** Si, après avoir pris connaissance des informations de dépannage fournies dans le tableau suivant, vous ne parvenez toujours pas à résoudre votre problème, vous pouvez exécuter un test de diagnostic sur votre appareil photo pour tenter d'identifier et de résoudre le problème vous-même. Les tests de diagnostic pour cet appareil photo numérique HP Photosmart 630 équipé de HP Instant Share sont disponibles sur le site Web suivant : www.hp.com/support.

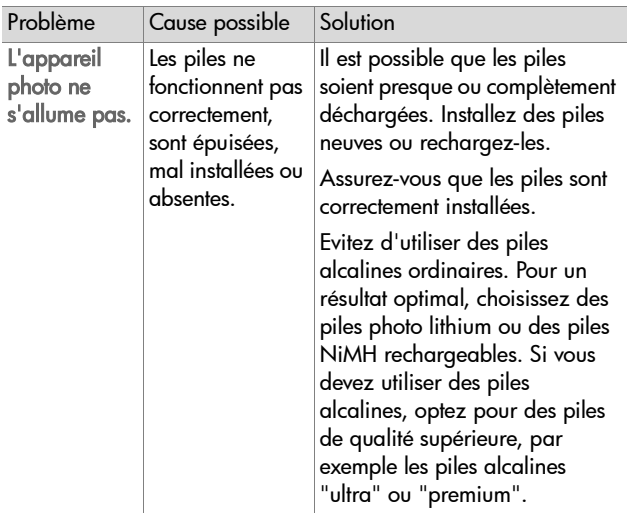

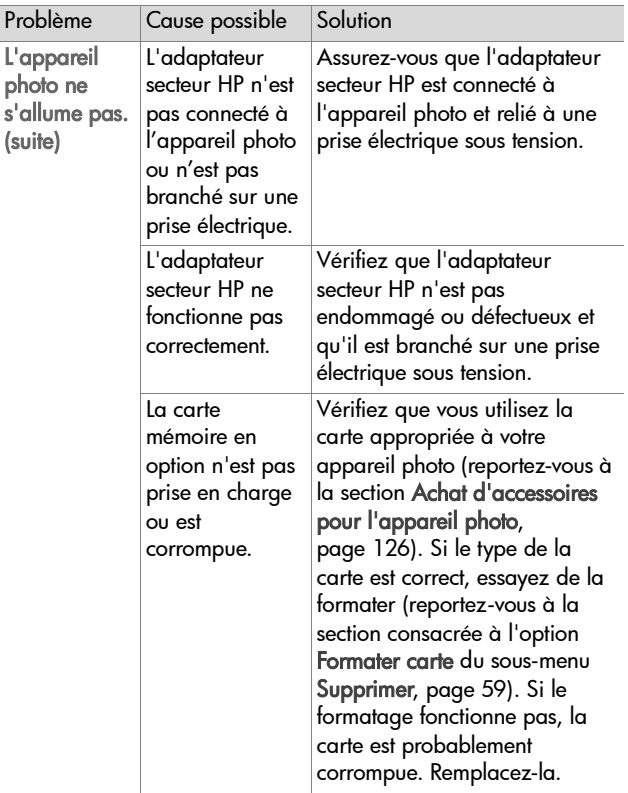

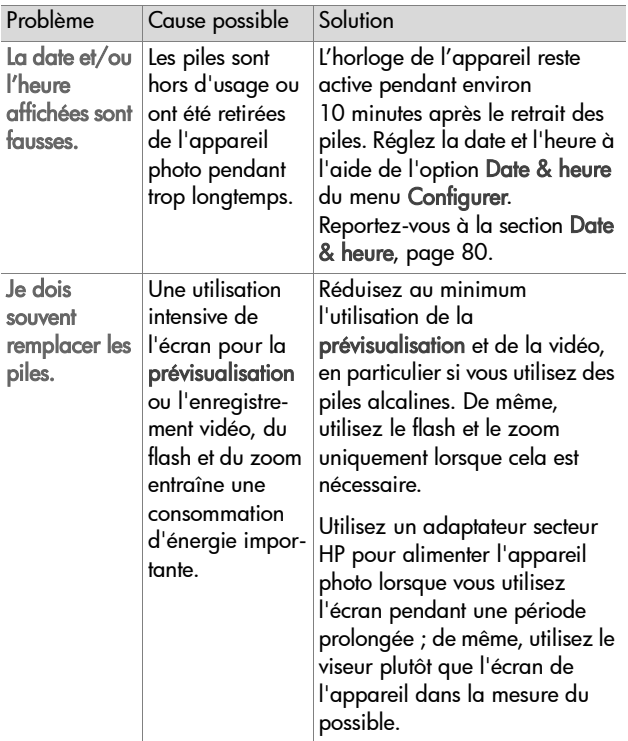

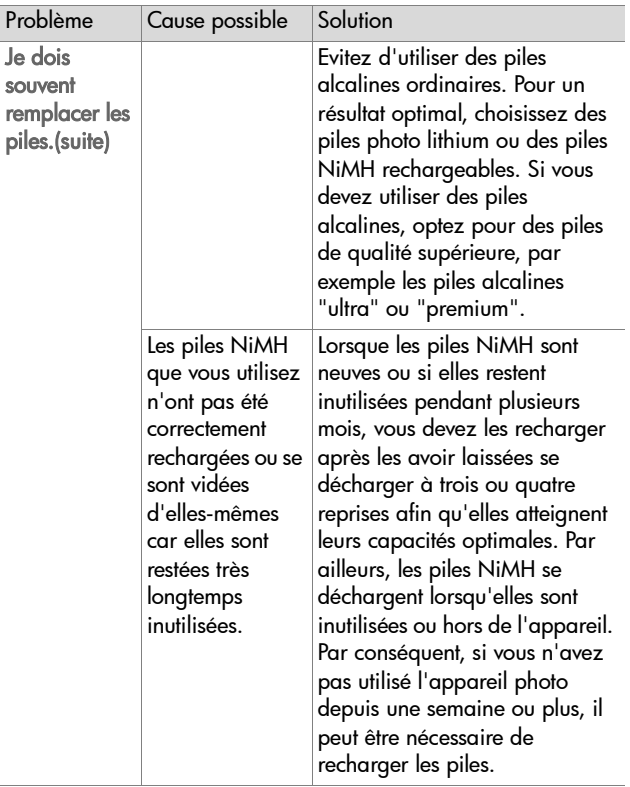

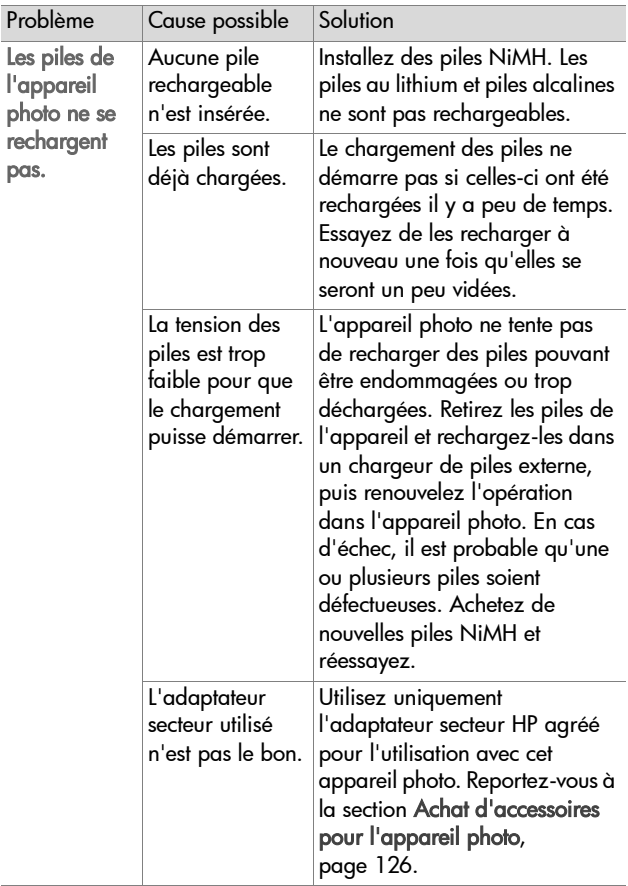

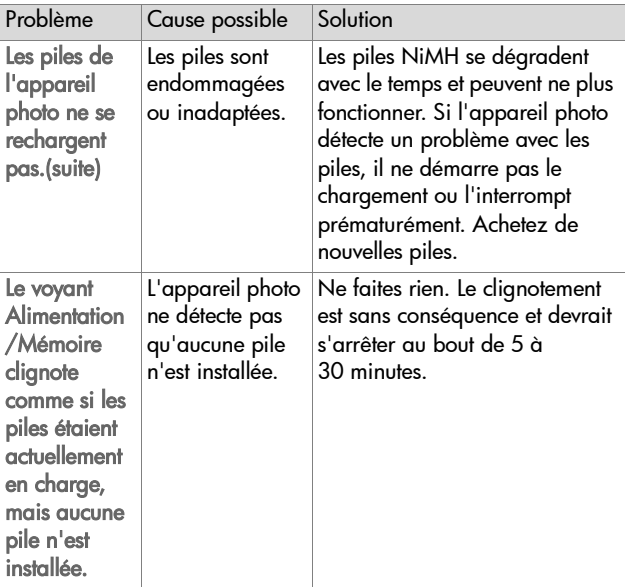

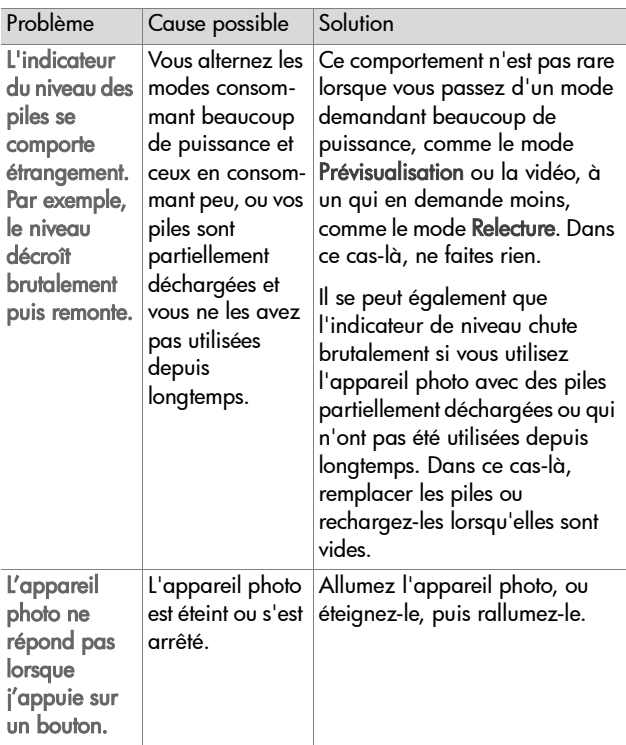

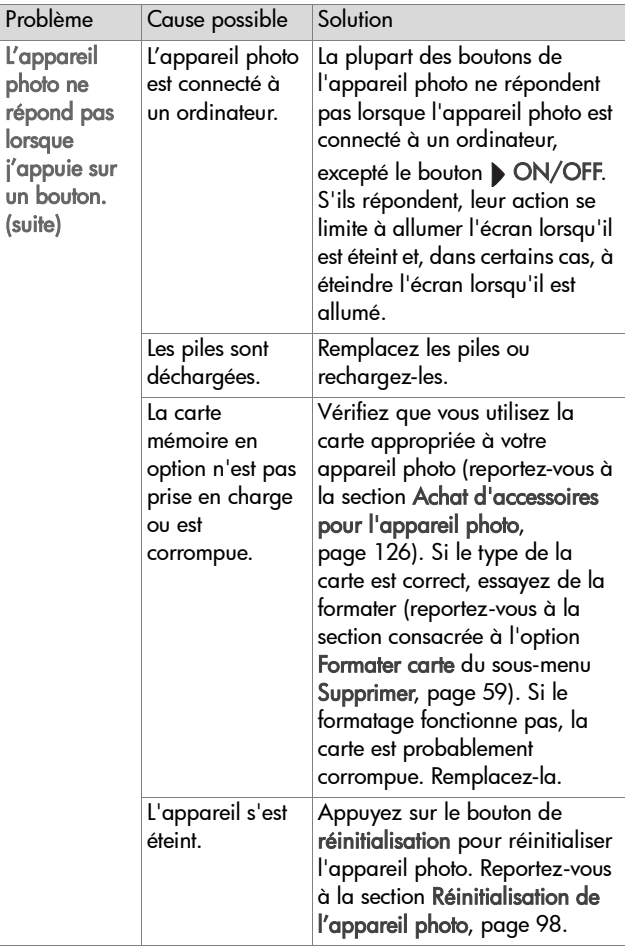

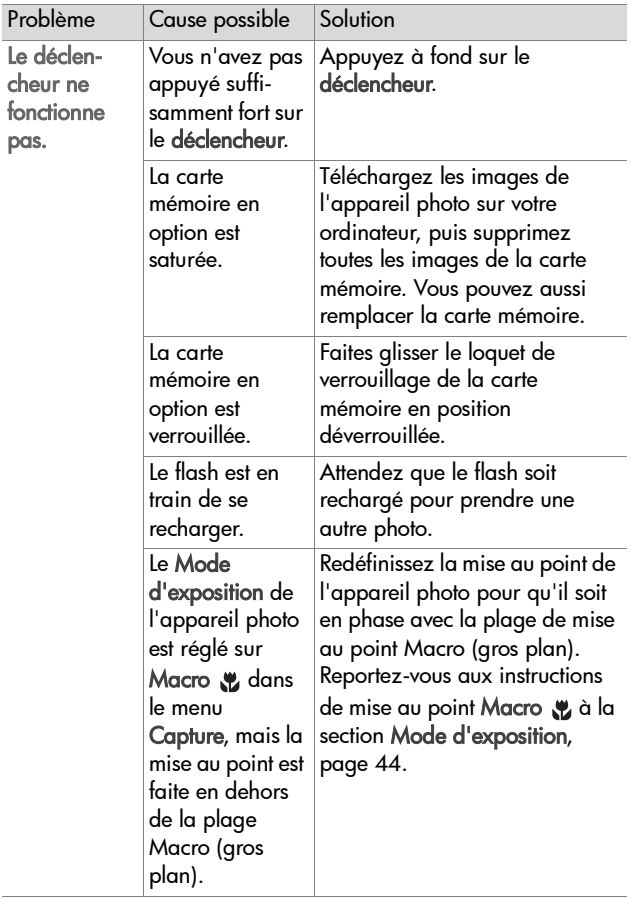

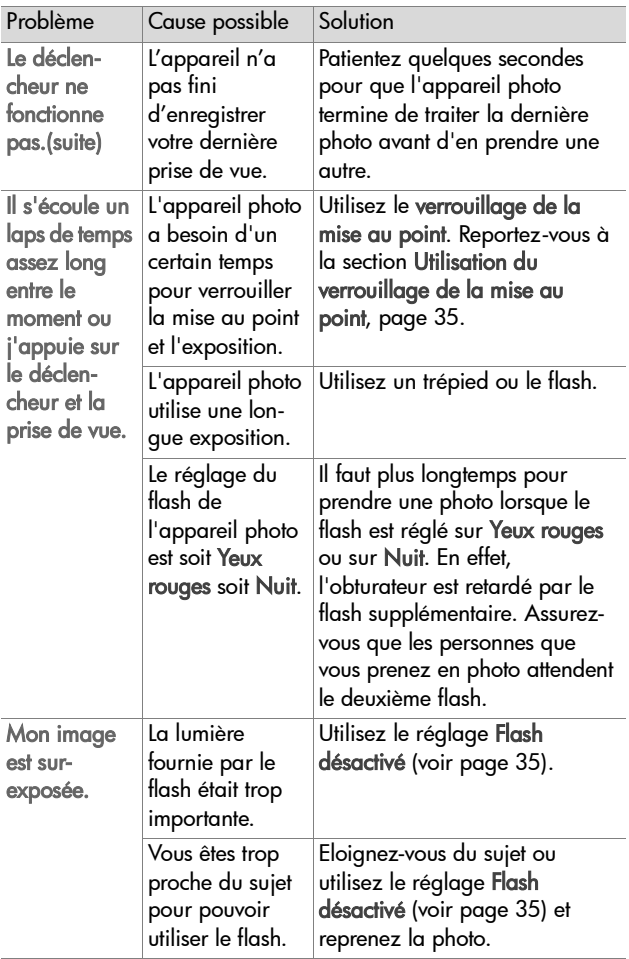

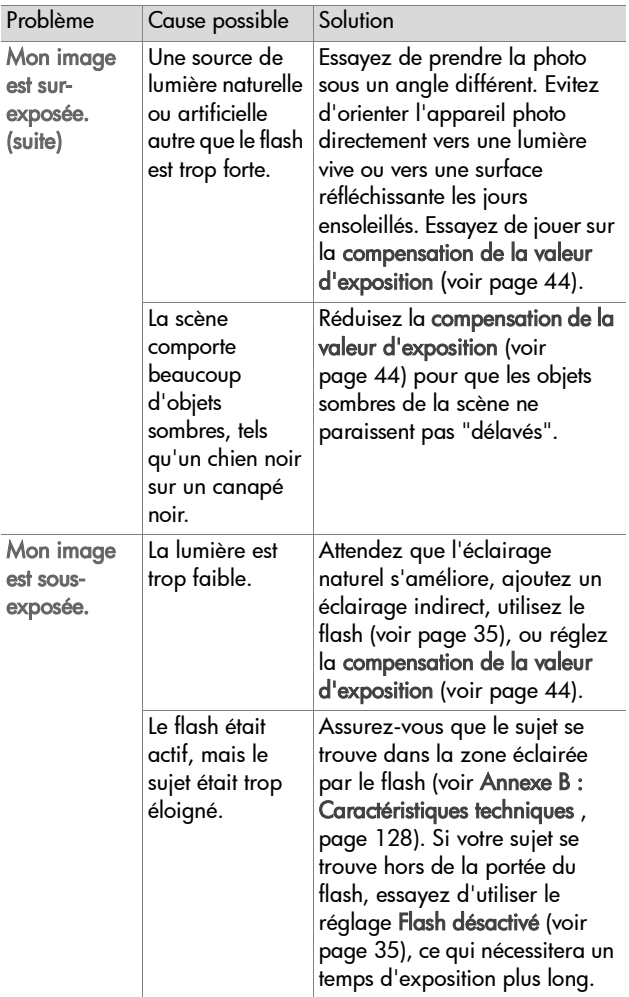

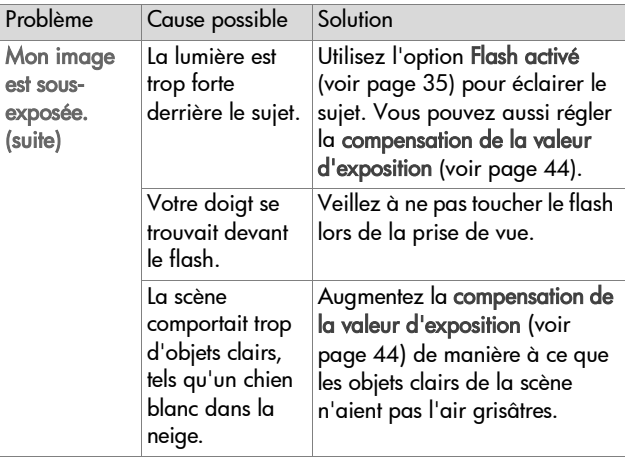

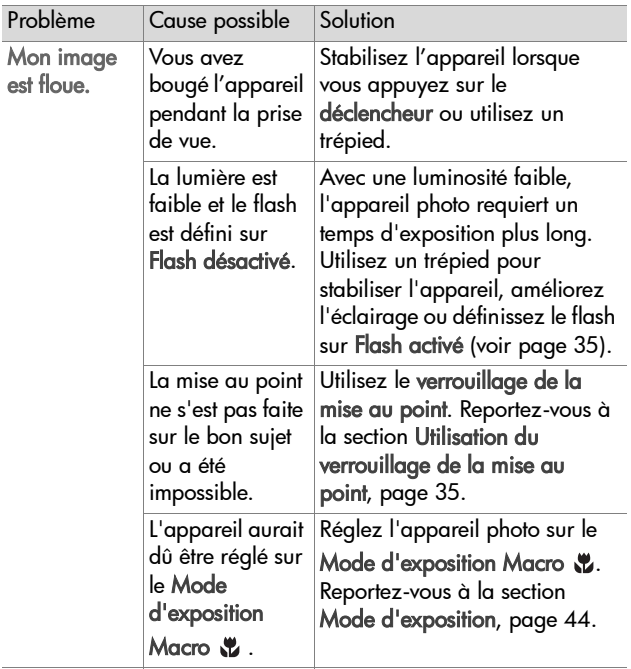

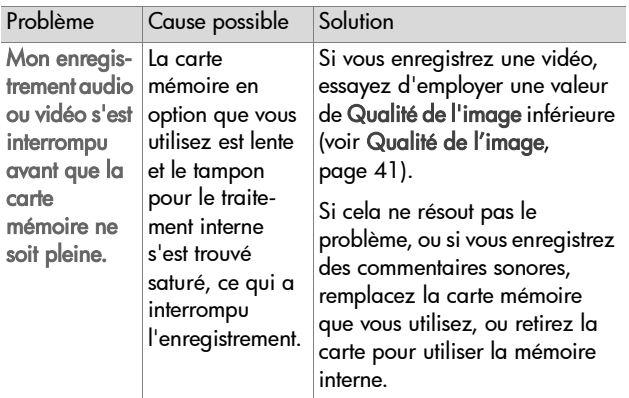

#### <span id="page-97-0"></span>**Réinitialisation de l'appareil photo**

Si votre appareil photo ne répond pas lorsque vous appuyez sur les boutons, réinitialisez l'appareil de la manière suivante :

- **1** Ouvrez le volet du compartiment pour les piles et la carte mémoire situé sous l'appareil. Le bouton de réinitialisation correspond au creux carré, situé derrière le logement pour la carte mémoire, comme indiqué.
- **2** A l'aide de l'extrémité dépliée d'un trombone, appuyez sur le

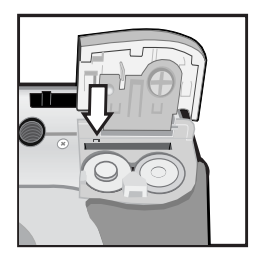

bouton de réinitialisation, jusqu'à ce qu'il soit enfoncé, puis retirez le trombone. L'appareil photo est alors réinitialisé.

**3** Refermez le volet du compartiment pour les piles et la carte mémoire. Vous pouvez à nouveau utiliser l'appareil photo.

## **Messages sur l'appareil**

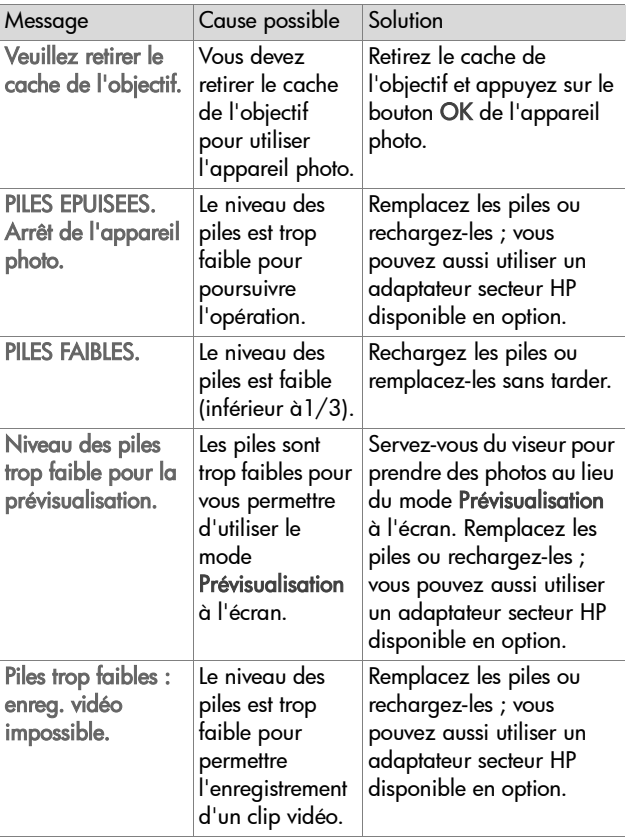

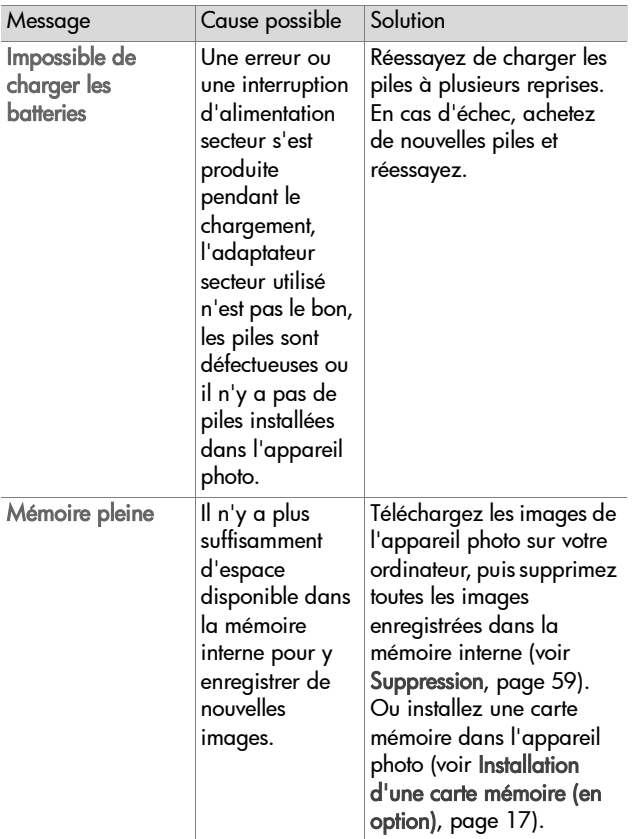

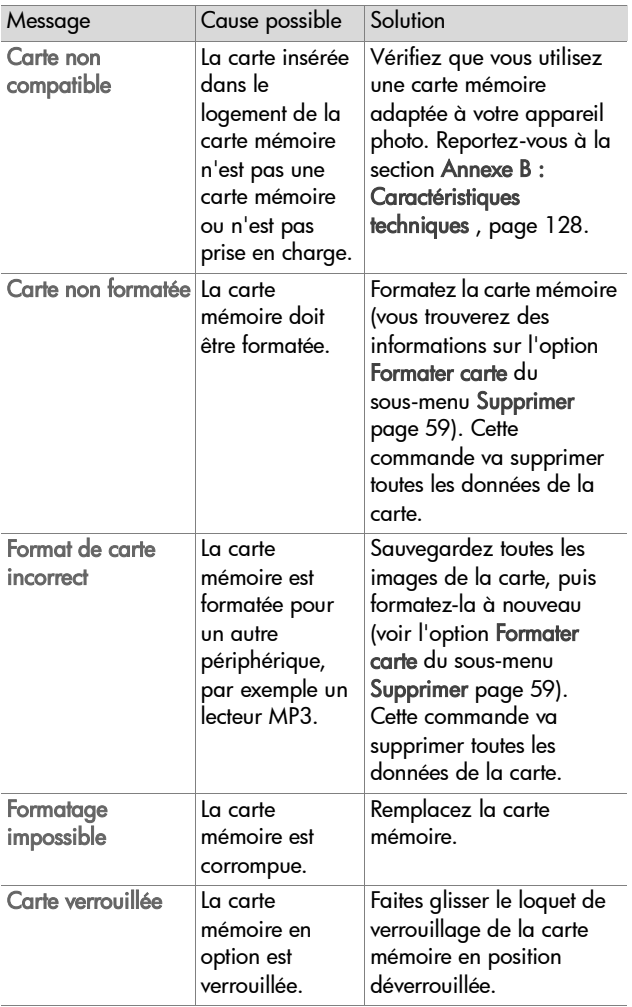

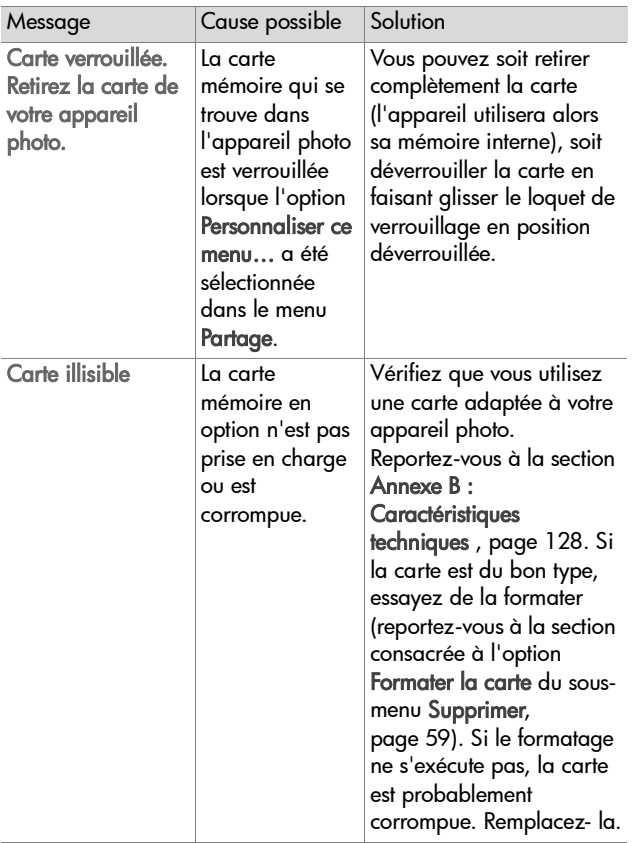

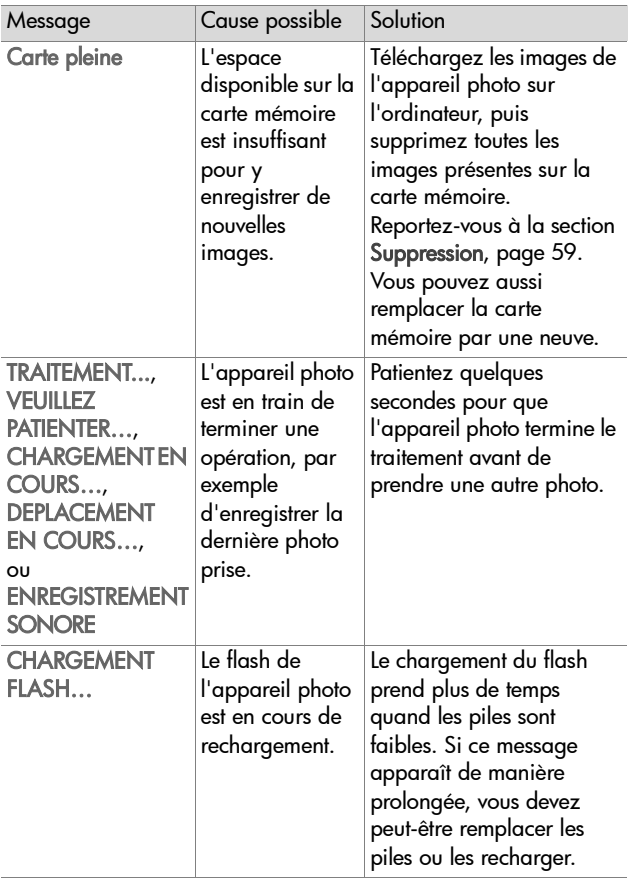

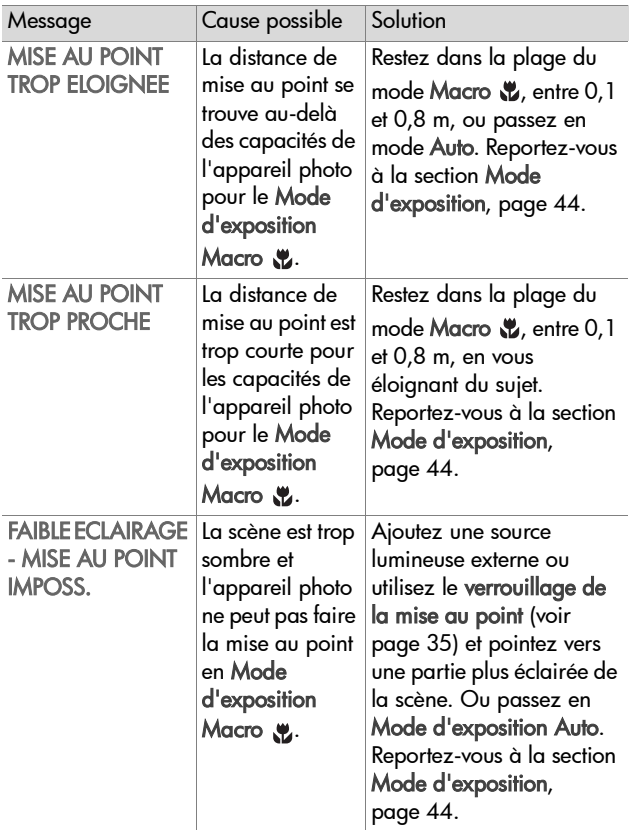

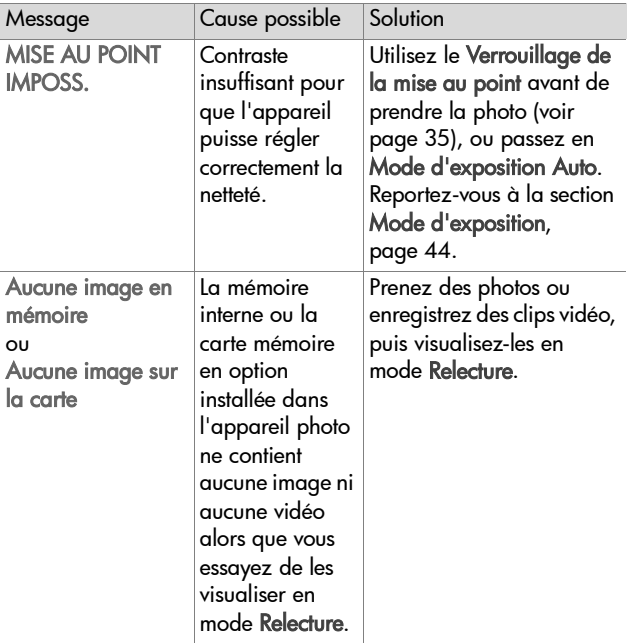

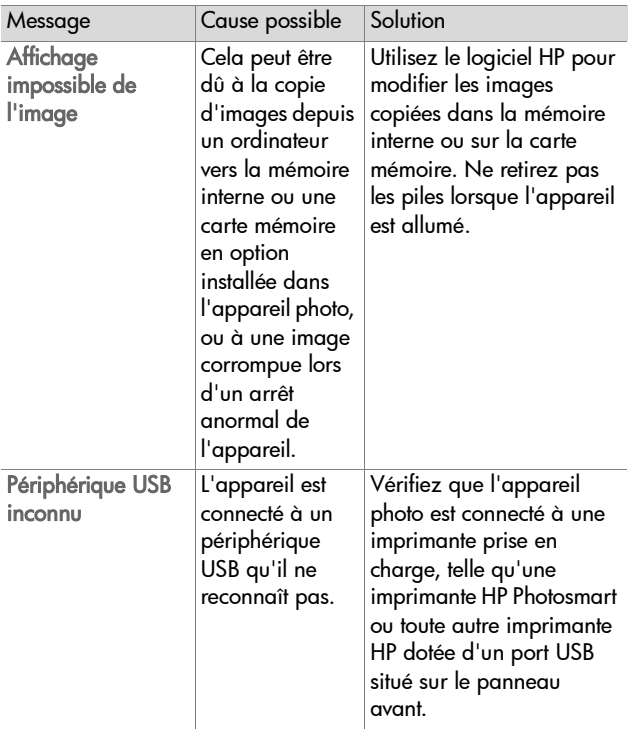

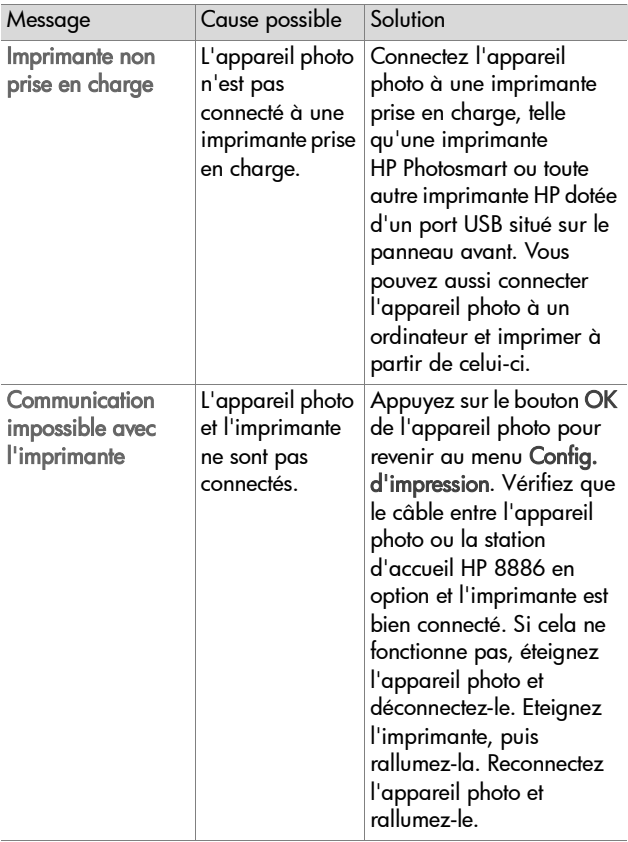

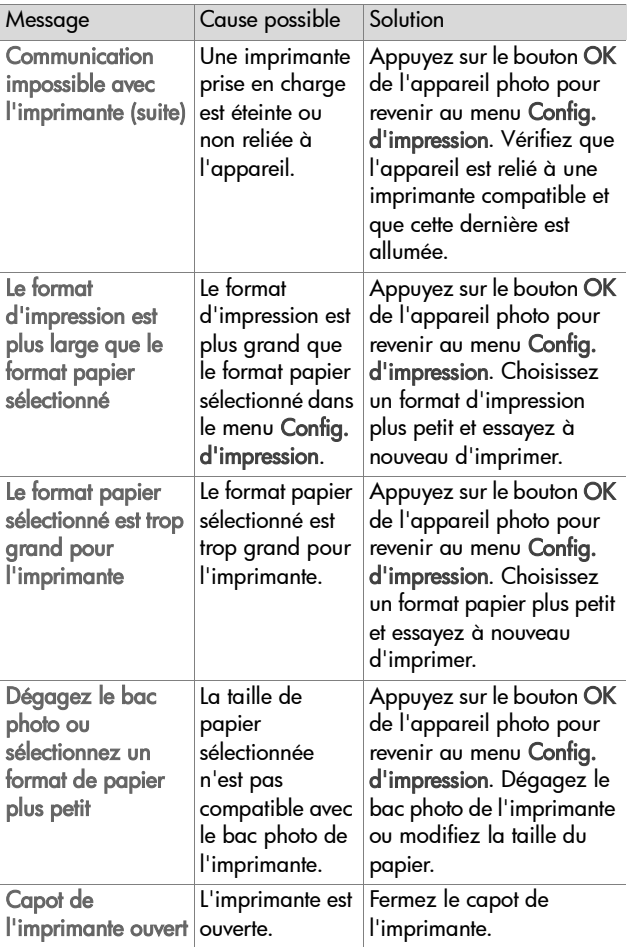
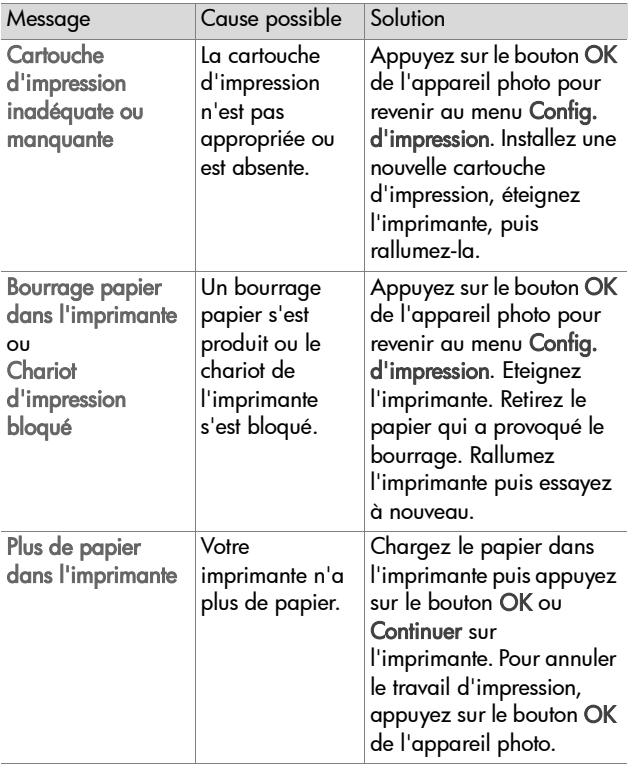

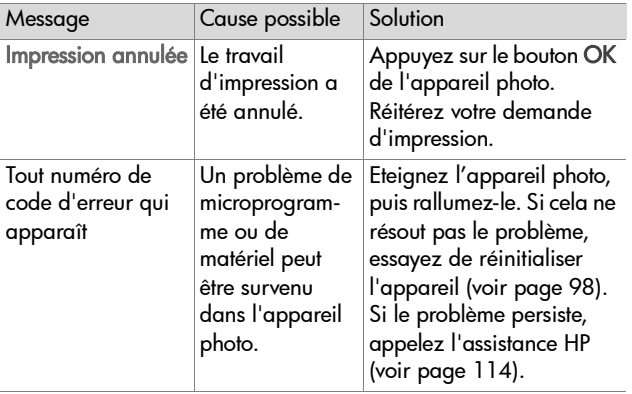

### **Messages sur l'ordinateur**

<span id="page-110-0"></span>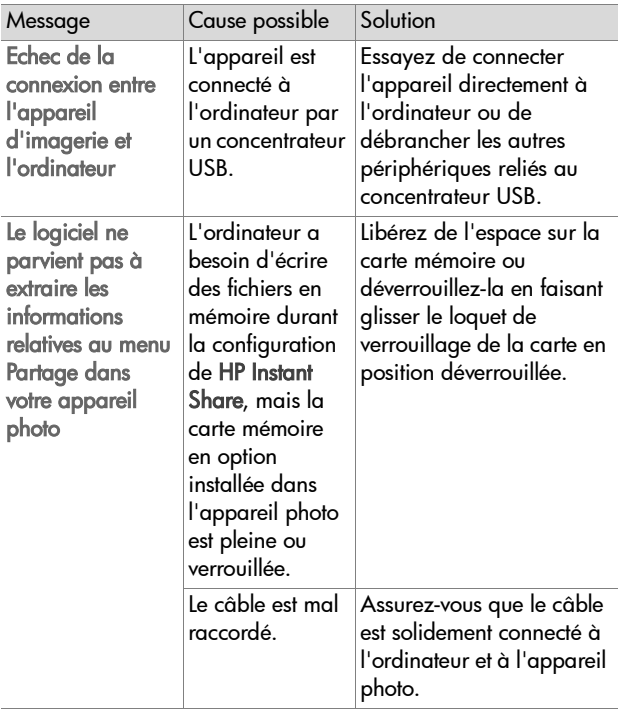

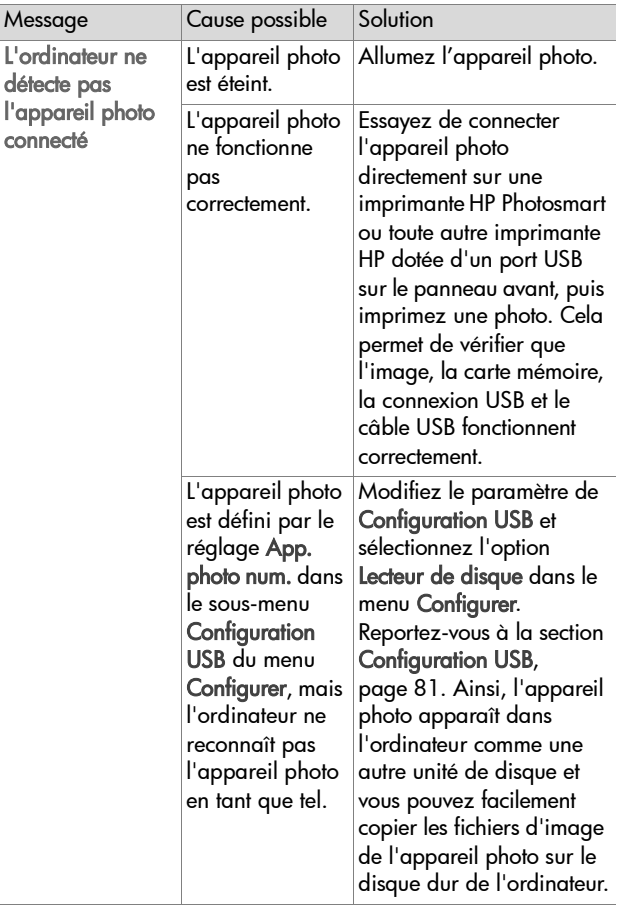

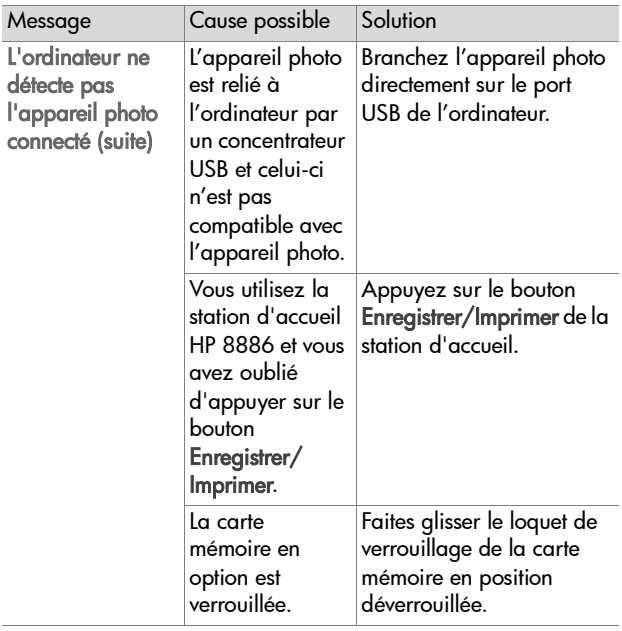

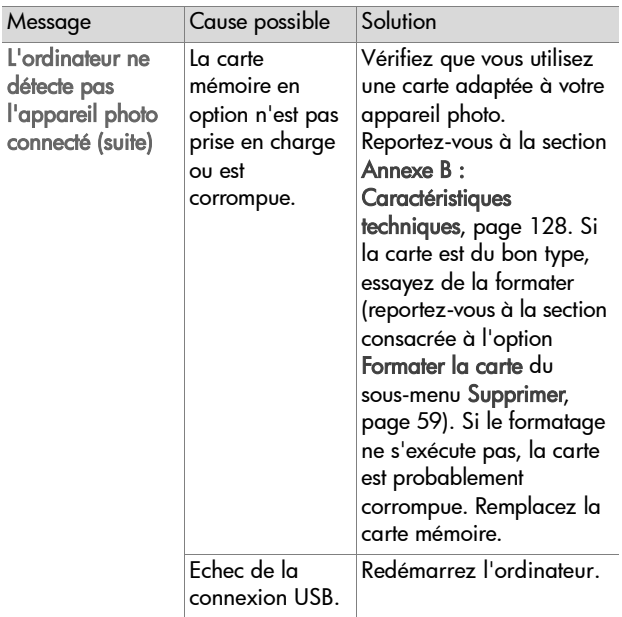

# <span id="page-113-0"></span>**Assistance**

Cette section contient des informations relatives à l'assistance pour votre appareil photo numérique, notamment des informations sur le site Web de l'assistance, une description du processus d'assistance et les numéros de téléphone de l'assistance.

# **Site Web HP accessibility**

Les clients handicapés peuvent obtenir de l'aide sur le site www.hp.com/hpinfo/community/accessibility/prodserv.

# <span id="page-114-1"></span>**Site Web HP Photosmart**

Visitez les sites www.photosmart.hp.com ou www.hp.com/ photosmart pour obtenir les informations suivantes :

- Conseils pour utiliser votre appareil photo avec plus d'efficacité et de créativité ;
- Mises à jour des pilotes et logiciels de votre appareil photo numérique HP ;
- Enregistrement de votre produit ;
- Abonnement aux bulletins d'informations, mises à jour des pilotes et logiciels et alertes d'assistance.

# <span id="page-114-0"></span>**Processus d'assistance**

Le processus d'assistance HP fonctionne mieux si vous exécutez la procédure suivante dans l'ordre indiqué :

- **1** Lisez le chapitre relatif au dépannage de ce guide de l'utilisateur, qui commence à la [page 85.](#page-84-0)
- **2** Consultez le site Web HP Consumer Support pour obtenir de l'assistance. Si vous avez un accès à Internet, vous pouvez obtenir toutes sortes d'informations sur votre appareil photo numérique. Visitez le site Web HP pour obtenir de l'aide sur le produit, des pilotes et des mises à jour logicielles à l'adresse www.hp.com/support.

L'assistance clientèle est disponible dans les langues suivantes : néerlandais, anglais, français, allemand, italien, portugais, espagnol, suédois, chinois traditionnel, chinois simplifié, japonais et coréen (les informations d'assistance pour le danois, le finnois et le norvégien sont disponibles en anglais uniquement).

- **3** Accédez à l'assistance en ligne HP. Si vous avez accès à Internet, contactez HP par e-mail en allant à l'adresse : www.hp.com/support. Vous recevrez une réponse personnelle d'un technicien de l'Assistance clientèle HP. L'assistance par e-mail est disponible dans les langues signalées sur ce site Web.
- **4** Contactez votre revendeur local HP. En cas de problème matériel, apportez l'appareil photo numérique à votre revendeur local HP. Ce service est gratuit pendant la période de garantie limitée de votre appareil photo numérique.
- **5** Contactez l'assistance clientèle HP par téléphone. Veuillez consulter le site Web suivant pour vérifier les détails et conditions de l'assistance téléphonique dans votre pays/ région : www.hp.com/support. Soucieux d'améliorer constamment la qualité des services HP d'assistance téléphonique, nous vous conseillons de consulter régulièrement le site Web HP pour y trouver de nouvelles informations concernant les caractéristiques et la fourniture des services. Si vous ne parvenez pas à résoudre le problème à l'aide des options décrites plus haut, appelez HP alors que vous vous trouvez à proximité de votre ordinateur et de votre appareil photo. Pour accélérer le service, soyez prêt à communiquer les informations suivantes :
	- **•** Le numéro de modèle de l'appareil photo numérique (placé à l'avant de l'appareil)
	- **•** Le numéro de série de l'appareil photo numérique (placé au-dessous de l'appareil)
	- **•** Le système d'exploitation de l'ordinateur
	- **•** La version du logiciel de l'appareil photo numérique (indiquée sur l'étiquette du CD de l'appareil photo)
	- **•** Les messages affichés au moment où le problème s'est produit

Les conditions applicables à l'assistance téléphonique HP sont sujettes à modification sans préavis.

Sauf indication contraire, l'assistance téléphonique est gratuite à partir de la date d'achat et pendant toute la durée de la période spécifiée.

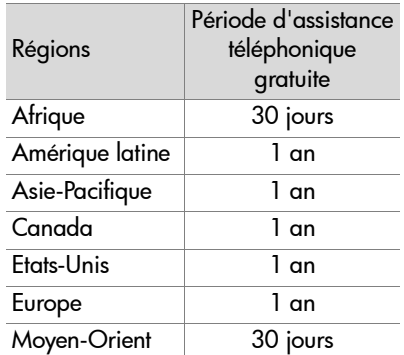

### **Assistance téléphonique aux Etats-Unis**

L'assistance est disponible pendant et après la période de garantie.

Pendant la période de garantie, l'assistance téléphonique est gratuite. Appelez le (208) 323-2551. S'il s'agit pour vous d'un appel longue distance, la tarification en vigueur sera appliquée.

L'assistance téléphonique aux Etats-Unis est disponible en anglais et en espagnol, 24 heures sur 24, 7 jours sur 7 (les jours et horaires de l'assistance peuvent changer sans préavis).

Après la période de garantie, appelez le (208) 323-2551. Le tarif applicable est de 25,00\$ par problème ; ce montant sera débité sur votre carte de crédit. Si vous estimez que votre produit HP a besoin d'une révision, appelez le Centre d'assistance clientèle HP, qui peut vous aider à déterminer si cela est nécessaire.

### **Assistance téléphonique en Europe, au Moyen-Orient et en Afrique**

Les numéros de téléphone et les réglementations des centres d'assistance clientèle HP peuvent changer. Consultez le site Web suivant pour vérifier les détails et conditions de l'assistance téléphonique dans votre pays/région : www.hp.com/support.

Afrique du Sud 086 000 1030 (depuis la RSA) +27-11 258 9301 (depuis l'étranger)

Algérie +213 (0) 61 56 45 43

Allemagne +49 (0)180 5652 180 (0,12 Euro/minute)

Arabie Saoudite +966 800 897 14440

Autriche +43 (0) 820 87 4417

Bahrein +973 800 728

Belgique 070 300 005 (Flamand) 070 300 004 (Français)

Danemark +45 70202845

Egypte +20 02 532 5222

Emirats arabes unis 800 4910 (appel gratuit)

Espagne +34 902 010 059

Fédération de Russie +7 095 797 3520 (Moscou) +7 812 346 7997 (St Pétersbourg)

118 guide de l'utilisateur hp photosmart 630

Finlande +358 (0)203 66 767 France +33 (0)892 6960 22 (0,34 Euro/minute) Grèce +30 10 6073 603 Hongrie +36 (0)1 382 1111 Irlande 1890 923902 Israël +972 (0) 9 830 4848 Italie 848 800 871 Luxembourg 900 40 006 (Français) 900 40 007 (Allemand) Maroc +212 224 04747 Norvège +47 815 62 070 Pays-Bas 0900 20 20 165 (0,10 Euro/minute) Pologne +48 22 865 98 00 Portugal 808 201 492 République tchèque +42 (0) 2 61307310 Roumanie +40 1 315 44 42 Royaume-Uni +44 (0) 870 010 4320 Slovaquie +421 2 6820 8080 Suède +46 (0)77 120 4765 Suisse 0848 672 672 (Allemand, Français, Italien — Heures de pointe 0,08 CHF/Heures creuses 0,04 CHF) Tunisie +216 1 891 222 Turquie +90 216 579 71 71 Ukraine +7 (380 44) 490 3520

### **Autres services d'assistance téléphonique dans le monde**

Les numéros de téléphone et les réglementations des centres d'assistance clientèle HP peuvent changer. Consultez le site Web suivant pour vérifier les détails et conditions de l'assistance téléphonique dans votre pays/région : www.hp.com/support.

Amérique Centrale et Caraïbes 1 800 711 2884

Argentine +54 0 810 555 5520

Australie +61 (3) 8877 8000 (ou (03) 8877 8000 en local)

Brésil +55 (11) 3747 7799 (agglomération de São Paulo) +55 0800 157751 (autres régions)

Canada +1 905 206 4663 (pendant la période de garantie) +1 877 621 4722 (hors période de garantie)

Chili +56 800 22 5547 (service après-vente informatique aux entreprises) +56 800 360 999 (service après-vente informatique aux particuliers)

Chine +86 (21) 3881 4518

Colombie +57 9 800 114 726

Corée, République de +82 (2) 3270 0700 (Séoul) 0 80 999 0700 (hors Séoul)

Etats-Unis +1 (208) 323-2551

Guatemala +502 1 800 999 5105

Hong Kong SAR +852 3002 8555

Inde 1 600 112267 ou +91 11 682 6035 (Hindi et Anglais)

Indonésie +62 (21) 350 3408 Japon 0570 000 511 (depuis le Japon) +81 3 3335 9800 (depuis l'étranger) Malaisie +60 1 800 805 405 Mexique +52 58 9922 (Mexico) +52 01 800 472 6684 (autres régions) Nouvelle-Zélande +64 (9) 356 6640 Pérou +51 0 800 10111 Philippines +63 (2) 867 3551 Porto Rico +1 877 2320 589 Singapour +65 6272 5300 Taïwan +886 0 800 010055 Thaïlande +66 (2) 661 4000 Venezuela +58 0 800 4746 8368 Vietnam +84 (0) 8 823 4530

# **Annexe A : Piles et accessoires de l'appareil photo**

# **Gestion des piles**

Votre appareil photo utilise deux piles de type AA. Pour un résultat optimal, choisissez des piles photo lithium ou des piles NiMH rechargeables. Si vous devez utiliser des piles alcalines, choisissez des piles de type "ultra" ou "premium" au lieu de piles alcalines ordinaires.

<span id="page-121-0"></span>Le tableau ci-dessous indique les différentes qualités de performance des piles selon les différents scénarios d'utilisation :

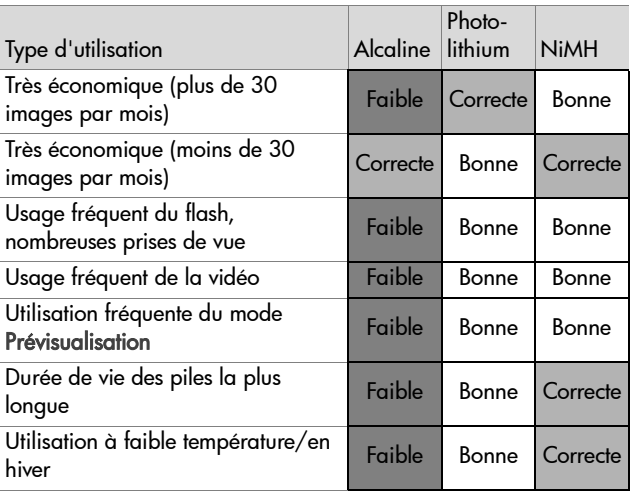

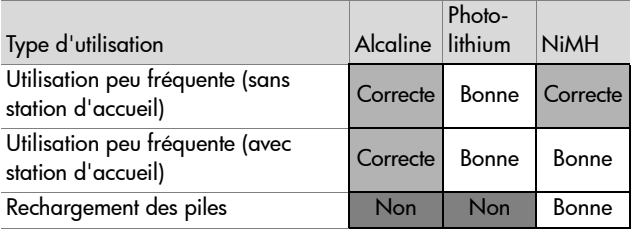

**REMARQUE** Si vous avez l'intention de ne pas utiliser l'appareil photo pendant une période prolongée (plus d'un mois), nous vous recommandons de retirer les piles.

Les niveaux de piles suivants s'affichent à l'écran.

<span id="page-122-0"></span>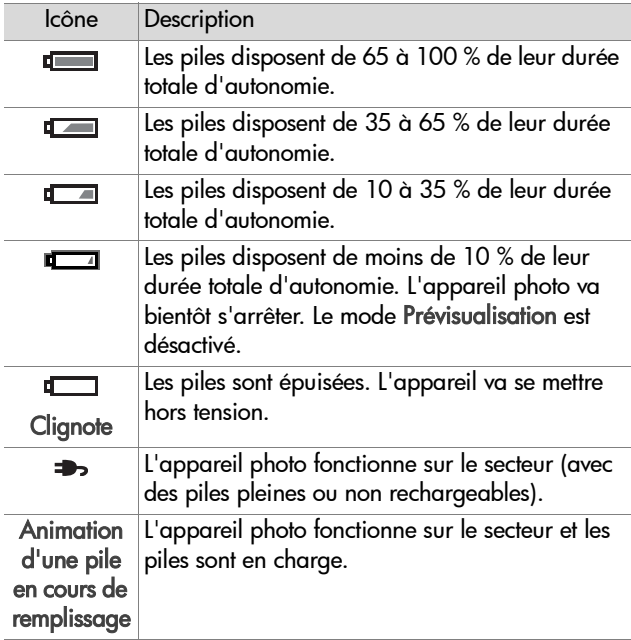

Vous remarquerez peut-être que les icônes de niveau des piles varient parfois avec le même jeu de piles. En effet, certains modes de fonctionnement comme le mode Prévisualisation et l'enregistrement vidéo consomment beaucoup plus d'énergie que d'autres ; les icônes de niveau des piles indiquent alors un niveau faible car le temps de fonctionnement des piles dans ces modes est réduit. Si vous passez dans un mode consommant moins d'énergie, par exemple le mode Relecture, l'icône de niveau de pile risque d'afficher un niveau plus élevé, indiquant un temps de fonctionnement restant des piles plus élevé si vous restez dans ce mode.

**REMARQUE** Lorsque les piles sont retirées de l'appareil photo, le réglage de la date et de l'heure est préservé pendant environ 10 minutes. Si l'appareil reste privé de piles pendant plus de 10 minutes, l'horloge est réglée sur la date et l'heure de dernière utilisation de l'appareil photo. Vous pouvez être invité à mettre à jour la date et l'heure.

# <span id="page-123-0"></span>**Extension de l'autonomie des piles**

- Réduisez au minimum l'utilisation du mode Prévisualisation et de l'enregistrement vidéo, en particulier si vous utilisez des piles alcalines.
- Utilisez le viseur plutôt que l'écran pour cadrer vos photos. Eteignez l'écran aussi souvent que possible.
- N'utilisez le zoom qu'en cas de nécessité.
- Utilisez l'option Flash automatique plutôt que l'option Flash activé.
- Evitez si possible d'éteindre l'appareil photo, puis de le rallumer. Si vous pensez prendre en moyenne plus d'une photo toutes les cinq minutes, laissez l'appareil allumé : ne l'éteignez pas après chaque photo. Cela réduit le nombre de déploiements de l'objectif.

• Utilisez un adaptateur secteur ou une station d'accueil HP 8886 disponibles en option si l'appareil photo doit rester allumé pendant une période prolongée ou pour décharger les photos sur un ordinateur ou une imprimante.

## <span id="page-124-0"></span>**Piles rechargeables**

Les piles NiMH (Nickel Metal Hydride) peuvent être rechargées à l'aide d'un chargeur. Les piles NiMH peuvent également être rechargées dans l'appareil photo lorsque celui-ci est connecté à un adaptateur secteur HP ou à une station d'accueil HP 8886 disponibles en option. Les piles se rechargent complètement via l'adaptateur secteur HP ou la station d'accueil en 15 heures.

Quelques éléments à ne pas oublier si vous utilisez des piles NiMH :

- Rechargez toujours les deux piles NiMH en même temps. Une seule pile faible réduit l'autonomie des deux piles dans l'appareil photo.
- Pour atteindre des capacités et des performances optimales, les piles NiMH doivent d'abord être complètement déchargées et rechargées quatre fois de suite.
- Les piles NiMH se déchargent lorsqu'elles ne sont pas utilisées, qu'elles soient installées dans un périphérique (tel que l'appareil photo) ou pas. Si elles sont restées inutilisées plus de deux semaines, rechargez-les avant de les réutiliser.

### **Economie d'énergie**

Pour économiser les piles, l'appareil est programmé pour éteindre l'écran automatiquement s'il n'y a pas d'activité sur les boutons pendant 60 secondes. Si vous n'avez appuyé sur aucun bouton pendant 6 minutes, l'appareil photo s'éteint (à moins qu'il ne soit connecté à un ordinateur ou à une imprimante).

# <span id="page-125-0"></span>**Achat d'accessoires pour l'appareil photo**

Vous pouvez acheter des accessoires supplémentaires pour votre appareil photo auprès de votre revendeur local ou en ligne à l'adresse : www.hpshopping.com. Certains accessoires destinés à cet appareil photo numérique sont répertoriés ci-dessous :

- <span id="page-125-1"></span>• Station d'accueil HP Photosmart 8886 (sont inclus : une station d'accueil, une télécommande, deux piles NiMH rechargeables, un câble Audio/Vidéo, un câble USB et un adaptateur secteur) :
	- **•** Etats-Unis et Canada : C8886A #A2L
	- **•** Mexique, Brésil, Chili, Argentine et Uruguay :  $C8886A$   $#ABMA$
	- **•** Corée, Australie et Nouvelle-Zélande : C8886A #UUF
	- **•** Europe (sauf Royaume-Uni, voir ci-dessous) : C8886A #AC2
	- **•** Royaume-Uni et Afrique du Sud : C8886A #ABU
- Kit de démarrage de luxe pour appareil photo numérique HP Photosmart (C8889A #A2L pour Amérique du Nord, C8884B #UUS pour l'Europe continentale, et C8884B #ABU pour le Royaume-Uni). L'appareil photo est livré avec les éléments suivants :
	- **•** Etui rembourré pour appareil photo
	- **•** Chargeur de piles
	- **•** 4 piles NiMH rechargeables
	- **•** Adaptateur pour allume-cigare pour le chargeur de piles
	- **•** Carte mémoire Secure Digital (SD) de 32 Mo
- Kit de démarrage pour appareil photo numérique HP Photosmart (Y1789B #A2L pour l'Amérique du nord, #UUS pour l'Europe continentale, et #ABU pour le Royaume-Uni). L'appareil photo est livré avec les éléments suivants :
	- **•** Etui rembourré pour appareil photo
	- **•** Chargeur de piles
	- **•** 4 piles NiMH rechargeables
- <span id="page-126-0"></span>• Adaptateur secteur HP Photosmart 3,3 V (HP prend uniquement en charge les adaptateurs secteur HP et autres accessoires expressément agréés par HP) :
	- **•** Etats-Unis et Canada : C8912A #A2L
	- **•** Corée, Australie et Nouvelle-Zélande : C8912 #UUF
	- **•** Europe : C8912A #UUS
- Carte mémoire : Secure Digital (SD) ou MultiMediaCard™ (MMC). 16 Mo est la taille de carte minimum utilisable et 128 Mo est la carte de mémoire la plus grande testée par HP. Les cartes de plus grande taille n'ont pas été testées, mais devraient fonctionner ; toutefois HP décline toute responsabilité concernant l'utilisation de cartes plus grandes.

Ce produit prend uniquement en charge l'utilisation de cartes mémoire MultiMediaCard (MMC) ayant été validées comme conformes aux spécifications MultiMediaCard ™ à compter de janvier 2000. Les cartes mémoire MMC conformes sont dotées du logo MultiMediaCard **IIIIIIN** Les cartes mémoire suivantes sont disponibles auprès de HP :

- **•** Carte SD 32 Mo C8895A
- **•** Carte SD 64 Mo C8896A
- **•** Carte SD 128 Mo C8897A
- Etui rembourré HP Photosmart : C8905A

# <span id="page-127-1"></span><span id="page-127-0"></span>**Annexe B : Caractéristiques techniques**

<span id="page-127-2"></span>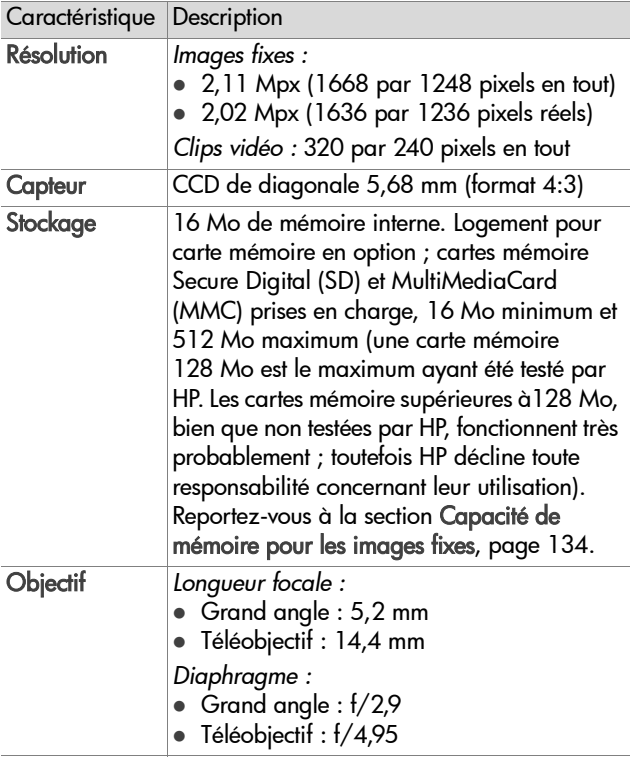

<span id="page-128-3"></span><span id="page-128-2"></span><span id="page-128-1"></span><span id="page-128-0"></span>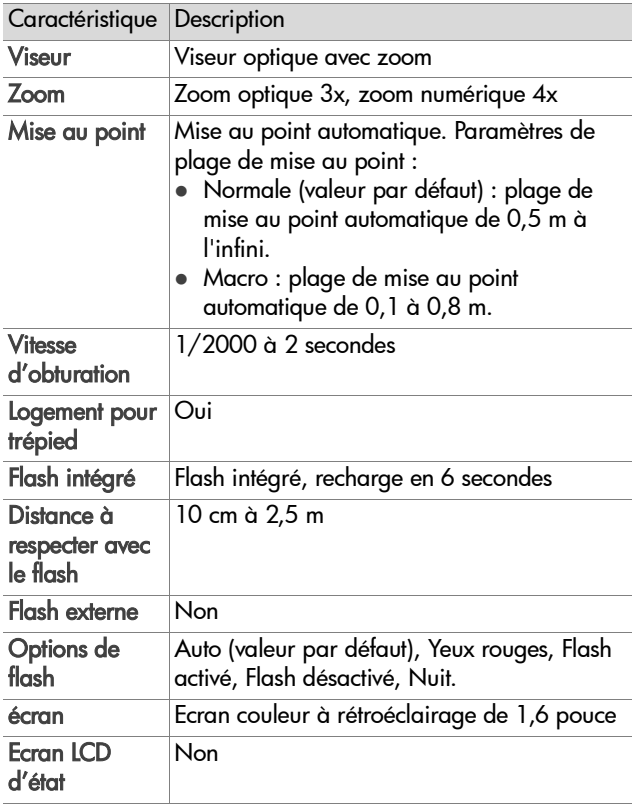

<span id="page-129-0"></span>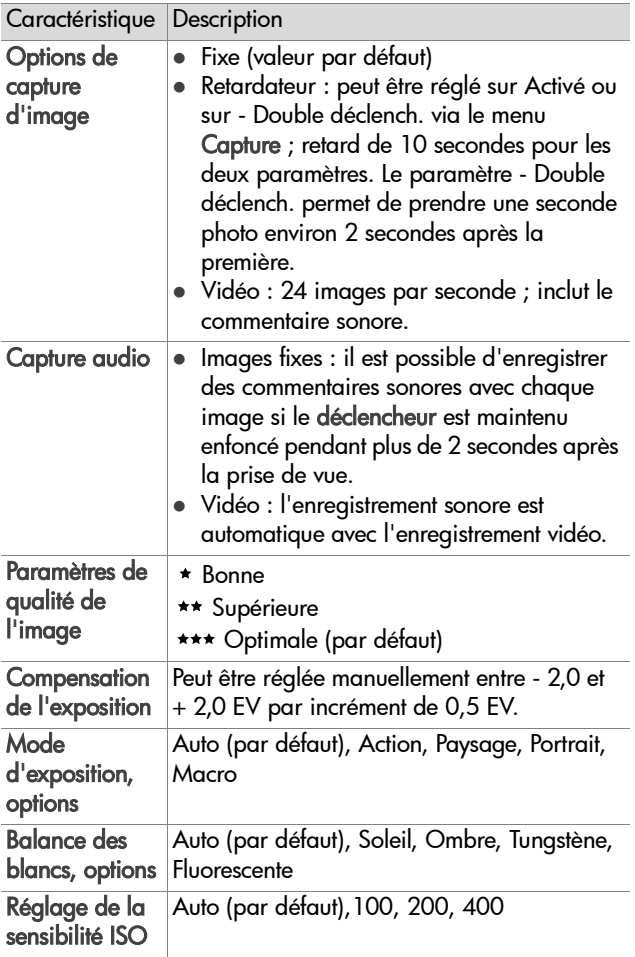

<span id="page-130-0"></span>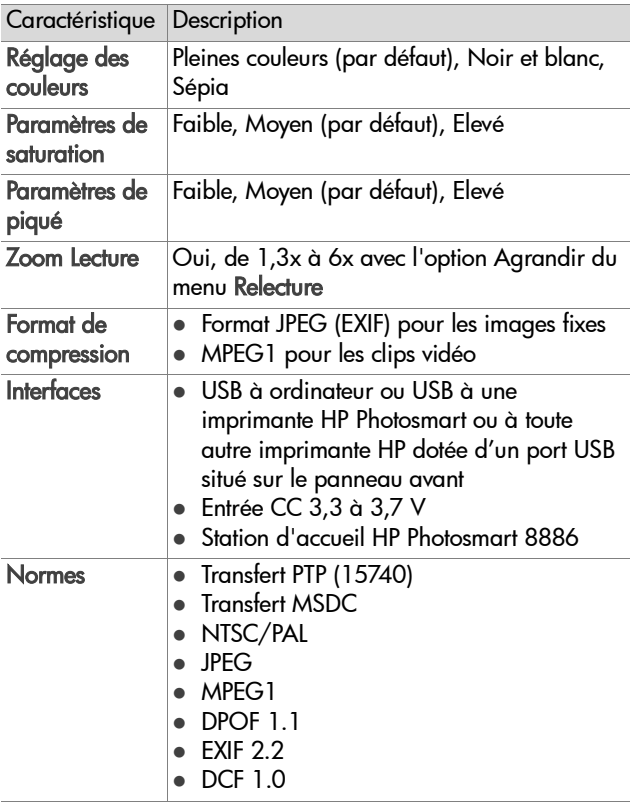

<span id="page-131-1"></span><span id="page-131-0"></span>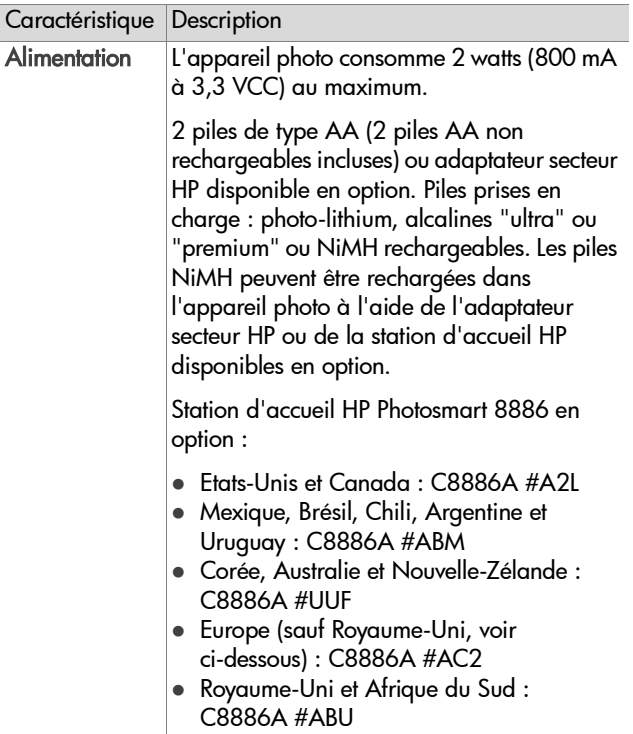

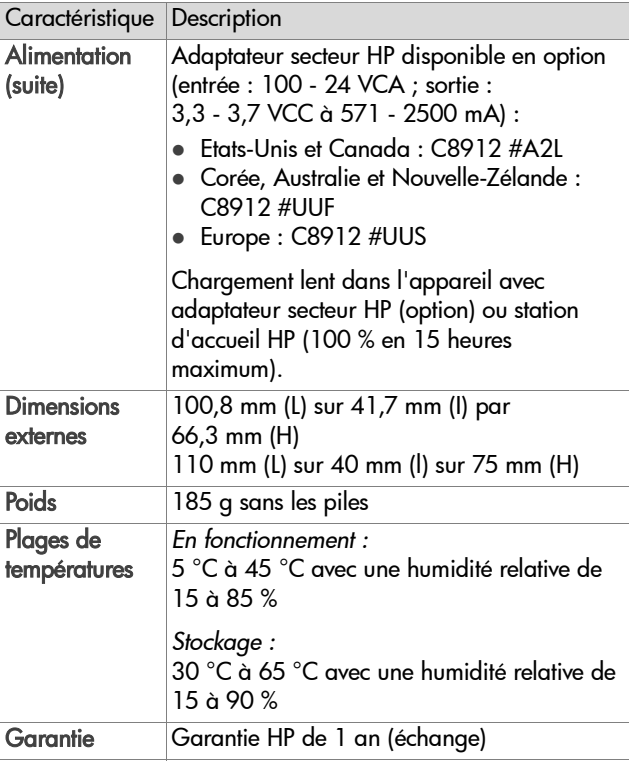

# <span id="page-133-1"></span><span id="page-133-0"></span>**Capacité de mémoire pour les images fixes**

Le tableau suivant indique le nombre approximatif d'images fixes qui peuvent être stockées dans la mémoire interne de l'appareil (16 Mo) ou sur une carte mémoire SD en option de 16 Mo selon les différents paramètres Qualité de l'image du menu Capture de l'appareil (reportez-vous à la rubrique [page 41](#page-40-0)).

**REMARQUE** La taille réelle des fichiers et le nombre d'images fixes qui peuvent être stockées dans la mémoire internet de l'appareil photo et sur la carte mémoire en option varient en fonction du contenu de chaque image fixe.

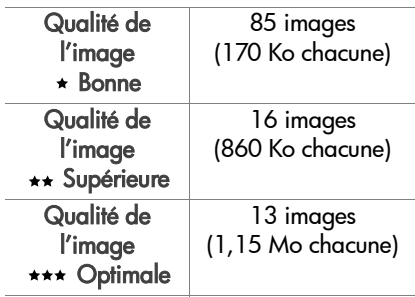

# **Index**

#### A

[accessoires pour l'appareil](#page-125-0)  photo 126 adaptateur secteur [achat 127](#page-126-0) [connecteur sur l'appareil](#page-13-0)  photo 14 [numéro de référence HP 132](#page-131-0) adaptateur secteur HP [achat 127](#page-126-0) [connecteur sur l'appareil](#page-13-0)  photo 14 adaptateur secteur, HP [achat 127](#page-126-0) [connecteur sur l'appareil](#page-13-0)  photo 14 [agrandissement d'une image 63](#page-62-0) [aide de l'assistance](#page-114-0) clientèle 115 [aide en ligne pour les options du](#page-39-0)  menu Capture 40 [aide pour les options du menu](#page-39-0)  Capture 40 alimentation [caractéristiques 132](#page-131-0) [consommation 132](#page-131-1) [icônes de niveau des piles 123](#page-122-0) [marche/arrêt 18](#page-17-0) [restauration des paramètres](#page-18-0)  antérieurs 19 [voyant 11](#page-10-0) appareil photo [accessoires 126](#page-125-0) [bouton de réinitialisation 98](#page-97-1)

[caractéristiques 128](#page-127-1) [marche/arrêt 18](#page-17-0) [modes 23](#page-22-0) [assistance aux utilisateurs 115](#page-114-0) [assistance clientèle 115](#page-114-0) [assistance produit 115](#page-114-0) [assistance technique 115](#page-114-0) [assombrir une image 44](#page-43-0)

#### B

[balance des blancs, réglage 46](#page-45-0) [bouton de réinitialisation,](#page-97-1)  utilisation 98 [bouton Flash, description 11](#page-10-1) bouton Imprimer [description 11](#page-10-2) [utilisation 54](#page-53-0) [bouton Lecture, description 11](#page-10-3) [bouton Menu/OK,](#page-10-4) description 11 [bouton ON/OFF,](#page-9-0) description 10 [bouton Partager 66](#page-65-0) [bouton Partager, description 11](#page-10-5) [bouton Vidéo, description 10](#page-9-1) [boutons fléchés sur le](#page-10-6) sélecteur 11

#### C

[caractéristiques 128](#page-127-1) carte mémoire [capacité clips vidéo 41](#page-40-1) [capacité images 41,](#page-40-1) [134](#page-133-1) [images restantes 33](#page-32-0)

[installation 17](#page-16-0) [retrait 17](#page-16-0) [suppression d'images ou de](#page-58-1)  clips vidéo 59 [volet sur l'appareil 14](#page-13-1) [cercle du viseur, utilisation 34](#page-33-0) clips vidéo [capacité de mémoire 41](#page-40-1) [enregistrement 27](#page-26-0) [lecture 52](#page-51-0) [restauration 59](#page-58-2) [suppression 59](#page-58-1) [commentaires sonores,](#page-25-0)  [enregistrement 26,](#page-25-0) [60](#page-59-0) [compensation de l'exposition,](#page-43-0)  réglage 44 [configuration TV \(télévision\),](#page-81-0)  réglage 82 [connecteurs, descriptions 14](#page-13-0) connexions [à un ordinateur 74](#page-73-0) [à une imprimante 76](#page-75-0) [en tant qu'appareil photo](#page-80-1)  numérique 81 [en tant que MSDC \(Mass](#page-80-2)  Storage Device Class) USB 81 [copie des images sur la carte](#page-82-0)  mémoire 83 cordon du protège-objectif attache sur le [protège-objectif 14](#page-13-2) [mise en place 15](#page-14-0) [couleur des images, réglage 49](#page-48-0)

#### D

[date et heure, réglage 20,](#page-19-0) [80](#page-79-0)

déclencheur [description 10](#page-9-2) [verrouillage de l'exposition et](#page-33-1)  de la mise au point 34 [distance à respecter avec](#page-128-0) le flash 129

#### E

[éclaircir une image 44](#page-43-0) écran [bouton Prévisualisation 12](#page-11-0) [description 12](#page-11-1) [écran d'état 18](#page-17-1) [utilisation 32](#page-31-0) [écran d'état 18](#page-17-1) [écran, utilisation 32](#page-31-0) enregistrement [clips vidéo 27](#page-26-0) [commentaires sonores 26,](#page-25-0) [60](#page-59-0) [erreur de parallaxe,](#page-30-0) définition 31 [espace restant en mémoire 33](#page-32-0) [exposition automatique,](#page-43-1)  remplacer 44

#### F

fichiers [paramètre Qualité de l'image](#page-40-1)  [41,](#page-40-1) [134](#page-133-1) [suppression de la mémoire 59](#page-58-1) flash [description 13](#page-12-0) [distance à respecter 129](#page-128-0) [réglage 35](#page-34-0) [format de compression 131](#page-130-0) [formatage de la](#page-58-1) [carte mémoire 59](#page-58-1)

#### H

[heure et date, réglage 20,](#page-19-0) [80](#page-79-0) HP Instant Share [bouton Partager 11,](#page-10-5) [66](#page-65-0) [description 8,](#page-7-0) [65](#page-64-0) [marche/arrêt 66](#page-65-0) [marquer les images pour les](#page-69-0)  destinations HP Instant Share 70 [personnalisation du menu](#page-71-0)  Partage 72 [utilisation du menu Partage 69](#page-68-0) [HP, sites Web 115](#page-114-1)

#### I

images [agrandissement 63](#page-62-0) [assombrissement 44](#page-43-0) [capacité de mémoire 41,](#page-40-1) [134](#page-133-1) [éclaircissement 44](#page-43-0) enregistrement de [commentaires sonores 26](#page-25-0) [lumière insuffisante/excessive](#page-43-0)   $\Delta\Delta$ [mode d'exposition,](#page-43-1) réglage 44 [nombre de photos](#page-32-0) restantes 33 [paramètre Qualité de](#page-40-2) l'image 41 [partage 65](#page-64-0) [réglage de la balance](#page-45-0) des blancs 46 [réglage de la saturation 50](#page-49-0) [réglage des couleurs 49](#page-48-0) [réglage du piqué 51](#page-50-0) [réglage du retardateur 43](#page-42-0) [restauration 59](#page-58-2)

[rotation 64](#page-63-0) [sensibilité ISO, réglage 48](#page-47-0) [suppression 59](#page-58-1) [téléchargement de l'appareil](#page-73-0)  photo vers l'ordinateur 74 [visualisation de miniatures 62](#page-61-0) [images fixes, prise de vue 25](#page-24-0) impression d'images [à partir de l'ordinateur 76](#page-75-1) [directement à partir de](#page-75-0)  l'appareil photo 76 impression d'images [marquage d'images pour une](#page-53-0)  impression directe 54 impression directe [imprimer directement à partir](#page-75-0)  de l'appareil photo 76 [marquage d'images 54](#page-53-0) [imprimante, connexion à](#page-75-0)  l'appareil photo 76 installation [carte mémoire 17](#page-16-0) [cordon du protège-objectif 15](#page-14-0) [logiciel 21,](#page-20-0) [22](#page-21-0) [piles 16](#page-15-0) [protège-objectif. 16](#page-15-1) [sangle 15](#page-14-1)

#### L

langue [modification du réglage 83](#page-82-1) [sélection au démarrage 19](#page-18-1) [lecteur de disque, appareil](#page-80-2)  photo en tant que 81 [lecture de clips vidéo 52](#page-51-0) [logement pour trépied,](#page-13-3)  description 14 [logiciel gratuit 22,](#page-21-1) [23](#page-22-1)

Index 137

[logiciel, installation 21,](#page-20-0) [22](#page-21-0) [longueur des clips vidéo en](#page-40-1)  mémoire 41

#### M

marche/arrêt [alimentation 18](#page-17-0) [appareil photo, sons 80](#page-79-1) [HP Instant Share 66](#page-65-0) [Prévisualisation 32](#page-31-0) [Relecture 52](#page-51-1) marquage d'images [pour les destinations HP](#page-69-0)  Instant Share 70 marquage d'images [pour une impression](#page-53-0) directe 54 [mémoire interne, capacité 41](#page-40-1) [mémoire interne, capacité de](#page-133-1)  stockage 134 [mémoire, copie des images sur](#page-82-0)  la carte mémoire 83 menu Capture [aide pour les options](#page-39-0) de menu 40 [utilisation 39](#page-38-0) [menu Configurer, utilisation 79](#page-78-0) [menu Relecture, utilisation 55](#page-54-0) menus [Capture 39](#page-38-0) [Configurer 79](#page-78-0) [liste 23](#page-22-0) [Partage 69](#page-68-0) [Relecture 55](#page-54-0) messages [affichés par l'ordinateur 111](#page-110-0) [sur l'appareil photo 99](#page-98-0)

messages d'erreur [affichés par l'ordinateur 111](#page-110-0) [sur l'appareil photo 99](#page-98-0) messages d'état [affichés par l'ordinateur 111](#page-110-0) [sur l'appareil photo 99](#page-98-0) [microphone, description 13](#page-12-1) [miniatures, visualisation 62](#page-61-0) mise au point [utilisation de la mise au point](#page-33-0)  automatique 34 [valeurs possibles 129](#page-128-1) [verrouillage 35](#page-34-1) [mise au point automatique,](#page-33-0)  utilisation 34 [mode d'exposition, réglage 44](#page-43-1) [modes de l'appareil photo 23](#page-22-0)

#### N

[nombre d'images en](#page-133-1) mémoire 134 [nombre d'images restantes 41](#page-40-1)

#### O

ordinateur Macintosh [connexion 74](#page-73-1) [installation du logiciel 22](#page-21-0) [logiciel gratuit 23](#page-22-1) [ordinateur, connexion de](#page-73-0)  l'appareil photo 74

#### P

paramètre Qualité de l'image [Bonne 42](#page-41-0) [Optimale 42](#page-41-1) [Supérieure 42](#page-41-2) [paramètres antérieurs,](#page-18-0)  [restauration 19](#page-18-0)

[paramètres, restauration 19](#page-18-0) [parenthèses de mise au point en](#page-33-0)  prévisualisation, utilisation 34 Partage, menu [configurer 66](#page-65-1) [description 69](#page-68-1) [marquer les images pour les](#page-69-0)  destinations HP Instant Share 70 [personnalisation 72](#page-71-0) [utilisation 69](#page-68-0) [partager des images 65](#page-64-0) PC sous Windows [connexion 74](#page-73-1) [installation du logiciel 21](#page-20-1) [logiciel gratuit 22](#page-21-1) [photos restantes 33](#page-32-0) [Picture Transfer Protocol](#page-80-1) (PTP) 81 piles [extension de la durée de vie](#page-123-0)  124 [icônes 123](#page-122-0) [installation 16](#page-15-0) [niveaux 123](#page-122-0) [rechargeables 125](#page-124-0) [types à utiliser 122,](#page-121-0) [132](#page-131-1) [volet sur l'appareil 14](#page-13-4) [piles AA 122,](#page-121-0) [132](#page-131-1) [piles alcalines 122,](#page-121-0) [132](#page-131-1) [piles NiMH 122](#page-121-0) [piles photo-lithium 122](#page-121-0) [piles rechargeables 125](#page-124-0) [piqué, réglage 51](#page-50-0) plage de vitesses [d'obturation 129](#page-128-2)

Prévisualisation [utilisation 32](#page-31-0) prises de vue enregistrement de [commentaires sonores 26](#page-25-0) [partage 65](#page-64-0) [prises de vue fixes 25](#page-24-0) [retardateur 30](#page-29-0) [problèmes, dépannage 85](#page-84-1) protège-objectif. [description 14](#page-13-5) [mettre en place ou retirer 16](#page-15-1)

#### Q

[Qualité de l'image,](#page-40-2) paramètre 41

#### R

[réglage des sons de](#page-79-1) l'appareil 80 Relecture [bouton Lecture 11](#page-10-3) [utilisation 52](#page-51-1) [remplacer l'exposition](#page-43-1)  automatique 44 [résolution des problèmes 85](#page-84-1) [restauration d'images](#page-58-2)  supprimées 59 [restauration des paramètres](#page-18-0)  antérieurs 19 [retardateur, réglage 43](#page-42-0) retrait [carte mémoire 17](#page-16-0) [protège-objectif. 16](#page-15-1) [revisualisation des images et des](#page-51-1)  clips vidéo 52 [rotation d'une image 64](#page-63-0)

#### S

sangle [attache sur l'appareil](#page-13-6) photo 14 [mise en place sur l'appareil](#page-14-1)  photo 15 [saturation, réglage 50](#page-49-0) [sélecteur, description 11](#page-10-6) [sensibilité ISO, réglage 48](#page-47-0) [sites Web HP 115](#page-114-1) [sons de l'appareil 80](#page-79-1) [sous-exposition d'une image 44](#page-43-0) station d'accueil HP [achat 126](#page-125-1) [connexion 14](#page-13-7) [description 8](#page-7-1) [kit d'adaptation 9](#page-8-0) suppression [images et clips vidéo de la](#page-58-1)  mémoire 59 [pendant l'affichage](#page-25-1) instantané 26 [surexposition d'une image 44](#page-43-0)

#### T

[téléchargement d'images, de](#page-73-0)  l'appareil photo à un ordinateur 74

#### U

USB [configuration 81](#page-80-3) [connecteur sur l'appareil](#page-13-8)  photo 14

#### V

valeurs possibles [Compensation de](#page-129-0) l'exposition 130 [Diaphragme 128](#page-127-2) [flash 129](#page-128-0) [mise au point 129](#page-128-1) [verrouillage de la mise](#page-34-1) au point 35 viseur [cercle de mise au point 34](#page-33-0) [description 12](#page-11-2) [utilisation 31](#page-30-1) [visualisation d'images en](#page-61-0)  version miniature 62 [visualisation d'images et de clips](#page-51-1)  vidéo 52 Visualisation simultanée [bouton 12](#page-11-0) [voyant Alimentation/Mémoire,](#page-10-0)  description 11 [voyant de mémoire 11](#page-10-0) [voyant Exposition/Mise au point](#page-11-3)  auto. et flash, description 12 [voyant lumineux du retardateur,](#page-12-2)  description 13 [voyant Vidéo, description 12](#page-11-3) voyants (DEL) sur l'appareil photo [Alimentation/Mémoire 11](#page-10-0) voyants (DEL) sur l'appareil photo [retardateur 13](#page-12-2) [voyants clignotants sur](#page-10-0)  [l'appareil photo 11](#page-10-0)

[voyants clignotants sur](#page-11-3)  [l'appareil photo 12,](#page-11-3) [13](#page-12-2) [voyants du viseur, description](#page-11-3)  12 voyants sur l'appareil photo [Vidéo 12](#page-11-3)

#### Z

zoom [Bouton Zoom, description 11](#page-10-7) [caractéristiques 129](#page-128-3) [optique ou numérique 37](#page-36-0) [Zoom arrière et Zoom avant,](#page-10-7)  commandes 11 [zoom numérique 37](#page-36-0) [zoom optique 37](#page-36-0) [zoom sur l'image 63](#page-62-0)